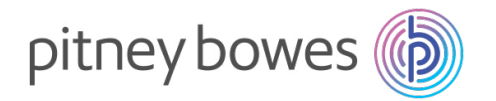

# DM300c / DM400c

# Système postal numérique

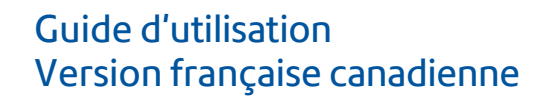

SV61992 Rév. C ©2023 Pitney Bowes Inc.

Tous droits réservés. Ce guide ne peut pas être reproduit, en tout ni en partie, ni enregistré dans un système d'archivage de quelque type que ce soit, ni transmis par quelque moyen que ce soit, électroniquement ou mécaniquement, sans l'autorisation écrite expresse de Pitney Bowes.

Nous avons déployé tous les efforts raisonnables pour assurer l'exactitude et l'utilité de ce guide; toutefois, nous ne pouvons pas être tenus responsables d'erreurs ou d'omissions, ni de l'utilisation abusive ou impropre de nos produits.

En raison de notre programme permanent d'amélioration de produits, les spécifications de l'équipement et du matériel, ainsi que les caractéristiques de rendement, peuvent changer sans préavis. Votre système postal pourrait ne pas comporter certaines des caractéristiques décrites dans le présent guide. Les fonctions offertes varient en fonction du modèle de votre système postal, des options installées, de la version du logiciel, de la configuration du système et du pays pour lequel il est conçu.

E-Z Seal<sup>MD</sup> et Télé-recharge sont des marques de commerce ou des marques déposées de Pitney Bowes Inc. ENERGY STAR est une marque déposée de l'Environmental Protection Agency des États-Unis.

#### *Conformité à la partie 15 des normes de la FCC*

**NOTA :** Des essais effectués sur cet équipement ont démontré qu'il respecte les limites d'un dispositif numérique de classe B, conformément à la partie 15 des règles de la FCC. Ces limites sont conçues pour offrir une protection raisonnable contre le brouillage lorsque l'équipement est exploité dans un environnement résidentiel. Cet équipement produit, utilise et peut émettre des fréquences radio et risque de brouiller les communications radio s'il n'est pas installé et utilisé conformément aux instructions du guide d'utilisation. Toutefois, il n'y a aucune garantie que l'appareil ne brouillera pas les communications radio dans le cas d'une installation particulière. Si cet appareil brouille la réception radio ou télévision, ce qui peut être déterminé en mettant l'appareil hors tension puis en le remettant sous tension, l'utilisateur est encouragé à tenter d'éliminer le brouillage par le biais de l'un des moyens suivants ou plus :

- Réorienter ou déplacer l'antenne de réception.
- Accroître la distance séparant l'équipement du récepteur.
- Brancher l'équipement dans une prise faisant partie d'un circuit différent de celui qui alimente le récepteur.
- Consulter le dépositaire ou un technicien radio/télévision qualifié pour obtenir de l'aide.

**MISE EN GARDE :** Les changements ou les modifications qui n'ont pas été expressément approuvés par la partie responsable de la conformité risquent d'entraîner l'annulation du droit de l'utilisateur de faire fonctionner cet appareil.

Cet équipement doit être utilisé de concert avec un câble USB blindé pour être conforme aux limites prescrites. Il est interdit d'utiliser un câble non blindé.

## **Liste de ressources**

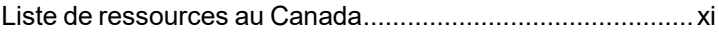

## **1 • Introduction**

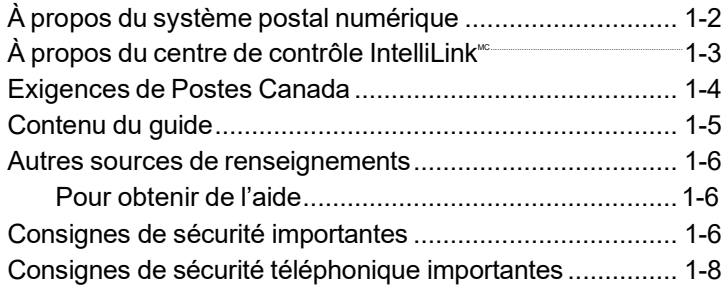

### **2 • Présentation du système postal**

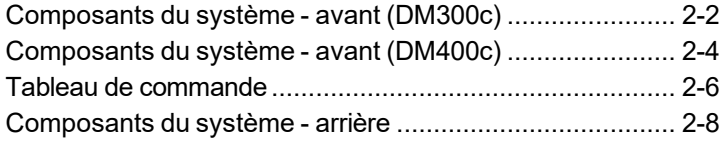

## **3 • Traitement du courrier**

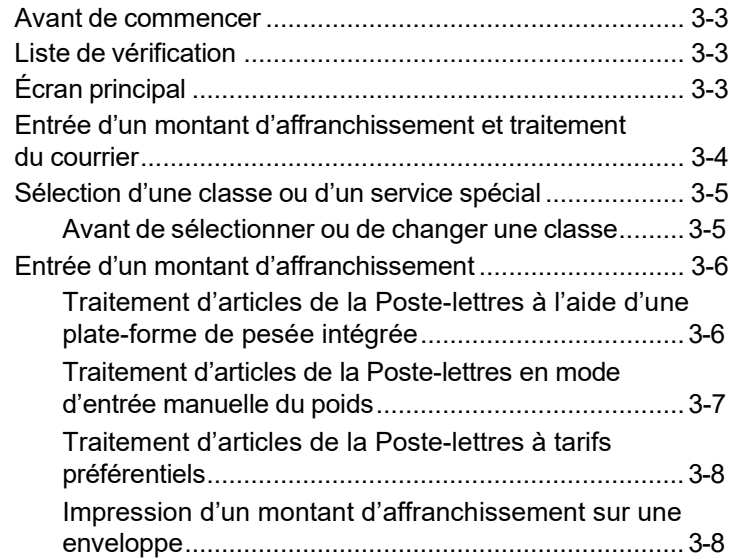

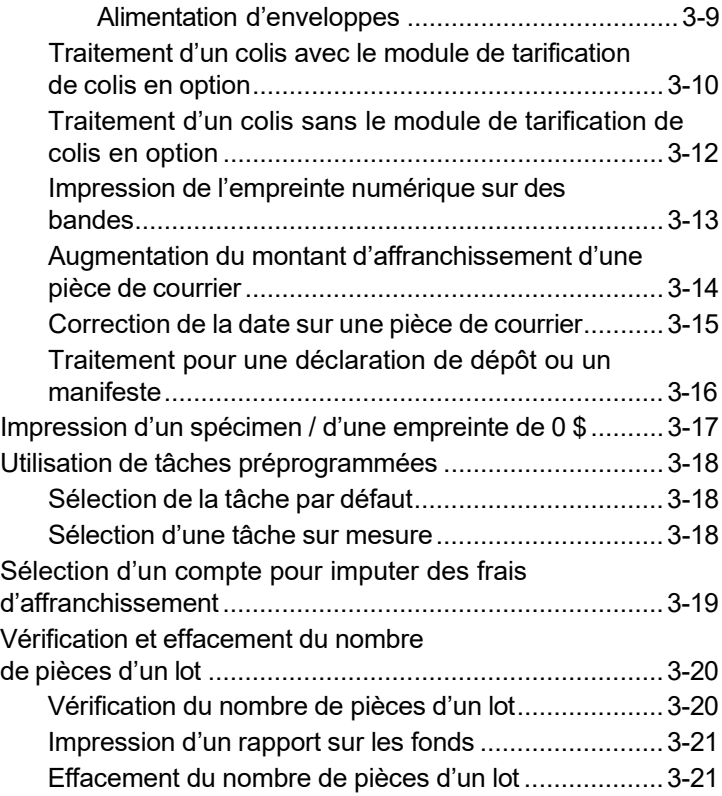

# **4 • Options d'impression**

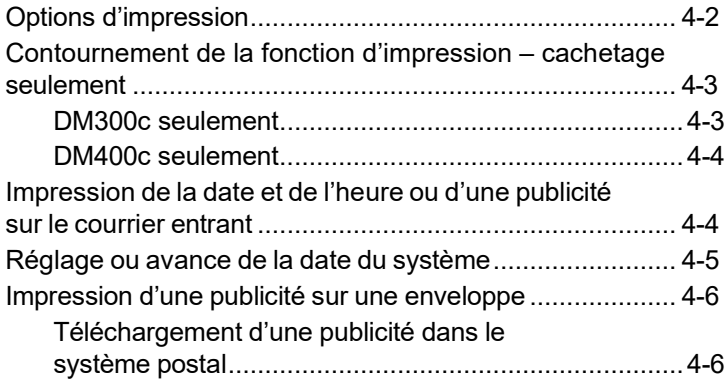

### **5 • Tâche par défaut et tâches sur mesure**

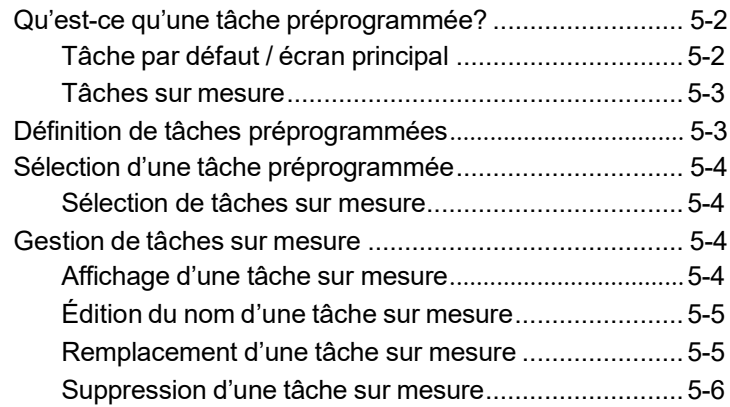

### **6 • Ajout de fonds d'affranchissement / connexion avec le centre de données**

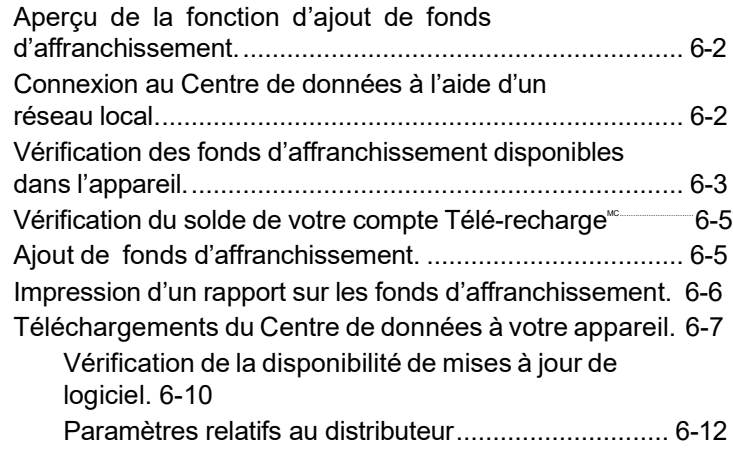

## **7 • Options du système**

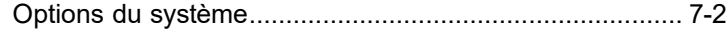

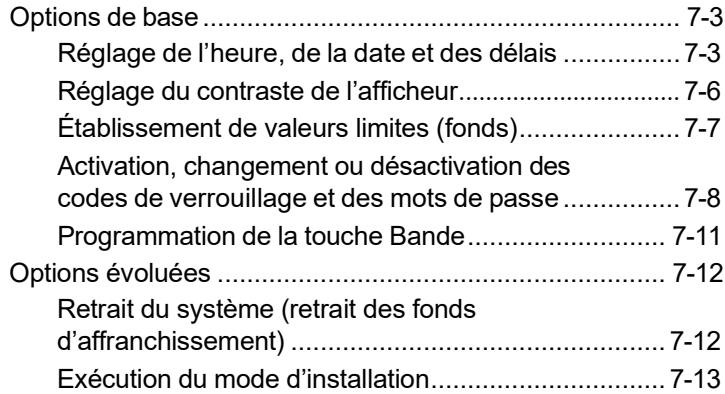

## **8 • Rapports**

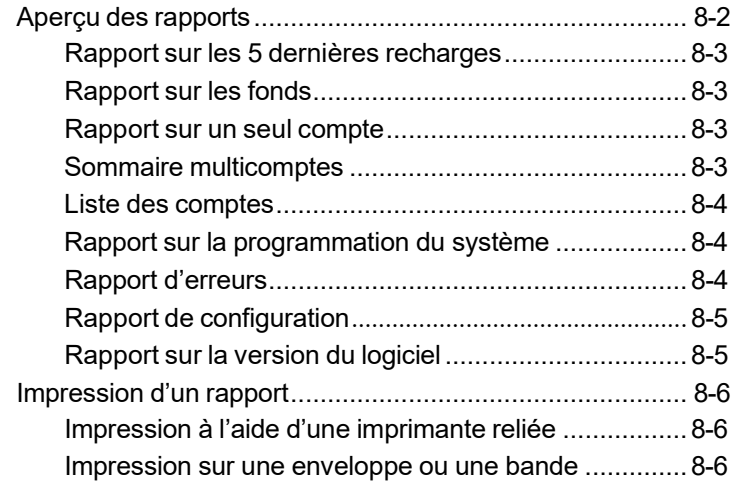

## **9 • Comptabilité**

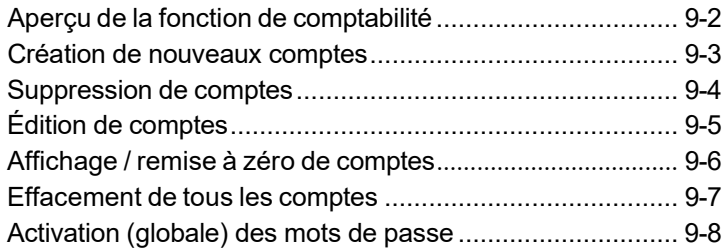

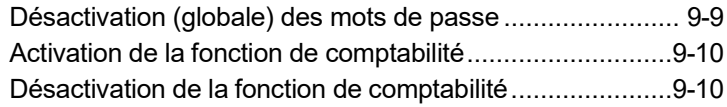

## **10 • Options de balance**

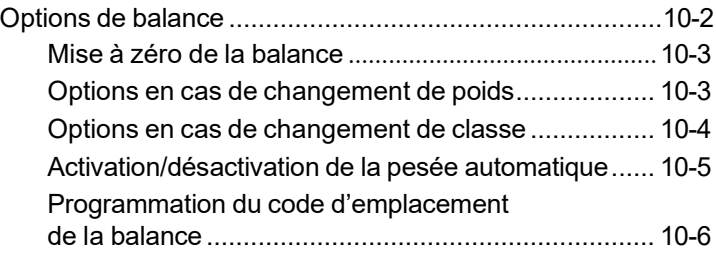

## **11 • Entretien**

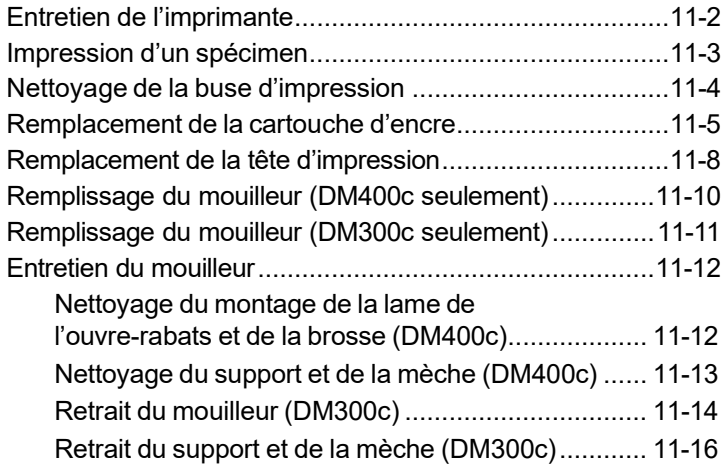

#### **12 • Dépannage**

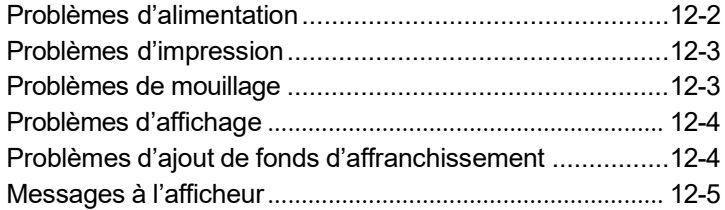

Affichage des niveaux de configuration du système........... 12-5

## **13 • Fournitures et options**

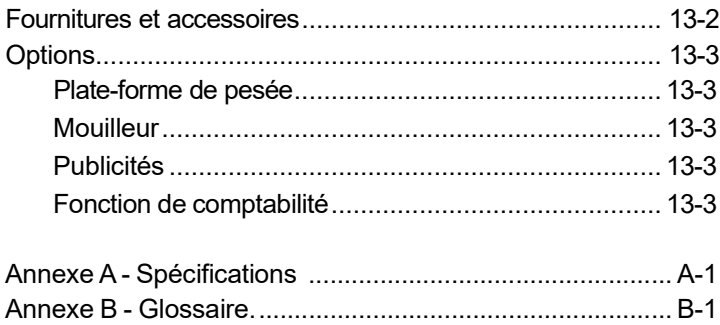

# *Liste de ressources*

#### **Description de l'appareil**

Nom du produit : système postal numérique DM300c ou DM400c NCP : Consultez l'étiquette apposée à l'arrière de votre DM300c, ou DM400c

#### **Ressources**

#### *Pour obtenir de l'information sur votre compte*

Visitez notre site Web à l'adresse : pitneybowes.com/ca/en (site anglais) et ouvrez une session, ou pitneybowes.com/ca/fr (site français) et ouvrez une session.

#### *Pour obtenir du soutien à la clientèle*

Visitez notre site Web à l'adresse : pitneybowes.com/ca/en (site anglais) et cliquez Support, ou pitneybowes.com/ca/fr (site français) et cliquez Soutien.

#### *Pour commander des fournitures*

Visitez notre site Web à l'adresse : pitneybowes.com/ca/en (site anglais) et cliquez Shop, ou pitneybowes.com/ca/fr (site français) et cliquez Boutique. Pour communiquer avec Postes Canada (SCP), visitez le site : [www.canadapost.com](http://www.canadapost.com/)

# *1 • Introduction*

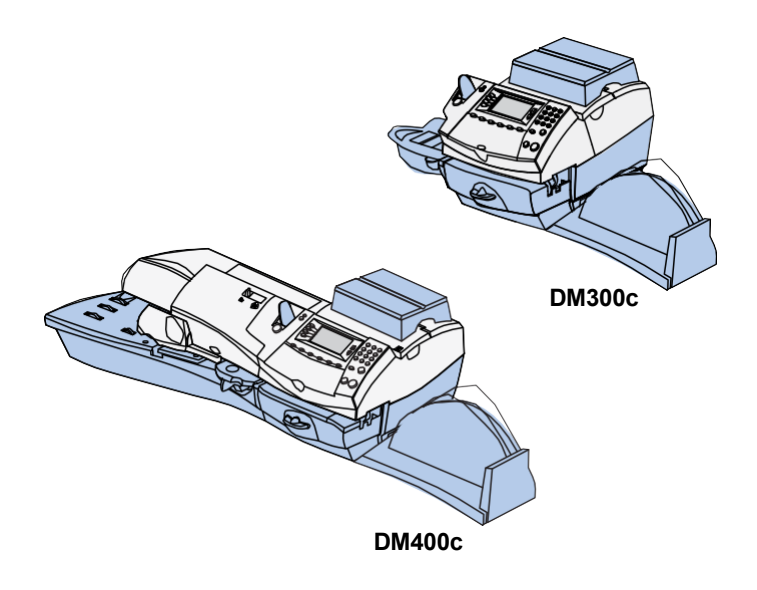

Ce chapitre énumère les caractéristiques principales du système postal, décrit le contenu du présent guide et présente des consignes de sécurité importantes.

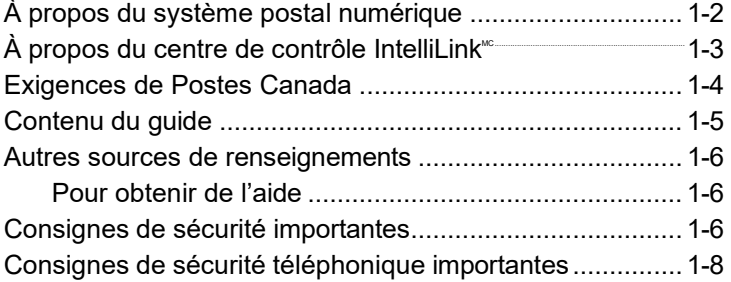

# *1 • Introduction*

## **À propos du système postal numérique**

Votre système postal numérique est équipé des caractéristiques évoluées suivantes :

- économie d'espace, compact;
- conformité à ENERGY STAR<sup>®</sup> permettant de réduire les coûts d'utilisation et de protéger l'environnement;
- grand afficheur facile à lire indiquant la situation du système ainsi que des messages permettant de configurer le système;
- alimentation et transport semi-automatiques et automatiques, et éjection automatique d'enveloppes;
- avance automatique de la date;
- publicités sélectionnées par l'utilisateur;
- recharges pratiques et simples de fonds d'affranchissement grâce à Télé-recharge (ligne téléphonique analogique requise);
- empileur pour empiler soigneusement les enveloppes finies;
- impression par jet d'encre nette et précise;
- plate-forme de pesée pour peser les pièces de courrier;
- fonction de tarification intégrée pour calculer le montant d'affranchissement exact;
- impression de la date et de l'heure sur le courrier entrant ou sur les documents confidentiels;
- fonction de comptabilité pour effectuer le suivi des coûts d'affranchissement par service\*
- protection par mot de passe pour limiter l'accès au personnel autorisé
- fonction d'impression de rapports produisant des imprimés des opérations postales;
- mouilleur en ligne offert en option pour mouiller et cacheter les enveloppes;
- ports de communication USB permettant d'exporter des rapports à un O.P. et d'ajouter des périphériques (numériseur, imprimante)\*.

*\*en option*

## $\dot{A}$  propos du centre de contrôle IntelliLink<sup>®</sup>

Le centre de contrôle IntelliLink<sup>®</sup> constitue une passerelle numérique vers une gamme complète de services et de renseignements permettant d'accélérer le traitement du courrier et d'accroître le rendement de votre entreprise :

#### *Ajout de fonctions sur demande*

Téléchargement de publicités et de mises à niveau en option comme la fonction de comptabilité par service.

#### *Téléchargement de mises à jour de tarifs postaux*

Téléchargement des nouveaux tarifs postaux au moment opportun.

#### *Mise à jour du système*

Téléchargement de logiciels vous permettant de disposer de la toute dernière version du système d'exploitation

## **Exigences de Postes Canada**

Le compteur postal de votre système est un dispositif de sécurité postale (D.S.P.) approuvé par la Société canadienne des postes (S.C.P.) pour sécuriser les fonds d'affranchissement. Comme la S.C.P. vous offre sous licence votre dispositif de sécurité postale, vous devez répondre à certaines exigences.

#### *Ajout de fonctions sur demande*

- Le courrier doit porter la date correcte, et l'empreinte du compteur doit indiquer le bon montant d'affranchissement.
- Le courrier affranchi par compteur doit porter le code postal de l'expéditeur.
- Si vous déménagez, vous devez mettre à jour le code postal en communiquant avec Télé-recharge<sup></sup>".

**NOTA:** Si le code postal du système change, vous devez mettre le système postal à jour avant de traiter du courrier au nouvel emplacement. (Consultez la *Liste de ressources*  au début du présent guide pour obtenir de plus amples renseignements.)

- Chaque fois que vous rechargez votre centre de contrôle (dispositif de sécurité postale) l'ordinateur du Centre Télérecharge<sup>®</sup> exécute automatiquement une inspection postale. Si le système postal n'a pas été rechargé à des intervalles établis, le message *Inspection requise* s'affichera à l'écran du centre de contrôle IntelliLink<sup>®</sup>. (Le système vous demandera ensuite de communiquer avec Pitney Bowes à des fins d'inspection.)
- La bande d'affranchissement que vous utilisez doit être conforme aux spécifications de Postes Canada. Pour commander des fournitures appropriées à votre système postal, consultez le *Chapitre 13 – Fournitures et options*.

## **Contenu du guide**

*L'Introduction* décrit les caractéristiques principales du système postal ainsi que les consignes de sécurité importantes.

*Chapitre 2 – Présentation du système postal* explique la fonction et l'emplacement des composants et des caractéristiques du système.

*Chapitre 3 – Traitement du courrier* pésente les modes de traitement du courrier. Les opérations décrites s'appliquent aux modes les plus souvent utilisés.

*Chapitre 4 – Options d'impression* décrit les diverses options d'impression qu'offre le système.

*Chapitre 5 - Tâche par défaut et tâches sur mesure* explique les façons de sauvegarder les paramètres par défaut et sur mesure.

*Chapitre 6 – Ajout de fonds d'affranchissement / connexion avec le centre de données* indique comment ajouter des fonds d'affranchissement dans le système postal à l'aide du service Télérecharge<sup>®</sup> de Pitney Bowes et joindre le centre de données Pitney Bowes.

*Chapitre 7 – Options du système* offre les instructions détaillées nécessaires pour adapter le système postal en fonction de vos besoins.

*Chapitre 8 - Rapports* fournit la liste des rapports que vous pouvez produire à l'aide du système postal.

*Chapitre 9 – Comptabilité* offre les instructions nécessaires pour configurer la fonction de comptabilité en option.

*Chapitre 10 – Options de balance* indique comment configurer la plateforme de pesée.

*Chapitre 11 - Entretien* explique comment vérifier la qualité d'impression et d'entretenir le mouilleur.

*Chapitre 12 – Dépannage* propose des réponses aux questions que vous pourriez avoir sur le rendement du système postal.

*Chapitre 13 - Fournitures et options* dresse la liste des fournitures offertes pour le système postal, ainsi que les options propices à la polyvalence du système postal et à la productivité accrue de votre salle de courrier.

*Annexe A – Spécifications* offre la fiche technique de l'appareil ainsi que les spécifications du matériel.

*Appendix B - Glossaire* explique certains des termes exclusifs au traitement de courrier.

### **Autres sources de renseignements**

Lisez les guides de consultation rapide et d'installation par l'utilisateur offerts avec votre système postal pour prendre connaissances des procédés les plus fréquemment utilisés pour utiliser et installer le système.

#### *Pour obtenir de l'aide*

Lors de l'utilisation du système postal, il est possible que vous ayez besoin d'aide pour résoudre un problème ou souhaitiez obtenir des renseignements additionnels sur l'utilisation du système. Consultez la *Liste de ressources* au début du présent guide pour obtenir de plus amples renseignements.

## **Consignes de sécurité importantes**

Respectez les directives de sécurité normales relatives à tout équipement de bureau.

- Lire attentivement toutes les instructions avant d'utiliser l'appareil. Conserver ces instructions à des fins d'utilisation ultérieure.
- Utiliser le cordon d'alimentation fourni et le brancher dans une prise de courant correctement mise à la terre, située à proximité de l'appareil et facilement accessible. Si l'appareil n'est pas mis à la terre il risque de provoquer des blessures graves et/ou un incendie.
- La fiche de l'appareil est le principal moyen de couper l'alimentation c.a. L'appareil est allumé s'il est branché dans une prise de courant, même si l'afficheur est vide.
- Installer la base de la machine postale à proximité d'une prise murale. NE PAS utiliser de prise de courant commandée par un interrupteur mural ou partagée avec d'autres appareils.
- Ne pas utiliser d'adaptateur pour le cordon d'alimentation ou la prise murale.
- Ne pas retirer la broche de mise à la terre de la fiche d'alimentation.
- Veiller à ce que l'espace devant la prise de courant à laquelle est branché l'appareil soit exempt de tout obstacle.
- NE PAS déposer le cordon d'alimentation sur des bords tranchants ni le coincer entre des meubles. Veiller à ce qu'il ne soit pas trop étiré.

## **Consignes de sécurité importantes (suite)**

- Pour réduire les risques d'incendie ou de choc électrique, NE PAS tenter de retirer les panneaux ou de démonter le tableau de commande ou la base. Le boîtier contient des pièces dangereuses. Si l'appareil est échappé ou autrement endommagé, communiquer avec Pitney Bowes.
- Garder doigts, cheveux, bijoux et vêtements amples loin des pièces mobiles de l'appareil en tout temps.
- Garder les mains hors du support à remplissage d'encre.
- Éviter de toucher aux pièces mobiles ou au matériel lorsque l'appareil est en fonction. Avant de dégager un bourrage, attendre que tous les mécanismes soient arrêtés.
- Dans le cas d'un dégagement de bourrage, éviter toute force excessive afin de prévenir des blessures et des dommages matériels.
- N'utiliser l'appareil qu'en fonction des applications pour lesquelles il a été conçu.
- Toujours observer les normes de santé et de sécurité en vigueur sur les lieux de travail.
- Ne pas déposer de chandelles, de cigarettes ou de cigares, etc. allumés sur l'appareil.
- Pour éviter le surchauffage, ne pas obstruer les ouvertures de ventilation.
- N'utiliser que des encres, des bandes individuelles et des nettoyants approuvés par Pitney Bowes. Communiquer avec le Service d'approvisionnement Pitney Bowes pour passer des commandes. Pour obtenir des fiches signalétiques des fournitures aux fins des règlements de santé et de sécurité, communiquer avec la succursale Pitney Bowes de votre région. Consulter la *Liste de ressources* au début du présent guide pour obtenir de plus amples renseignements.

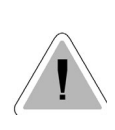

**MISE EN GARDE :** Dans le cas d'un déversement, d'utne fuite ou d'une accumulation excessive d'encre, débrancher immédiatement l'appareil de la prise murale et communiquer avec Pitney Bowes. Consulter la *Liste de ressources* au début du présent guide pour obtenir de plus amples renseignements.

## **Consignes de sécurité téléphonique importantes**

L'appareil se branche directement dans une ligne téléphonique analogique. À titre de protection, nous vous recommandons de respecter les consignes de sécurité de base afin de réduire les risques d'incendie, de choc électrique et de blessure, dont les suivantes :

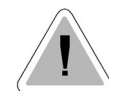

**MISE EN GARDE :** Pour éviter tout risque d'incendie, utiliser seulement un cordon de télécommunication 26 AWG fourni avec l'appareil ou séparément.

- Ne jamais faire de raccordements téléphoniques pendant un orage.
- Débrancher le cordon de la ligne téléphonique du système pendant un orage.
- Éviter d'utiliser un téléphone ou de l'équipement raccordé à un téléphone pendant un orage; la foudre risque de provoquer des chocs électriques.
- Ne pas utiliser de téléphone ou d'équipement branché à une ligne téléphonique à proximité d'une fuite de gaz.
- Ne jamais installer une prise téléphonique dans un endroit mouillé.
- Ne jamais utiliser ce produit où il y a de l'eau (ex. : à proximité d'une baignoire, d'une cuvette, d'un évier ou d'une cuve à lessive, dans un sous-sol humide ou près d'une piscine).
- Ne jamais toucher à des cordons de ligne téléphonique non isolés ou à des terminaux à moins que la ligne ait été déconnectée de l'interface réseau.

# *2 • Présentation du système postal*

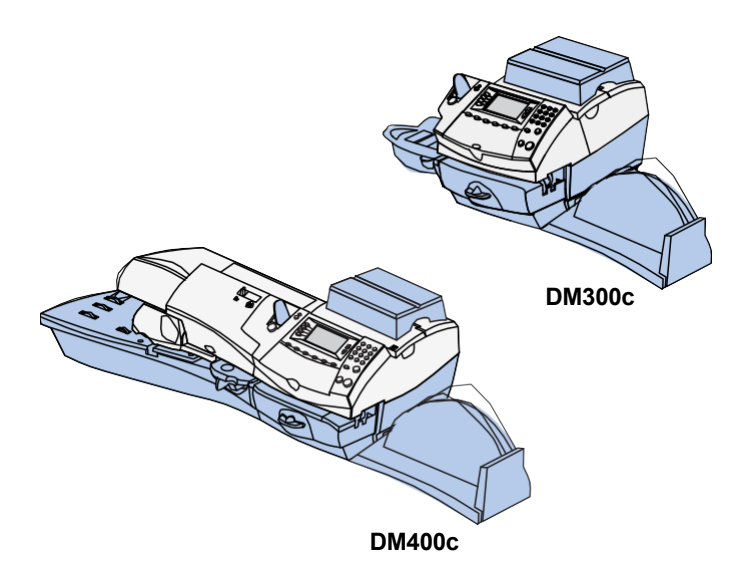

Ce chapitre présente tous les composants du système postal ainsi que leur fonction.

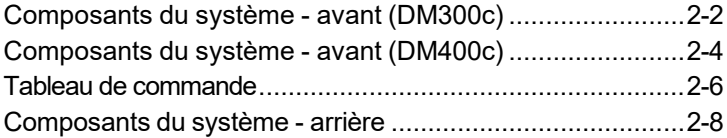

## **Composants du système - avant (DM300c)**

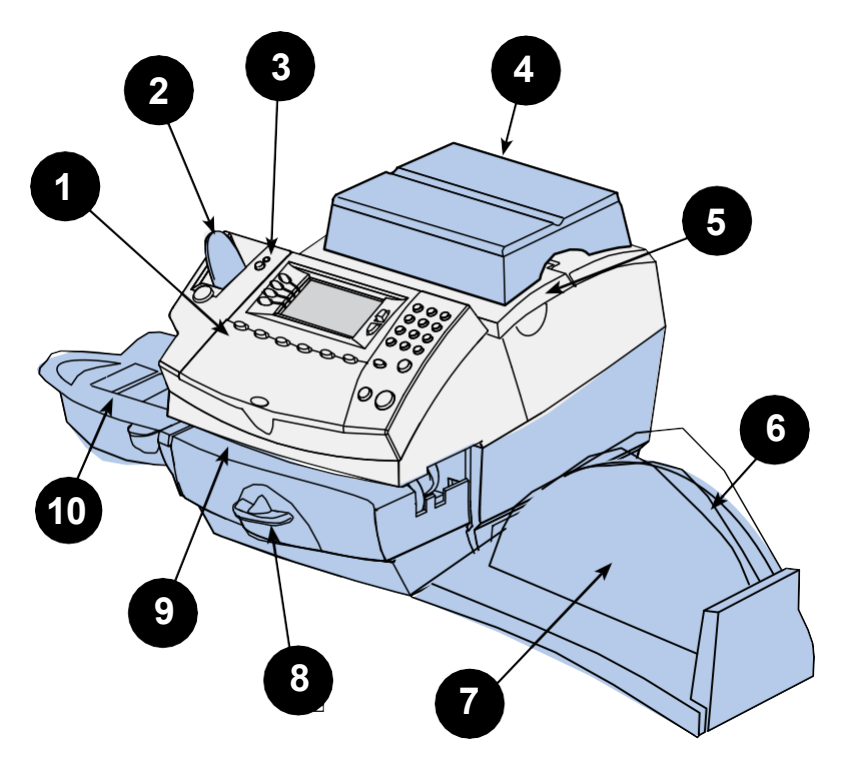

**(illustré avec plate-forme de pesée et mouilleur)**

- 1. **Tableau de commande** permet d'entrer des données dans le système et de le configurer.
- 2. **Alimenteur de bandes** contient et alimente des bandes à des fins d'impression.
- 3. **DEL** voyant vert qui indique que le système est en fonction; passe à l'orange lorsque le système passe en mode de veille.
- 4. **Plate-forme de pesée** permet de peser et de tarifer des pièces de courrier en fonction du service sélectionné.
- 5. **Couvercle du dispositif d'encrage** permet de remplacer la cartouche d'encre. Consulter le *Chapitre 11 – Entretien* pour obtenir les instructions.
- 6. **Fente du guide de consultation rapide** permet de ranger le guide de consultation pour y accéder facilement.
- 7. **Plateau de l'empileur** permet d'empiler soigneusement les pièces de courrier finies.
- 8. **Levier de dégagement (deux positions)**
	- *utilisation* les rouleaux de l'imprimante sont engagés pour le traitement du courrier (position normale)
	- *dégagement*  les rouleaux de l'imprimante sont désengagés; la partie inférieure de l'imprimante baisse pour permettre le dégagement d'une pièce de courrier coincée.

**NOTA :** L'appareil ne traite pas de courrier si le levier se trouve dans cette position.

- 9. **Plate-forme de l'imprimante** entraîne l'enveloppe, la carte postale ou la bande sous le dispositif d'impression.
- 10. **Mouilleur (en option)** applique la solution de cachetage au rabat de l'enveloppe.Les enveloppes peuvent être cachetées ou laissées non cachetées, selon le mode d'alimentation sélectionné.

## **Composants du système - avant (DM400c)**

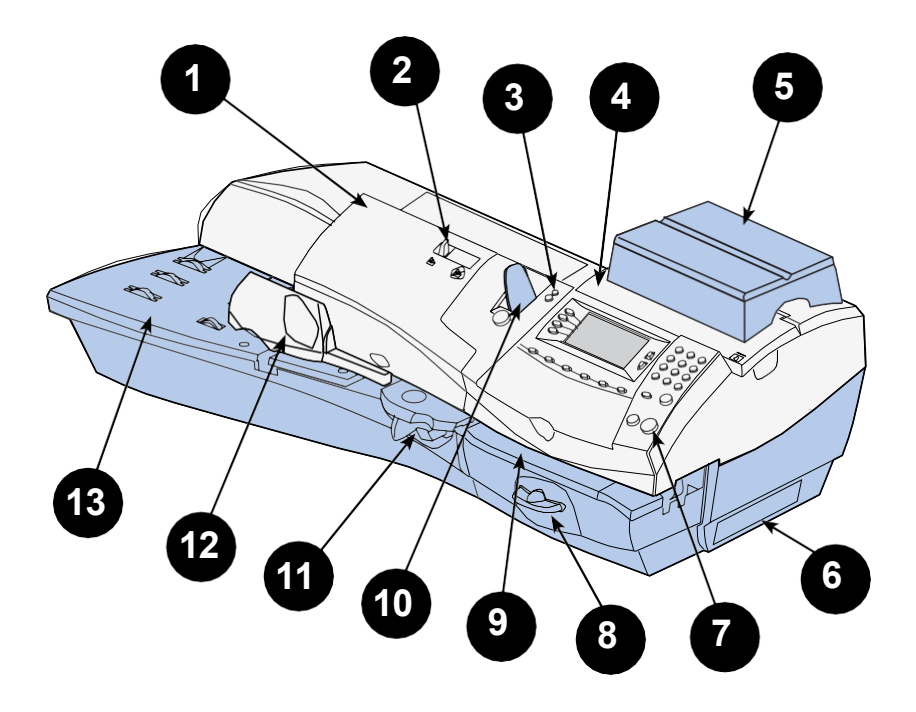

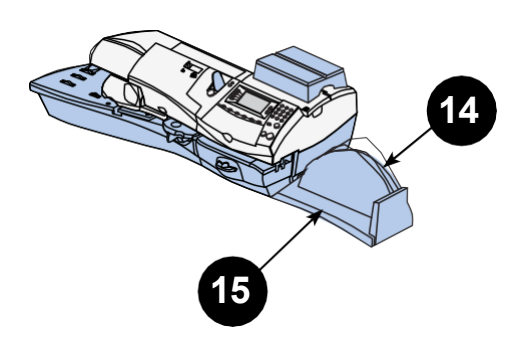

- 1. **Couvercle de l'alimenteur** permet d'accéder au contenant à solution de mouillage.
- 2. **Levier de traitement avec ou sans cachetage** permet d'activer ou de désactiver la fonction de cachetage des enveloppes.
- 3. **DEL** voyant vert qui indique que le système est en fonction; passe à l'orange lorsque le système passe en mode de veille.
- 4. **Couvercle du dispositif d'encrage** permet de remplacer la cartouche d'encre. Consulter le *Chapitre 11 – Entretien* pour obtenir les instructions.
- 5. **Plate-forme de pesée** permet de peser et de tarifer des pièces de courrier en fonction du service sélectionné.
- 6. **Réservoir à encre** permet de prévenir les déversements d'encre.
- 7. **Tableau de commande** permet d'entrer des données dans le système et de le configurer.
- 8. **Levier de dégagement (deux positions)**
	- *utilisation* les rouleaux de l'imprimante sont engagés pour le traitement du courrier (position normale)
	- *dégagement* les rouleaux de l'imprimante sont désengagés; la partie inférieure de l'imprimante baisse pour permettre le dégagement d'une pièce de courrier coincée.

**NOTA :** L'appareil ne traite pas de courrier si le levier se trouve dans cette position.

- 9. **Plate-forme de l'imprimante** entraîne l'enveloppe, la carte postale ou la bande sous le dispositif d'impression.
- 10. **Alimenteur de bandes** contient et alimente des bandes à des fins d'impression.
- 11. **Mouilleur**  applique la solution de cachetage au rabat de l'enveloppe. Les enveloppes peuvent être cachetées ou laissées non cachetées, selon la position du levier de traitement avec ou sans cachetage.
- 12. **Guide latéral** permet de réduire l'alimentation en biais des pièces de courrier dans l'alimenteur.
- 13. **Plate-forme d'alimentation** reçoit l'enveloppe, la carte postale ou la bande avant son alimentation vers l'imprimante.
- 14. **Fente du guide de consultation rapide** permet de ranger le guide de consultation pour y accéder facilement.
- 15. **Plateau de l'empileur** permet d'empiler soigneusement les pièces de courrier finies.

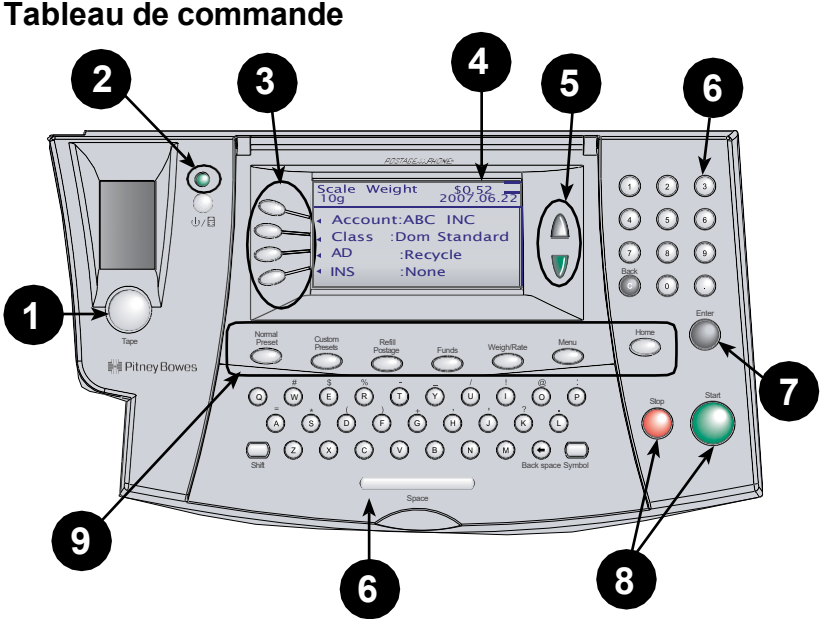

- 1. **Touche Bande** pour faire imprimer des bandes.
- 2. **Touche de verrouillage / mise sous tension** touche double fonction qui empêche l'utilisation non autorisée du système si la fonction de verrouillage est configurée et que l'appareil se trouve en mode de veille. L'utilisateur doit entrer un mot de passe de quatre chiffres pour déverrouiller (réveiller) l'appareil. Cette touche permet aussi de mettre l'appareil sous tension ou hors tension.
- 3. **Touches de sélection à l'afficheur** permettent de sélectionner une ligne (une touche par ligne) de l'afficheur. Lorsqu'une flèche orientée vers la gauche (4) occupe la première position d'une des lignes, vous pouvez appuyer sur la touche de sélection correspondante pour sélectionner la ligne.
- 4. **Afficheur** indique la situation du système et guide l'utilisateur au cours des étapes de configuration.
- 5. **Touches Page précédente / Page suivante (touches de défilement)** – permettent de faire défiler les options de menu à l'afficheur. Si une touche Page précédente / Page suivante est éclairée, cela indique que des options additionnelles sont offertes dans un menu (page précédente ou suivante, selon le cas) et que vous pouvez appuyer sur cette touche pour faire afficher ces options.
- 6. **Clavier alphanumérique (Qwerty)** permet d'entrer des chiffres et des lettres correspondant à des noms de compte, à des valeurs d'affranchissement ou à d'autres données.
- 7. **Touche Entrée** pour accepter une entrée ou une option.
- 8. **Touches En marche et Arrêt** pour démarrer/arrêter le système postal lors d'un traitement d'enveloppes.
- 9. **Touches de fonction** permettent d'accéder rapidement aux fonctions les plus utilisées. Appuyez sur une touche de fonction pour faire afficher immédiatement l'écran de base de la fonction correspondante.
	- **Position initiale** pour revenir à l'écran principal (date/ affranchissement).
	- **Tâche par défaut**  pour revenir à l'écran de la tâche par défaut. Consultez le *Chapitre 5 –Tâche par défaut et tâches sur mesure* pour obtenir des détails.
	- **Tâches sur mesure** permet d'accéder à jusqu'à 10 tâches sur mesure. Vous pouvez attribuer des valeurs (ex. : classe, poids, publicité, numéro de compte, etc.) à chaque tâche sur mesure. Consultez le *Chapitre 5 –Tâche par défaut et tâches sur mesure* pour obtenir des détails.
	- **Recharger** vous permet d'ajouter (de recharger) des fonds d'affranchissement dans votre appareil aisément au moyen d'une connexion Internet. Reportez-vous à *Chapitre 6, Ajout de fonds d'affranchissement* pour obtenir des détails.
	- **Fonds** permet de vérifier les fonds résiduels et le nombre de pièces de courrier traitées. Consultez le *Chapitre 6 - Ajout de fonds d'affranchissement / connexion au centre de données* pour obtenir des détails.
	- **Peser/tarifer**  permet de peser et de tarifer des pièces de courrier en fonction du service sélectionné. Consultez le *Chapitre 3 – Traitement du courrier* pour obtenir des détails.
	- **Menu** permet d'accéder aux données de configuration du système comme la date, l'heure, le montant d'affranchissement, les comptes, les paramètres téléphoniques, etc. Consultez le *Chapitre 7 – Options du système* pour obtenir des détails.

**IMPORTANT**: Lorsque vous appuyez sur une des touches de fonction, toute donnée entrée à l'écran précédent est perdue à moins que vous ayez d'abord appuyer sur **Entrée** pour confirmer l'entrée. Par exemple, si vous avez entré un nom de compte et appuyé immédiatement sur une autre touche de fonction, le nom de compte ne sera pas enregistré dans le système.

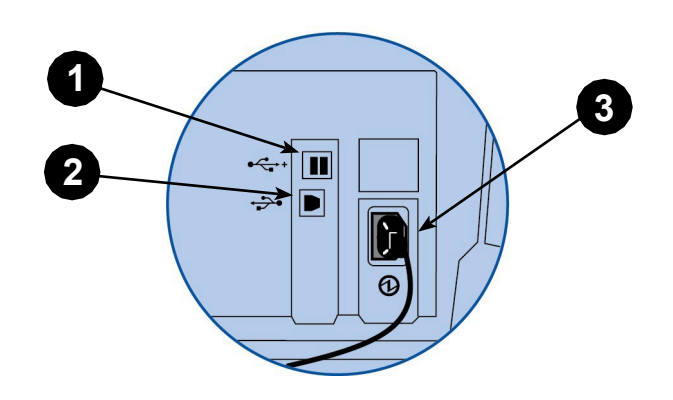

#### **Composants du système - arrière**

- 1. **Ports USB A** permettent une connexion au Centre de données Pitney Bowes au moyen d'un réseau local, pour avoir accès à votre compte Télé-recharge, des mises à jour de logiciel, des mises à jour de tarifs et des caractéristiques supplémentaires. Ils permettent aussi de brancher une plate-forme de pesée externe et un lecteur optique.
- 2. **Port USB B** permet une connexion à un O.P.
- 3. **Prise d'alimentation électrique**—sert à brancher le cordon d'alimentation c.a. (fourni avec l'appareil).

# *3 • Traitement du courrier*

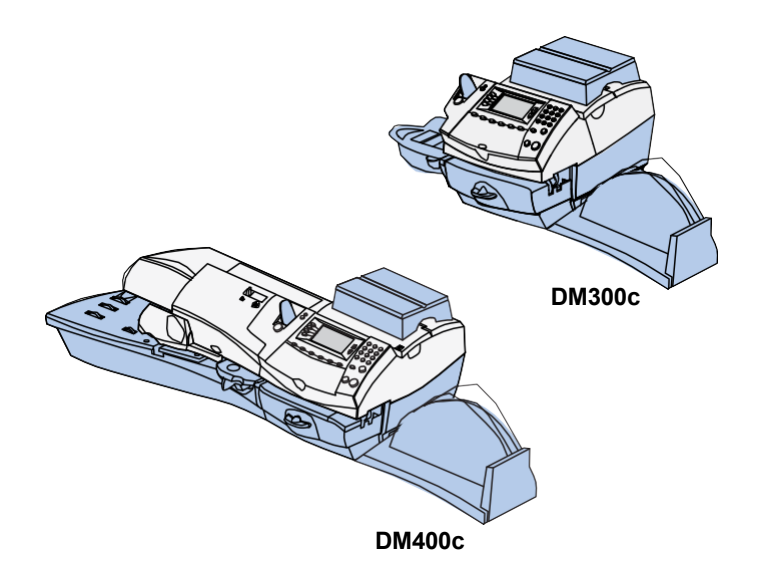

Ce chapitre décrit le traitement du courrier, les options d'impression et l'utilisation de la plate-forme de pesée.

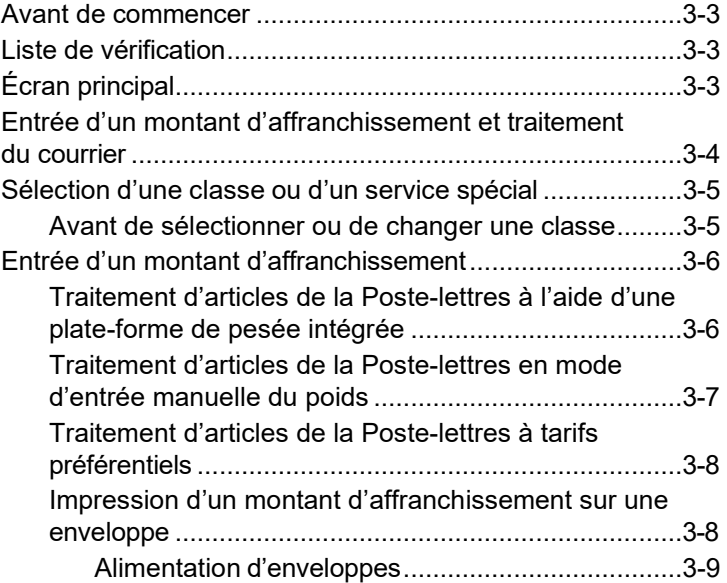

# *3 • Traitement du courrier*

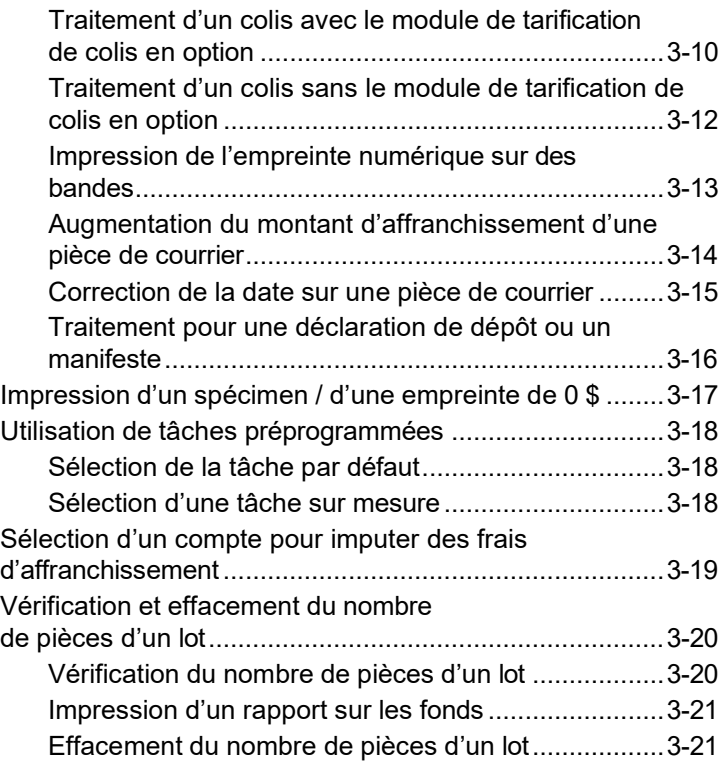

### **Avant de commencer**

Avant de traiter du courrier, passez en revue la liste de vérification ainsi que les sections *Liste de vérification*, *Écran principal* et *Entrée d'un montant d'affranchissement et traitement du courrier* qui se trouvent ci-dessous et à la page suivante.

### **Liste de vérification**

- Veillez à ce que le système postal soit branché dans une prise de courant mise à la terre (110 V c.a.). Observez toujours les consignes de sécurité énoncées au *Chapitre 1 - Introduction*.
- Vérifiez le niveau de la solution de mouillage. Si vous devez ajouter de la solution, consultez le *Chapitre 11 – Entretien*.
- Si vous prévoyez faire imprimer des bandes, assurez-vous d'avoir une quantité de bandes suffisante. Consultez le *Chapitre 13 – Fournitures* et options pour commander des bandes.
- Assurez-vous de disposer de fonds d'affranchissement suffisants. Appuyez sur **Fonds** pour faire afficher le solde de votre compte.
- Si vous traitez des enveloppes de longueur supérieure à celle d'une enveloppe n° 10 (241,3 mm), retirez le plateau de l'empileur du système.
- La hauteur maximale de la pile de courrier est de 76,2 mm (3 po), soit la hauteur de la paroi de droite du plateau de l'empileur.

## **Écran principal**

Lorsque vous mettez le système sous tension, l'écran principal apparaît à l'afficheur du centre de contrôle IntelliLink<sup></sup>‴. Si la configuration du système exige l'entrée d'un code de verrouillage ou d'un mot de passe, le système vous demande de l'entrer.

Exemple d'écran principal :

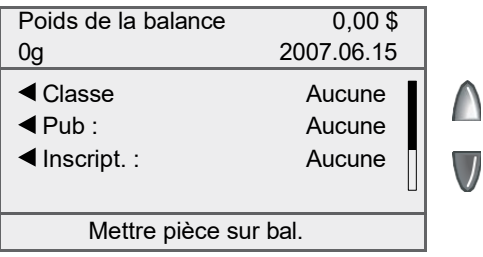

**NOTA :** Si l'appareil affiche le mode de cachetage seulement, sélectionnez la touche permettant de quitter ce mode pour commencer.

- Pour traiter une pièce de courrier à partir de l'écran principal, vous devez déposer la pièce sur la balance ou entrer manuellement le poids de la pièce de courrier et sélectionner une classe. Pour obtenir des renseignements sur le traitement de courrier, consultez les rubriques appropriées du *Chapitre 3*.
- Pour exécuter une opération autre que l'impression de l'empreinte d'affranchissement sur une enveloppe ou sur une bande, appuyez sur **Menu**. Vous aurez accès à d'autres modes de traitement du courrier et options de configuration. Pour obtenir des renseignements sur les options de configuration, consultez le *Chapitre 7* du présent guide.

### **Entrée d'un montant d'affranchissement et traitement du courrier**

Vous pouvez sélectionner différents modes d'affranchissement ou de traitement du courrier à l'aide du DM300C ou DM400C. Consultez les instructions appropriées ci-dessous.

- 1. Entrée d'un montant d'affranchissement.
- 2. Impression d'un montant d'affranchissement sur une enveloppe.
- 3. Impression d'un montant d'affranchissement sur une bande.
- 4. Impression d'un montant d'affranchissement à l'aide de tâches préprogrammées. Appuyez sur la touche appropriée pour sélectionner certaines valeurs (ex. : poids et classe) attribuées à cette touche.
- 5. Sélection d'un compte (en option).
- 6. Vérification et effacement du nombre de pièces d'un lot.
- 7. Augmentation ou correction du montant d'affranchissement.
- 8. Traitement pour une déclaration de dépôt ou un manifeste.
- 9. Impression d'un spécimen / empreinte de zéro dollar.

## **Sélection d'une classe ou d'un service spécial**

Vous devez sélectionner une classe pour générer le montant d'affranchissement approprié d'une pièce de courrier. L'attribution d'un service spécial ou d'un transporteur diffère selon que vous entrez manuellement le poids de la pièce de courrier ou que vous utilisez la balance reliée. À chaque classe correspond un ensemble exclusif de services spéciaux. Lorsque vous choisissez une classe, seules les options particulières à cette classe apparaissent à l'afficheur.

Le système calcule automatiquement le montant d'affranchissement selon le poids de la pièce de courrier et la classe sélectionnée.

#### *Avant de sélectionner ou de changer une classe*

Avant de sélectionner une classe ou un service spécial, prenez note des éléments suivants :

- La classe apparaissant à l'écran principal est la classe sélectionnée en dernier.
- Si vous éteignez et rallumez le système, la dernière classe sélectionnée s'efface automatiquement.
- Si vous déposez une pièce de courrier sur la balance, ou si vous entrez un poids manuellement, le système vous demandera de sélectionner une nouvelle classe si le poids de la pièce exige une classe différente.
- Si le système est muni d'une balance reliée, il est recommandé d'activer la fonction de pesée automatique. Consultez la section *Activation/désactivation de la pesée automatique* au *Chapitre 10*  du présent guide.

## **Entrée d'un montant d'affranchissement**

#### *Traitement d'articles de la Poste-lettres à l'aide d'une plateforme de pesée intégrée*

- 1. Si vous disposez de la fonction de comptabilité en option : à l'écran principal, sélectionnez **Compte** et choisissez un compte.
- 2. Pesez la pièce de courrier déposez la pièce de courrier sur la plate-forme de pesée intégrée.
- 3. Au besoin, sélectionnez **Lettres** en appuyant sur la touche correspondante vis-à-vis l'afficheur.
- 4. Sélectionnez la sous-classe désirée (ex. : Standard intér, Autres intér, É.-U., International) en appuyant sur la touche correspondante vis-à-vis l'afficheur.
- 5. Sélectionnez les services spéciaux (ex. : Recommandé) en appuyant sur la touche correspondante vis-à-vis l'afficheur. Si aucun service spécial n'est requis, appuyez sur **Entrée**.
- 6. L'afficheur présente le montant d'affranchissement dans la partie supérieure droite (trois lignes à gauche et à droite). Vous pouvez désormais affranchir le courrier.
- 7. Déposez l'enveloppe sur la plate-forme d'alimentation pour faire imprimer le montant d'affranchissement (consultez la rubrique *Alimentation d'enveloppes* à la page 3-9 pour obtenir des instructions additionnelles).

**NOTA :** Le système ne vous permet pas d'entrer de valeurs entre 0,52 \$ et 3,49 \$ puisque cette gamme correspond à la structure de tarifs actuels de la Poste-lettres de Postes Canada. Ces valeurs seront rajustées en fonction des changements de tarifs de Postes Canada. Si vous avez sélectionné une valeur entre 0,52 \$ et 3,49 \$ (la gamme non autorisée au moment de la publication), le système affichera un message vous indiquant que votre entrée est invalide et n'apposera pas l'empreinte d'affranchissement. Toutes les opérations de traitement de courrier exigent l'entrée d'un poids (à l'aide de la plate-forme de pesée integrée ou par intervention manuelle) et la sélection d'une classe. La fonction de tarification interne calcule le montant d'affranchissement exact pour chaque tâche de traitement de courrier.

#### *Traitement d'articles de la Poste-lettres en mode d'entrée manuelle du poids*

- 1. Si vous disposez de la fonction de comptabilité en option : à l'écran principal, sélectionnez **Compte** et choisissez un compte.
- 2. Pesez la pièce de courrier déposez la pièce de courrier sur la plate-forme de pesée intégrée.
- 3. Au besoin, sélectionnez **Lettres** en appuyant sur la touche correspondante vis-à-vis l'afficheur.
- 4. Sélectionnez la sous-classe désirée (ex. : Standard intér, Autres intér, É.-U., International) en appuyant sur la touche correspondante vis-à-vis l'afficheur.
- 5. Sélectionnez les services spéciaux (ex. : Recommandé) en appuyant sur la touche correspondante vis-à-vis l'afficheur. Si aucun service spécial n'est requis, appuyez sur **Entrée**.
- 6. L'afficheur présente le montant d'affranchissement dans la partie supérieure droite (trois lignes à gauche et à droite). Vous pouvez désormais affranchir le courrier.
- 7. Déposez l'enveloppe sur la plate-forme d'alimentation pour faire imprimer le montant d'affranchissement (consultez la rubrique *Alimentation d'enveloppes* à la page 3-9 pour obtenir des instructions additionnelles).

١

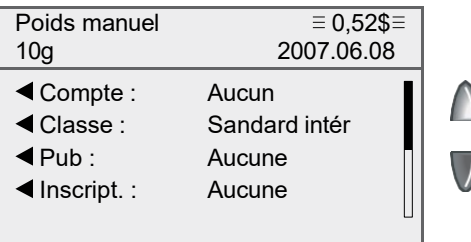

# *3 • Traitement du courrier*

#### *Traitement d'articles de la Poste-lettres à tarifs préférentiels*

La Poste-lettres à tarifs préférentiels est une catégorie de courrier composée d'articles standard, longs ou surdimensionnés identiques selon le règlement de Postes Canada, qui doivent être déposés au Canada en prévision de leur livraison au Canada. Pour avoir droit aux tarifs préférentiels de la Poste-lettres, les clients doivent conclure une entente avec Postes Canada et veiller à ce que le courrier respecte certaines exigences établies par Postes Canada.

- 1. Déposez la pièce de courrier sur la plate-forme de pesée intégrée ou entrez un poids manuellement en appuyant sur la touche **Peser/ tarifer**.
- 2. À l'écran de sélection du transporteur, à l'aide des touches de défilement, faites défiler les options jusqu'à « Tar préf intér ». Sélection l'option en appuyant sur la touche correspondante vis-à-vis l'afficheur.
- 3. Sélectionnez la sous-classe désirée (ex. : Mécanisable, Let std pétri, Surdim mécan. ou Surd LP std) en appuyant sur la touche correspondante vis-à-vis l'afficheur.
- 4. L'afficheur présente le montant d'affranchissement dans la partie supérieure droite (trois lignes à gauche et à droite). Vous pouvez désormais affranchir le courrier.
- 5. Déposez l'enveloppe sur la plate-forme d'alimentation pour faire imprimer le montant d'affranchissement (consultez la rubrique *Alimentation d'enveloppes* à la page 3-9 pour obtenir des instructions additionnelles).

Les illustrations ci-dessous représentent des indications d'articles de la Poste-lettres à tarifs préférentiels mécanisables et assujettis au tri préliminaire, qui apparaissent à proximité de l'empreinte numérique.

**INCENTIVE LETTERMAIL** 1Δ

POSTE-LETTRES À **TARIFS PRÉFÉRENTIELS** 

 $1B$ POSTE-LETTRES À

**TARIFS PRÉFÉRENTIELS** 

**INCENTIVE** 

**LETTERMAIL** 

**Articles mécanisables Articles assujettis au tri préliminaire**

#### *Impression d'un montant d'affranchissement sur une enveloppe*

Le procédé d'impression d'un montant d'affranchissement sur une enveloppe varie selon que vous utilisez un DM300C ou un DM400C. De plus, les techniques diffèrent si vous utilisez la plate-forme de pesée ou le module de tarification de colis. Consultez la rubrique appropriée de cette section.

### *Alimentation d'enveloppes*

#### **Alimentation manuelle d'enveloppes (DM300c)**

1. Si vous utilisez le mouilleur, insérez le rabat dans le mouilleur et faites glisser l'enveloppe vers la droite.

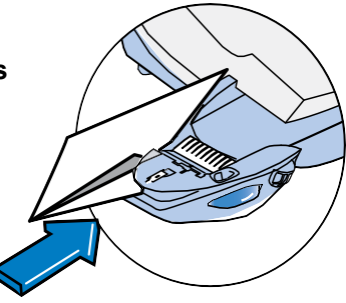

2. Placez l'enveloppe contre la paroi d'alignement du système et faites-la glisser vers la droite jusqu'à ce que le système la prenne en charge. Le système imprime l'empreinte numérique et éjecte l'enveloppe.

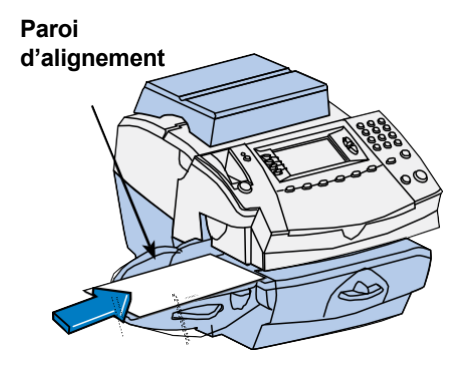

#### **Alimentation automatique d'enveloppes (DM400c)**

Chargez les enveloppes dans l'alimenteur Et appuyez sur **En marche**. Le système alimente automatiquement l'enveloppe, imprime l'empreinte numérique et éjecte l'enveloppe. **Touche En marche**

#### *Traitement d'un colis avec le module de tarification en option*

Vous trouverez ci-dessous la marche à suivre pour traiter un colis avec le module de tarification de colis en option.

- 1. Placez la pièce de courrier sur la plate-forme de pesée intégrée ou entrez son poids manuellement en suivant les étapes suivantes :
	- a. Appuyez sur **Peser/tarifer** et sélectionnez « Entrer poids manuellement ».
	- b. Entrez le poids en kilogrammes et appuyez sur **Entrée** ou choisissez « Accepter » pour confirmer; le système présente le menu de sélection de la classe (passez à l'étape 3).
- 2. Si vous avez utilisé la plate-forme de pesée intégrée pour peser le courrier, vous devez choisir la classe.

Vous devez choisir d'autres sous-classes ou étapes de traitement selon la classe et le pays de destination (régime intérieur, É.-U., international) que vous avez sélectionnés. Vous trouverez ci-dessous les étapes à suivre pour les différents pays de destination.

#### **Régime intérieur (Canada)**

- 3. Dans le cas de destinations au Canada, vous devez sélectionner « Colis intér » et appuyer sur **Entrée** pour confirmer.
- 4. Sélectionnez la sous-classe désirée. Pour obtenir de plus amples renseignements sur les services de Postes Canada (produits et services d'expédition), visitez *[www.postescanada.ca](http://www.postescanada.ca/)*.
- 5. Sélectionnez le code de destination au clavier QWERTY et/ou numérique. Selon votre entrée, le système indiquera s'il s'agit d'un code postal ou d'un code de zone. Appuyez sur la touche correspondante pour continuer.
- 6. Examinez le tarif applicable au colis et confirmez le service en appuyant sur la touche correspondante.
- 7. Sélectionnez les services spéciaux appropriés en suivant les instructions à l'écran. Appuyez sur **Entrée** lorsque vous avez terminé. L'afficheur présente le montant d'affranchissement dans la partie supérieure droite (lignes à gauche et à droite). Vous pouvez désormais affranchir le courrier.
- 8. Appuyez sur la touche **Bande** pour faire imprimer le montant d'affranchissement (consultez la rubrique *Impression de l'empreinte numérique sur des bandes* à la page 3-13 pour obtenir de plus amples renseignements).
#### **États-Unis**

- 3. Dans le cas de destinations aux États-Unis, vous devez choisir l'option « Colis É.-U. » et appuyer sur **Entrée** pour confirmer.
- 4. Sélectionnez la sous-classe désirée (**Accéléré É-U** ou **Xpresspost E-U)**. Pour obtenir de plus amples renseignements sur les services de Postes Canada (produits et services d'expédition), visitez *[www.postescanada.ca](http://www.postescanada.ca/)*.
- 5. Le système vous demande d'entrer une zone. Entrez le code de zone approprié et appuyez sur **Entrée** ou choisissez « Accepter ».
- 6. Examinez le tarif applicable au colis et confirmez le service en appuyant sur la touche correspondante.
- 7. Sélectionnez les services spéciaux appropriés en suivant les instructions à l'écran. Appuyez sur **Entrée** une fois que vous avez terminé. L'afficheur présente le montant d'affranchissement dans la partie supérieure droite (trois lignes à gauche et à droite). Vous pouvez désormais affranchir le courrier.
- 8. Appuyez sur la touche **Bande** pour faire imprimer le montant d'affranchissement (consultez la rubrique *Impression de l'empreinte numérique sur des bandes* à la page 3-13 pour obtenir de plus amples renseignements).

#### **International**

- 3. Dans le cas de destinations internationales, vous devez choisir l'option « Colis int'l »
- 4. Sélectionnez la sous-classe désirée (**Petit paquet**, **Surface int'l**, **Avion int'l** ou **Xpresspost intl**). Pour obtenir de plus amples renseignements sur les services de Postes Canada (produits et services d'expédition), visitez *[www.postescanada.ca](http://www.postescanada.ca/)*.
- 5. Le système vous demande d'entrer un nom ou un code de pays. Si vous connaissez le code du pays, entrez-le maintenant. Si vous ne connaissez pas le code du pays, entrez la première ou les deux premières lettres du nom du pays. La liste de tous les pays commençant par ces lettres apparaîtra à l'écran. Appuyez sur le chiffre correspondant au pays souhaité et appuyez sur **Entrée** pour confirmer.
- 6. Examinez le tarif applicable au colis et confirmez le service en appuyant sur la touche correspondante.
- 7. Sélectionnez les services spéciaux appropriés en suivant les instructions à l'écran. Appuyez sur **Entrée** une fois que vous avez terminé. L'afficheur présente le montant d'affranchissement dans la partie supérieure droite (trois lignes à gauche et à droite). Vous pouvez désormais affranchir le courrier.
- 8. Appuyez sur la touche **Bande** pour faire imprimer le montant d'affranchissement (consultez la rubrique *Impression de l'empreinte numérique sur des bandes* à la page 3-13 pour obtenir de plus amples renseignements).

#### *Traitement d'un colis sans le module de tarification en option*

Vous trouverez ci-dessous la marche à suivre applicable aux colis (pièces de courrier dont les dimensions, la taille et le poids, ainsi que les tarifs excèdent la structure de tarification de la Postelettres) si vous n'utilisez pas le module de tarification de colis en option. Selon la structure de tarification fournie avec votre système, un colis peut être considéré comme étant une pièce de courrier pesant plus de 500 grammes. Pour utiliser ce procédé, vous devez connaître le montant d'affranchissement approprié. Si vous avez besoin d'aide afin de déterminer si la pièce de courrier doit être traitée comme une lettre ou un colis ou si vous souhaitez obtenir le montant d'affranchissement correspondant à la pièce de courrier, communiquez avec le bureau de Postes Canada de votre région ou visitez *[www.postescanada.ca](http://www.postescanada.ca/)*.

Voici la marche à suivre pour traiter un colis sans le module de tarification en option.

1. Entrez le montant d'affranchissement souhaité au clavier numérique.

**NOTA :** Le système ne vous permet pas d'entrer de valeurs entre 0,52 \$ et 3,49 \$ puisque cette gamme correspond à la structure de tarifs actuels de la Poste-lettres de Postes Canada. Ces valeurs seront rajustées en fonction des changements de tarifs de Postes Canada. Si vous avez sélectionné une valeur entre 0,52 \$ et 3,49 \$ (la gamme non autorisée au moment de la publication), le système affichera un message vous indiquant que votre entrée est invalide et n'apposera pas l'empreinte d'affranchissement.

- 2. Appuyez sur **Entrée** pour confirmer.
- 3. L'afficheur présente le montant d'affranchissement dans la partie supérieure droite (lignes à gauche et à droite). Vous pouvez désormais affranchir le courrier.

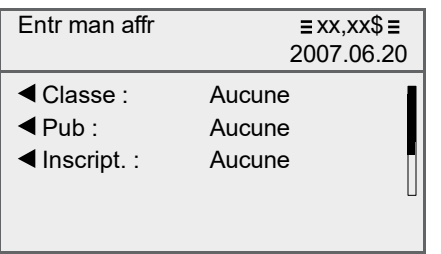

#### *Impression de l'empreinte numérique sur des bandes*

#### **Impression d'une bande individuelle**

1. Poussez le levier d'insertion de bandes vers la droite et déposez la bande dans la fente.

> **NOTA :** Le côté imprimable de la bande doit faire face au tableau de commande (vers la droite).

2. Appuyez sur **Bande** lorsque vous êtes prêt à imprimer. Par défaut, une seule bande s'imprimera.

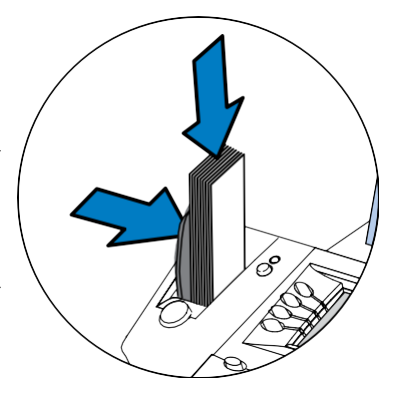

#### **Impression de nombreuses bandes**

**NOTA :** Veillez à ce que le système soit configuré pour imprimer des bandes multiples. Consultez la section *Programmation de la touche Bande* au *Chapitre 7 – Options du système* pour obtenir

• Si le système est prêt à affranchir, à l'écran principal, entrez le nombre de bandes que vous voulez faire imprimer et appuyez sur **Bande**

 $\Omega$ 

• Appuyez sur **Bande**. Le système vous demandera la quantité de bandes à imprimer. Appuyez sur **En marche** pour commencer l'impression.

Consultez le *Chapitre 4* pour connaître les options d'impression offertes.

#### *Augmentation du montant d'affranchissement d'une pièce de courrier*

Utilisez la marche à suivre ci-dessous si vous avez appliqué un montant d'affranchissement erroné et devez apporter une correction pour que la pièce de courrier soit suffisamment affranchie.

- 1. À l'écran principal :
	- Appuyez sur **Menu** et sélectionnez « Options d'impression ».
	- Sélectionnez « Mode correction affranch. ».
	- Entrez le montant de la correction en tenant compte des positions décimales.

Veuillez prendre note que votre système peut afficher des montants appartenant à une gamme de montants que vous ne pouvez pas entrer. Par exemple, la gamme de valeurs d'affranchissement entre 0,52 \$ et 3,49 \$ correspond à la structure de tarifs actuels de la Poste-lettres de Postes Canada - ces valeurs seront rajustées en fonction des changements de tarifs de Postes Canada. Si vous avez sélectionné une valeur entre 0,52 \$ et 3,49 \$ (la gamme non autorisée au moment de la publication), le système affichera un message vous indiquant que votre entrée est invalide et n'apposera pas l'empreinte d'affranchissement.

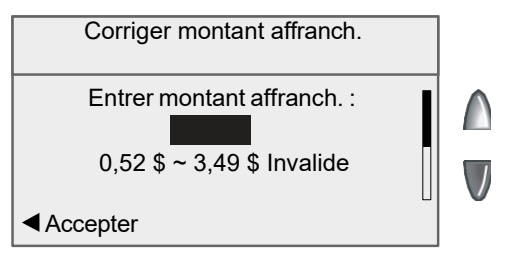

- 2. Appuyez sur **Entrée** ou choisissez « Accepter ».
- 3. Alimentez la pièce dans le système pour que l'empreinte d'affranchissement corrigée apparaisse dans le coin supérieur droit du verso de l'enveloppe (dans le coin opposé à celui où a été imprimée l'empreinte initiale). Sinon, vous pouvez faire imprimer le montant d'affranchissement approprié sur une feuille de bandes et apposer la bande à gauche de l'empreinte initiale (dans le cas d'un colis) ou comme indiqué ci-dessus s'il s'agit d'une lettre.

#### *Correction de la date sur une pièce de courrier*

Utilisez la marche à suivre ci-dessous si vous avez appliqué une date erronée sur une pièce de courrier et devez apporter une correction. Exemple : si, après avoir terminé le traitement du courrier de la journée, vous vous apercevez que le ramassage du courrier a déjà eu lieu, vous pouvez indiquer la date du jour ouvrable suivant sur les pièces de courrier pour qu'elles soient traitées correctement par le bureau de poste. Toutefois, vous devez d'abord avancer la date sur l'appareil avant d'effectuer la correction sur les pièces de courrier.

**NOTA :** Vous ne pouvez pas remplacer la date imprimée par une date antérieure à celle du système (pour « antidater » le courrier).

- 1. Appuyez sur **Menu**.
- 2. Sélectionnez « Options d'impression ».
- 3. Sélectionnez « Mode correction de date ».
	- A. Sélectionnez « Avancer d'un jour » pour avancer la date d'une journée.
	- B. Pour avancer la date de plus d'une journée, sélectionnez « Préciser nbre jour avance », et entrez le nombre de jours (de 1 à 30) équivalant au nombre de jours en fonction duquel vous voulez avancer la date. Appuyez sur **Entrée** ou choisissez « Accepter » pour terminer.
- 4. Alimentez la pièce dans le système pour que l'empreinte d'affranchissement corrigée apparaisse dans le coin supérieur droit du verso de l'enveloppe (dans le coin opposé à celui où a été imprimée l'empreinte initiale). Sinon, vous pouvez faire imprimer le montant d'affranchissement approprié sur une feuille de bandes et apposer la bande à gauche de l'empreinte initiale (dans le cas d'un colis) ou comme indiqué ci-dessus s'il s'agit d'une lettre.
- 5. Le système vous demandera si vous désirez apporter une autre correction de date. Choisissez **Oui** pour continuer ou **Non** pour quitter.

# *3 • Traitement du courrier*

#### *Traitement pour une déclaration de dépôt ou un manifeste*

Utilisez la marche à suivre ci-dessous si vous devez expédier plusieurs colis et désirez conserver une preuve des frais d'affranchissement sur une seule empreinte numérique.

- 1. À l'écran principal :
	- Appuyez sur **Menu** et sélectionnez « Options d'impression ».
	- Sélectionnez l'option « Déclaration de dépôt/montant du manifeste » et appuyez sur la touche correspondante.
	- Le système vous demandera d'entrer le montant d'affranchissement.
- 2. Entrez le montant d'affranchissement à faire imprimer sur la déclaration de dépôt ou sur le manifeste en indiquant les positions décimales appropriées, et appuyez sur **Entrée** ou choisissez « Accepter ».
- 3. Le système vous demandera d'insérer une enveloppe ou d'appuyer sur **Bande** pour faire imprimer l'empreinte numérique.
	- Pour faire imprimer l'empreinte sur une bande, appuyez sur la touche **Bande** sur le côté gauche du tableau de commande.
	- Pour faire imprimer l'empreinte sur une enveloppe, placez l'enveloppe contre la paroi d'alignement du système et faites-la glisser vers la droite jusqu'à ce que le système la prenne en charge. Le système imprime l'empreinte numérique et éjecte l'enveloppe.
	- Vous devrez appliquer l'empreinte numérique imprimée sur la déclaration de dépôt ou sur le manifeste que vous pouvez vous procurer auprès de Postes Canada.
- 4. Appuyez sur **Bande** pour commencer l'impression. Le système imprime l'empreinte numérique et éjecte la bande. Appliquez la bande sur la déclaration de dépôt ou sur le manifeste que vous pouvez vous procurer auprès de Postes Canada.

# **Impression d'un spécimen / d'une empreinte de 0 \$**

De temps à autre, il se peut que vous ou un technicien Pitney Bowes souhaitiez exécuter des tests d'impression afin de vérifier le fonctionnement du mécanisme d'impression de votre appareil de la DM Series<sup></sup>". Nous vous recommandons d'utiliser la fonction d'impression d'un spécimen ou d'une empreinte d'affranchissement de 0 \$ afin de ne pas gaspiller de fonds d'affranchissement. Procédez comme suit pour faire imprimer un spécimen :

- 1. À l'écran principal, entrez « 0,00 » à l'aide du clavier numérique et appuyez sur **Entrée**.
- 2. L'écran affiche « 0,00 \$ » dans la partie supérieure droite (trois lignes à gauche et à droite). Vous pouvez désormais faire imprimer l'empreinte.
- 3. Déposez l'enveloppe sur la plate-forme d'alimentation (consultez la rubrique de la page 3-9), ou appuyez sur **Bande** pour faire imprimer l'empreinte sur une bande (consultez la section de la page 3-13).

# **Utilisation de tâches préprogrammées**

#### *Sélection de la tâche par défaut*

La tâche par défaut correspond au mode de traitement implicite ne contenant aucun paramètre prédéterminé (ex. : montant d'affranchissement, classe ou poids).

En appuyant sur la touche **Tâche par défaut**, vous effacez les paramètres de la tâche en cours et revenez au mode de cachetage seulement. Vous pouvez ensuite commencer une nouvelle tâche.

#### *Sélection d'une tâche sur mesure*

- 1. À l'écran principal du centre de contrôle IntelliLink<sup>®</sup>, appuyez sur **Tâches sur mesure**. L'afficheur présente toutes les tâches préprogrammées.
- 2. Appuyez sur la touche correspondant à la tâche préprogrammée désirée. L'afficheur présente les paramètres applicables à la tâche préprogrammée sélectionnée.
- 3. Traitez l'enveloppe selon les instructions décrites à la rubrique *Impression d'un montant d'affranchissement sur une enveloppe*  de ce chapitre, ou traitez une bande comme l'indique la rubrique I*mpression de l'empreinte numérique sur des bandes* de ce chapitre.

Pour programmer ou modifier des paramètres sur mesure, consultez le *Chapitre 5*.

# **Sélection d'un compte pour imputer des frais**

Vous pouvez sélectionner un compte pour assurer le suivi des sommes d'affranchissement si la fonction de comptabilité en option a été activée. Consultez le *Chapitre 9 – Comptabilité* pour obtenir des renseignements sur la configuration de cette fonction.

1. À l'écran principal, appuyez sur la touche de sélection vis-à-vis la ligne « Comptes ». L'écran « Sélectionner un compte » apparaît.

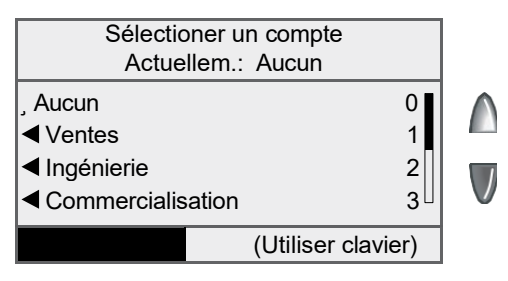

- 2. Appuyez sur la flèche vers le bas pour afficher d'autres options (si elle est illuminée). Pour sélectionner un compte :
	- A. vous pouvez entrer le premier chiffre du numéro de compte si vous le connaissez, et appuyer sur **Entrée**,

OU

- B. utiliser la touche de sélection correspondante vis-à-vis l'afficheur.
- 4. Si un mot de passe a été attribué au compte, le système vous demandera de l'entrer. Au besoin, entrez le mot de passe de quatre chiffres.
- 5. Le système renvoie l'écran principal, sur lequel apparaît le nom du compte.

## **Vérification et effacement du nombre de pièces d'un lot**

Vous pouvez faire afficher l'information relative aux fonds d'affranchissement utilisés et aux pièces traitées que comporte le totalisateur de lot et faire imprimer ces renseignements pour vos dossiers. Vous pouvez aussi effacer ou remettre à zéro le nombre de pièces d'un lot.

#### *Vérification du nombre de pièces d'un lot*

- 1. Appuyez sur **Fonds**.
- 2. Appuyez sur la touche verte de défilement vers le bas pour faire défiler jusqu'à l'option « Comptage lot ».

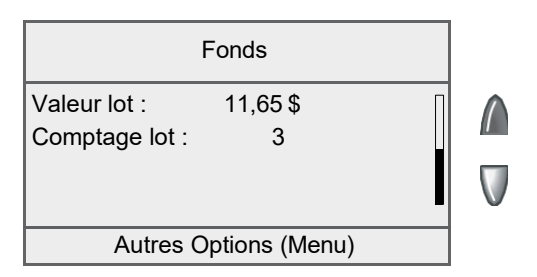

3. Appuyez sur la touche **Position initiale** pour revenir à l'écran principal.

#### *Impression d'un rapport sur les fonds*

- 1. Appuyez sur **Fonds**.
- 2 Appuyez sur **Menu** et sélectionnez « Imprimer rapport fonds ».
- 3. Lorsque le système le demande :
	- Insérez une enveloppe (DM300c) contre la paroi arrière du système et faites-la glisser vers la droite jusqu'à ce que le système la prenne en charge.
	- Alimentez automatiquement une enveloppe (DM400c) dans l'alimenteur et appuyez sur **En marche**.
	- Appuyez sur **Bande**.

Le rapport sur les fonds s'imprime (consultez le spécimen ci-dessous), et l'enveloppe / la bande est éjectée.

4. Appuyez sur la touche **Position initiale** pour revenir à l'écran principal.

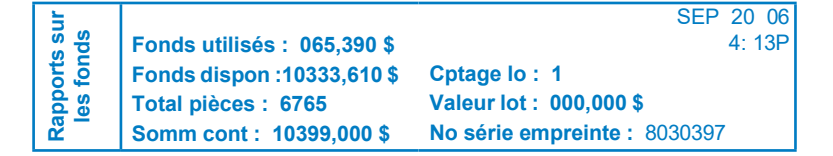

#### *Effacement du nombre de pièces d'un lot*

**IMPORTANT :** Assurez-vous que vous désirez réellement remettre le totaliseur de lot à zéro, car une fois les données supprimées, elles ne peuvent pas être récupérées.

- 1. Appuyez sur **Fonds**.
- 2. Appuyez sur **Menu** et sélectionnez « Effacer la valeur de lot ».
- 3. Au message « Confirmer l'effacement de la valeur de lot », sélectionnez « Oui, effacer la valeur » pour confirmer. La valeur du lot et le totalisateur reviennent à zéro.
- 4. Appuyez sur la touche **Position initiale** pour revenir à l'écran principal.

# *4 • Options d'impression*

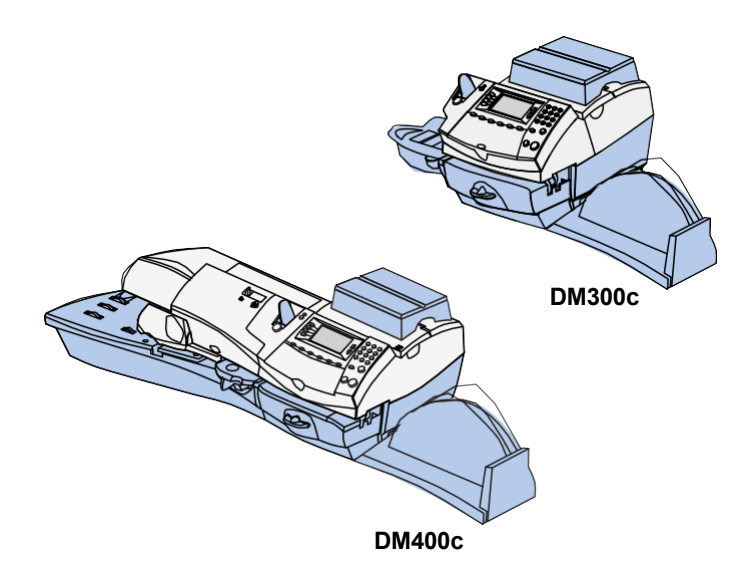

Ce chapitre explique les options d'impression du courrier entrant et sortant.

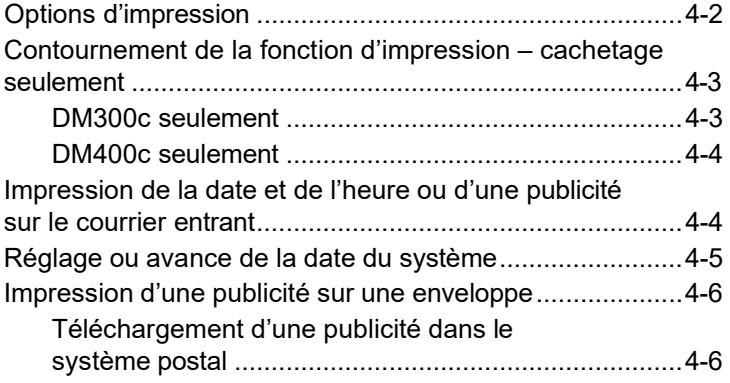

# *4 • Options d'impression*

## **Options d'impression**

Plusieurs options d'impression sont offertes au moment de traiter le courrier au moyen du système postal. Vous pouvez :

- cacheter l'enveloppe sans faire imprimer l'empreinte numérique;
- faire imprimer la date et l'heure ou une publicité sur le courrier entrant;
- régler ou avancer la date;
- faire imprimer ou télécharger une publicité.

Vous accédez à plusieurs de ces options en appuyant sur **Menu** et en sélectionnant « Options d'impression ».

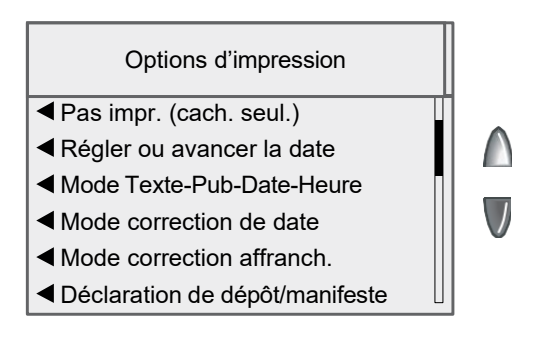

## **Contournement de la fonction d'impression – cachetage seulement**

#### *DM300c seulement*

Si vous utilisez le mouilleur en option avec des enveloppes préadressées, vous pouvez configurer votre système postal pour qu'il cachette des enveloppes sans y imprimer l'empreinte numérique.

- 1. Appuyez sur **Menu**.
- 2. Sélectionnez « Options d'impression ».
- 3. Sélectionnez « Pas impr. (cach. seul.) ».
- 4. Insérez le rabat dans le mouilleur et faites glisser l'enveloppe vers la droite.
- 5. Faites glisser l'enveloppe jusqu'à ce que le système la prenne en charge. Le système cachette et éjecte la pièce.
- 6. Sélectionnez « Revenir au mode normal » lorsque vous avez terminé pour revenir à l'écran principal.

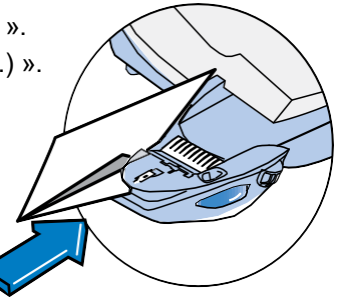

#### *DM400c seulement*

Vous pouvez configurer le système postal pour qu'il cachette les enveloppes sans y imprimer l'empreinte numérique.

- 1. Appuyez sur **Menu**.
- 2. Sélectionnez « Options d'impression ».
- 3. Sélectionnez « Pas impr. (cach. seul.) ».
- 4. Placez les enveloppes non cachetées dans l'alimenteur et appuyez sur **En marche**.

## **Impression de la date et de l'heure ou d'une publicité sur le courrier entrant**

Vous pouvez configurer le système postal pour qu'il imprime la date et l'heure ou une publicité sur des pièces de courrier entrantes.

- 1. Appuyez sur **Menu**.
- 2. Sélectionnez « Options d'impression ».
- 3. Sélectionnez « Mode Texte-Pub-Date-Heure ».

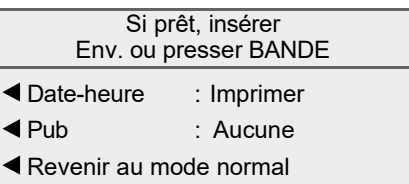

#### **Écran Pub-date-heure dans le cas d'un système à alimentation manuelle**

- *Date-heure* Cette option permet d'alterner entre les options « Imprimer » et « Ne pas imprimer ».
- *Pub* Cette option vous permet de choisir une publicité à faire imprimer sur une enveloppe/bande.
- 4. *Pour alimenter manuellement des enveloppes (DM300c) :*  Placez l'enveloppe contre la paroi d'alignement du système et faites-la glisser vers la droite jusqu'à ce que le système la prenne en charge. Le système imprime l'empreinte numérique et éjecte l'enveloppe.

*Pour alimenter automatiquement des enveloppes (DM400c) :*  Placez les enveloppes dans l'alimenteur et appuyez sur **En marche**. Le système alimente automatiquement l'enveloppe, imprime l'empreinte numérique et éjecte l'enveloppe.

*Pour faire imprimer des bandes* : Appuyez sur **Bande**. Entrez le nombre de bandes désiré et appuyez sur **En marche**.

**NOTA :** Veillez à orienter la pièce de courrier pour que la date et l'heure s'impriment sur une section vierge de la pièce.

5. Sélectionnez « Revenir au mode normal » lorsque vous avez terminé pour revenir à l'écran principal.

## **Réglage ou avance de la date du système**

**NOTA :** Vous pouvez seulement avancer la date du traitement de courrier; vous ne pouvez jamais indiquer une date antérieure (antidater) à la date du jour.

- 1. Appuyez sur **Menu**.
- 2. Sélectionnez « Options d'impression ».
- 3. Sélectionnez « Régler ou avancer la date ». Le système affiche la date du jour selon le format AAAA.MM.JJ. Vous pouvez :
	- sélectionner « Régler à date du jour » pour revenir à l'écran principal réglé à la date du jour;
	- sélectionner « Avancer d'un jour » pour avancer la date d'une journée par pression de la touche;
	- sélectionner « Préciser nbre jour avance » et entrer le nombre de jours (de 1 à 30) en fonction duquel vous désirez avancer la date; sélectionnez ensuite sur « Accepter ».

# **Impression d'une publicité sur une enveloppe**

1. À l'écran principal, sélectionnez « Pub ».

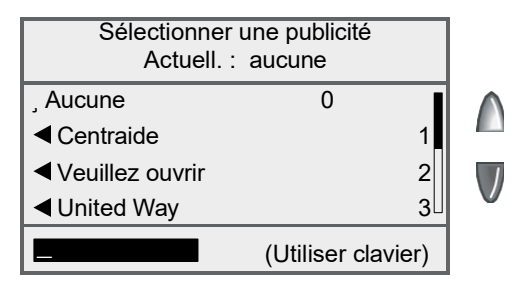

- 2. L'écran « Sélectionner une publicité » apparaît. Vous pouvez :
	- A. entrer le numéro de publicité et appuyer sur **Entrée** pour la sélectionner;
	- B. faire défiler les publicités et sélectionner celle que vous désirez.
- 3. Le système renvoie l'écran principal, sur lequel apparaît la publicité sélectionnée.

#### *Téléchargement d'une publicité dans le système postal*

Des publicités par défaut peuvent être achetées et téléchargées directement dans le système. Nous pouvons aussi vous offrir des publicités sur mesure. Pour commander, communiquez avec le Service d'approvisionnement Pitney Bowes. Consultez la *Liste de ressources* au début du présent guide pour obtenir de plus amples renseignements.

**REMARQUE :** Votre appareil doit être connecté au Centre de données Pitney Bowes pour pouvoir effectuer ces téléchargements. Voir Chapitre 6, Ajout de fonds d'affranchissement

Une fois que la publicité commandée est prête pour le téléchargement :

- 1. Appuyez sur **Menu**.
- 2. Au besoin, appuyez sur la flèche verte vers le bas pour faire défiler les options du menu.
- 3. Sélectionnez « Options centre de données ».
- 4. Sélectionnez « Vérifier si mises à jour ». Le système communique automatiquement avec le centre de données.
- 5. Une fois la connexion établie, suivez les instructions. Les fichiers appropriés sont téléchargés, et vous revenez à l'écran principal.

# *5 • Tâche par défaut et tâches sur mesure*

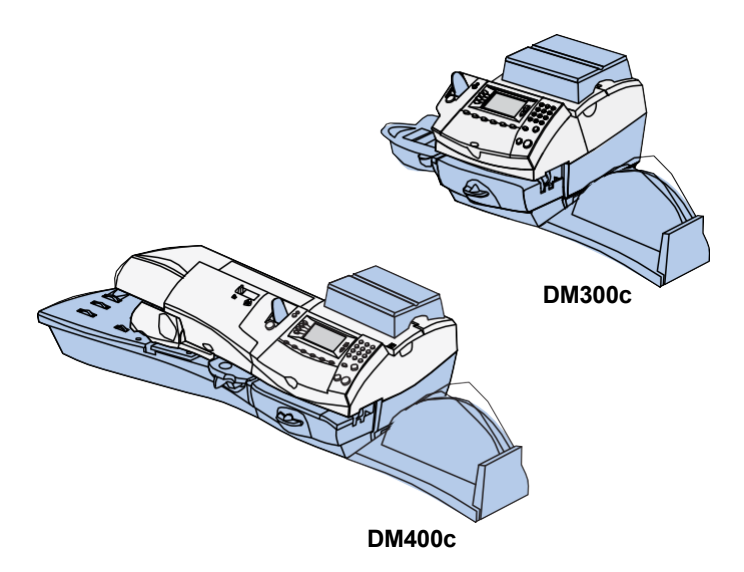

Ce chapitre décrit la tâche par défaut et les tâches sur mesure qu'offre le système postal.

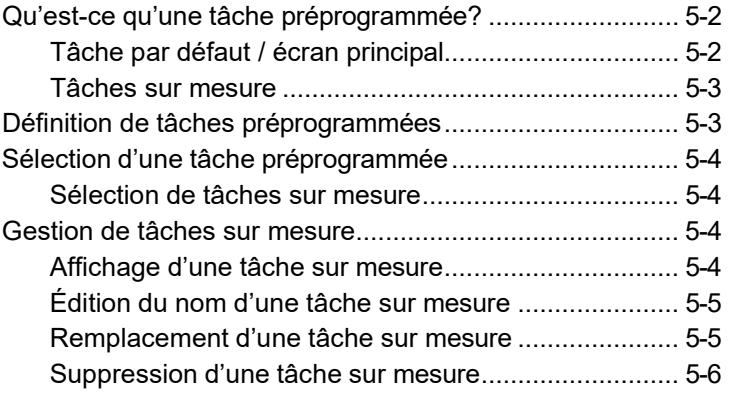

# **Qu'est-ce qu'une tâche préprogrammée?**

Une tâche est un ensemble de paramètres stockés dans le système, que vous pouvez récupérer à la simple pression d'une touche, qui comporte des valeurs prédéfinies (classe, poids, publicité, numéro de compte, etc.).

Ainsi, vous n'avez pas à entrer de nouveau les paramètres d'une même tâche. Le système prend plutôt un « instantané » des paramètres en cours dans le système lorsque vous programmez une tâche. Par exemple, si le système est configuré pour imprimer une publicité et un montant d'affranchissement déjà affichés à l'écran, ces paramètres seront programmés dans le cadre d'une tâche sur mesure.

Si vous devez modifier les valeurs d'une tâche, changez simplement les paramètres en appuyant sur les touches de fonction appropriées et en réglant les valeurs voulues (ex. : publicité, poids, classe, etc.).

Vous accédez aux options de tâches préprogrammées en appuyant sur **Menu** et en sélectionnant « Options tâche préprogr ».

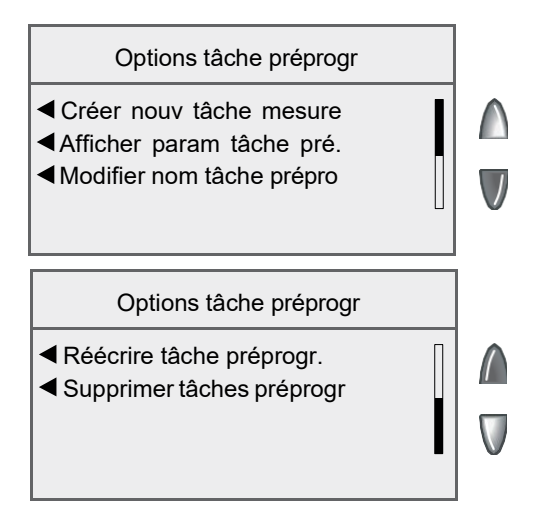

## *Tâche par défaut /écran principal*

Votre système postal comporte une tâche par défaut dont la sélection affiche l'écran principal. Votre système affiche la tâche par défaut lorsqu'il est mis sous tension ou qu'il quitte le mode de veille.

## *Tâches sur mesure*

Le système postal peut stocker jusqu'à 10 tâches sur mesure auxquelles vous pouvez accéder en appuyant sur la touche **Tâches sur mesure** et en sélectionnant la tâche voulue parmi les tâches affichées.

# **Définition de tâches préprogrammées**

Pour définir de nouveaux paramètres ou remplacer les paramètres d'une tâche préprogrammée :

- 1. Entrez les paramètres appropriés de la tâche préprogrammée dans le système (ex. : publicité, poids, classe, etc.).
- 2. Appuyez sur **Menu**.
- 3. Appuyez sur la touche verte vers le bas pour faire défiler les options du menu.
- 4. Sélectionnez « Options tâche préprogr ».

#### **Si vous définissez une tâche sur mesure :**

- A. Sélectionnez « Créer nouv. tâche mesure ».
- B. Le système vous demandera d'attribuer un nom à la tâche sur mesure. Entrez un nom. Le nom peut contenir jusqu'à 16 caractères alphanumériques. Lorsque vous avez terminé, sélectionnez « Accepter ».

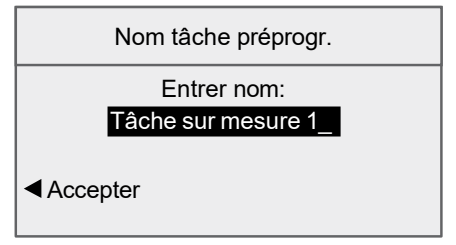

- 5. Le système vous demandera de confirmer les paramètres.
	- A. Si vous sélectionnez « Oui », les paramètres sont sauvegardés, et vous revenez à l'écran des options de tâche préprogrammée.
	- B. Si vous sélectionnez « Incertain, afficher param », le système affichera le nom de la tâche préprogrammée ainsi que les paramètres existants. Appuyez sur la flèche vers le bas pour faire afficher les autres paramètres définis.

**NOTA :** Les valeurs qui s'affichent varient selon les paramètres programmés dans le système.

- 6. Appuyez sur **Entrée** lorsque vous êtes satisfait des paramètres en cours :
	- A. Pour utiliser la tâche préprogrammée telle quelle, sélectionnez « Oui ».
	- B. Pour ne pas utiliser la tâche préprogrammée telle quelle, sélectionnez « Sortir » pour revenir à l'écran des options de tâche préprogrammée.
- 7. Appuyez sur **Position initiale** pour revenir à l'écran principal.

# **Sélection d'une tâche préprogrammée**

#### *Sélection de tâches sur mesure*

- 1. Appuyez sur **Tâches sur mesure**.
- 2. L'afficheur présente la liste de toutes les tâches préprogrammées créées dans le système. Appuyez sur la flèche vers le bas pour faire afficher des options additionnelles (le cas échéant).
- 3. Sélectionnez la tâche préprogrammée à utiliser. Le système renvoie l'écran principal, sur lequel apparaissent les paramètres sélectionnés.

#### **Gestion de tâches sur mesure**

Au besoin, vous pouvez afficher, renommer, remplacer ou supprimer une tâche sur mesure.

#### *Affichage d'une tâche sur mesure*

- 1. Appuyez sur **Menu**.
- 2. Au besoin, appuyez sur la touche verte vers le bas pour faire défiler les options du menu.
- 3. Sélectionnez « Options tâche préprogr ».
- 4. Sélectionnez « Afficher param tâche pré. ». L'afficheur présente la liste de toutes les tâches préprogrammées.
- 5. Sélectionnez la tâche préprogrammée à afficher. Le premier écran des paramètres définis attribués à la tâche apparaît. Appuyez sur la flèche vers le bas pour faire afficher les autres paramètres définis.
- 6. Appuyez sur **Entrée** lorsque vous avez lorsque vous êtes satisfait des paramètres.

#### *Édition du nom d'une tâche sur mesure*

Vous pouvez modifier le nom d'une tâche sur mesure.

- 1. Appuyez sur **Menu**.
- 2. Au besoin, appuyez sur la touche verte vers le bas pour faire défiler les options du menu.
- 3. Sélectionnez « Options tâche préprogr ».
- 4. Sélectionnez « Réécrire tâche préprogr. ».
- 5. L'afficheur présente la liste de toutes les tâches sur mesure. Sélectionnez la tâche à renommer.
- 6. Le système vous demandera d'attribuer un nouveau nom à la tâche. Entrez le nouveau nom. Le nom peut contenir jusqu'à 16 caractères alphanumériques.
- 7. Lorsque vous avez terminé, sélectionnez « Accepter ». Le système renvoie le menu des options de tâche préprogrammée.
- 8. Appuyez sur **Position initiale** pour revenir à l'écran principal.

#### *Remplacement d'une tâche sur mesure*

Vous pouvez attribuer de nouveaux paramètres à une tâche sur mesure existante.

**IMPORTANT :** Lorsque vous remplacez une tâche sur mesure, ses paramètres initiaux sont supprimés. Vous ne pouvez pas récupérer une tâche préprogrammée que vous avez remplacée.

- 1. Entrez les paramètres appropriés de la tâche sur mesure (ex. : publicité, classe, poids, compte, etc.).
- 2. Appuyez sur **Menu**.
- 3. Au besoin, appuyez sur la touche verte vers le bas pour faire défiler les options du menu.
- 4. Sélectionnez « Options tâche préprogr ».
- 5. Appuyez sur la flèche vers le bas et sélectionnez « Réécrire tâche préprogr. ». L'afficheur présente la liste de toutes les tâches préprogrammées.
- 6. Sélectionnez la tâche à renommer.
- 7. À l'écran « Confirmer param. actuels », sélectionnez « Oui ». Les nouveaux paramètres sont attribués à la tâche. Le système renvoie le menu des options de tâche préprogrammée.
- 8. Appuyez sur **Position initiale** pour revenir à l'écran principal.

# *5 • Tâche par défaut et tâches sur mesure*

#### *Suppression d'une tâche sur mesure*

La suppression d'une tâche sur mesure élimine tous les paramètres attribués à la tâche et efface la tâche du menu des tâches prégrogrammées.

**IMPORTANT :** Lorsque vous supprimez une tâche sur mesure, ses paramètres initiaux sont supprimés. Vous ne pouvez pas récupérer une tâche préprogrammée que vous avez supprimée.

- 1. Appuyez sur **Menu**.
- 2. Au besoin, appuyez sur la touche verte vers le bas pour faire défiler les options du menu.
- 3. Sélectionnez « Options tâche préprogr ».
- 4. Appuyez sur la flèche vers le bas et sélectionnez « Supprimer tâches préprogr ». L'afficheur présente la liste de toutes les tâches préprogrammées.
- 5. Sélectionnez la tâche à supprimer.
- 6. À l'écran « Confirmer suppression », sélectionnez « Oui, supprimer ». La tâche est supprimée. Le système renvoie le menu des options de tâche préprogrammée.
- 7. Appuyez sur **Position initiale** pour revenir à l'écran principal.

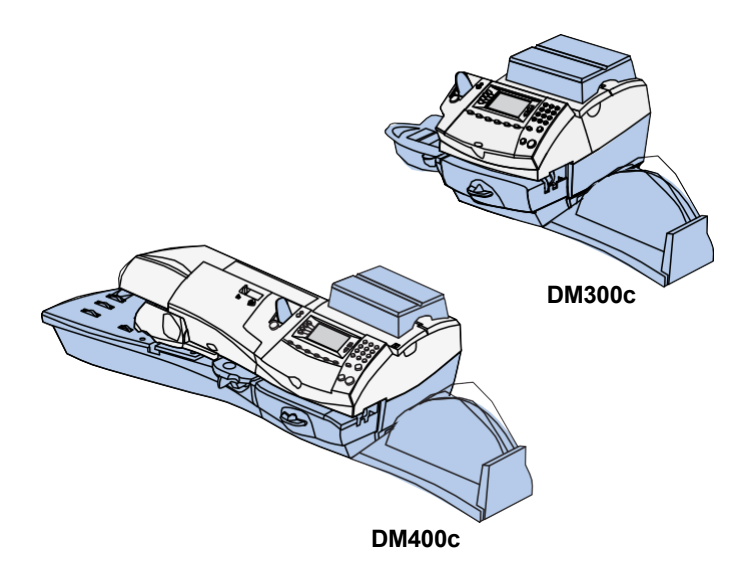

Ce chapitre explique comment ajouter des fonds dans le système postal à l'aide du service Télé-recharge<sup>MC</sup> de Pitney Bowes, et communiquer avec le centre de données.

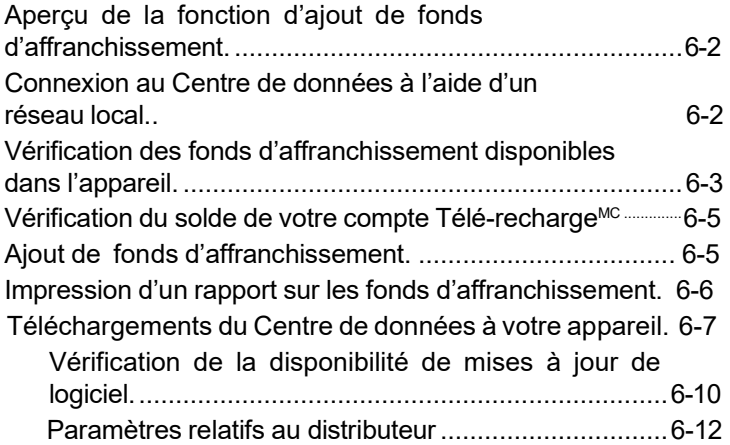

## **Aperçu de la fonction d'ajout de fonds d'affranchissement**

L'ajout de fonds d'affranchissement à votre système se fait rapidement, facilement et en toute commodité. Votre système doit être connecté à Internet, comme décrit ci-dessous.

#### **Connexion au Centre de données au moyen d'un réseau local**

Connectez votre système au Centre de données Pitney Bowes au moyen d'un réseau local relié à Internet. Vous bénéficiez alors d'une façon rapide de télécharger dans votre appareil des fonds d'affranchissement et des mises à jour de logiciel.

Branchez une extrémité du câble Ethernet (fourni) au port de votre réseau local relié à Internet et l'autre extrémité, qui est couplé à un adaptateur USB, à un des ports USB A à l'arrière de l'appareil (voir l'image ci-dessous).

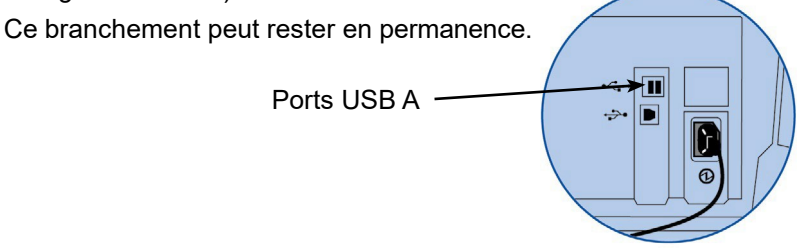

## **Vérification des fonds d'affranchissement disponibles dans le système**

- 1. Appuyez sur **Fonds**.
- 2. Affichez les fonds utilisés et le nombre total de pièces traitées.

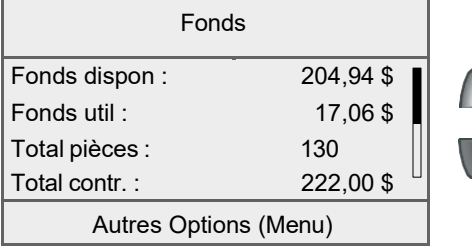

3. Appuyez sur la flèche vers le bas pour faire afficher d'autres renseignements.

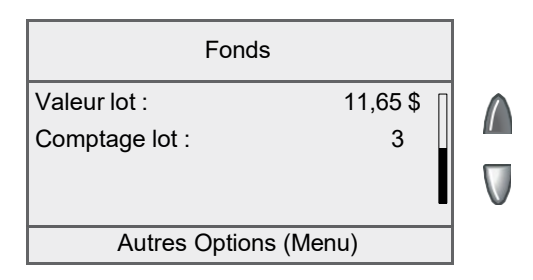

## **Vérification du solde de votre compte Télé-rechargeMC**

Vous pouvez vérifier le solde de votre compte Télé-rechargeMC en tout temps, à condition que votre système soit connecté au Centre de données Pitney Bowes.

- 1. Appuyez sur **Recharger**.
- 2. Sélectionnez « Vérifier solde Télé-rech. ».
- 3. Le système compose le numéro du centre de données Pitney Bowes (cette opération peut prendre quelques minutes). Divers écrans s'affichent indiquant le déroulement de l'opération.
- 4. Les soldes « Prépayé » et « Autre » s'affichent. Sélectionnez « Continuer » pour revenir au menu des fonds.

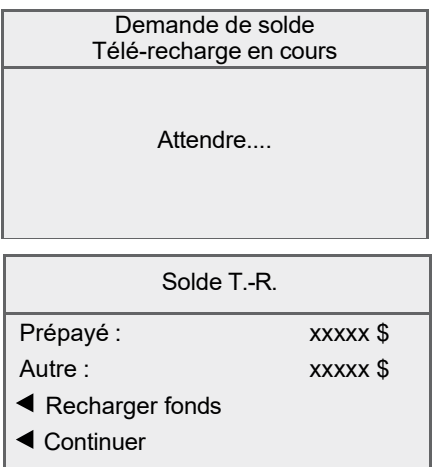

**NOTA :** Vous pouvez recharger des fonds en sélectionnant « Recharger fonds » à l'écran « Solde T.-R. ». Consultez la section *Ajout de fonds d'affranchissement* de ce chapitre pour obtenir de plus amples renseignements.

## **Ajout de fonds d'affranchissement**

Vous pouvez ajouter des fonds d'affranchissement à votre appareil chaque fois que cela est nécessaire, à condition que vous ayez suffisamment de fonds dans votre compte Télé-rechargeMC et que votre système soit connecté au Centre de données Pitney Bowes.

- 1. Appuyez sur **Recharger**.
	- Vous pouvez choisir « Recharger xx.00 » pour ajouter le montant affiché.
	- Sélectionnez « Autre montant ». Entrez le montant à ajouter en dollars entiers et sélectionnez « Accepter ». Indiquez

Recharger fonds affranch.

 $\blacktriangleleft$  Recharger xx.00 \$

Autre montant

Vérifier solde T.-R.

**NOTA 1:** Le montant minimal d'une recharge est de 1 \$. **NOTA 2:** Le montant présenté à la ligne de sélection « Recharger xx.00 \$ » correspond au montant de votre dernière recharge.

- 3. Le système compose le numéro du centre de données Pitney Bowes (cette opération peut prendre quelques minutes). Divers écrans s'affichent indiquant le déroulement de l'opération.
- 4. L'écran « Affr. terminé » apparaît.

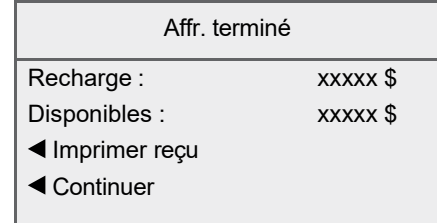

5. Pour faire imprimer un reçu, sélectionnez « Imprimer reçu » et suivez les instructions OU appuyez sur **Position initiale** pour revenir à l'écran principal.

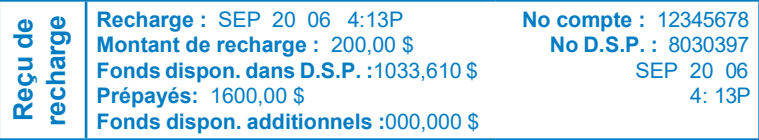

## **Impression d'un rapport sur les fonds**

- 1. Appuyez sur **Fonds**.
- 2. Appuyez sur **Menu** et sélectionnez « Imprimer rapport fonds ».
- 3. Lorsque le système le demande :
	- Insérez manuellement une enveloppe (DM300c) contre la paroi arrière du système et faites-la glisser vers la droite jusqu'à ce que le système la prenne en charge.
	- Alimentez automatiquement une enveloppe (DM400c) dans l'alimenteur et appuyez sur **En marche**.
	- Appuyez sur **Bande**.

Le rapport sur les fonds s'imprime (consultez le spécimen ci-dessous), et l'enveloppe / la bande est éjectée.

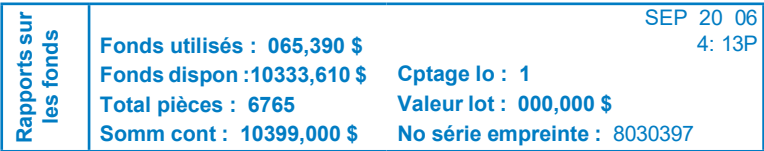

## **Téléchargements du centre de données au système postal**

Lorsque vous communiquez avec le centre de données Pitney Bowes (au moyen d'une ligne téléphonique analogique) pour ajouter des fonds d'affranchissement ou exécuter d'autres opérations, le centre de données permet d'exécuter les tâches suivantes :

- téléchargement de mises à jour de logiciel dans le système
- téléchargement des publicités que vous avez commandées
- exécution d'une inspection à distance de votre système, comme l'exige Postes Canada
- téléchargement de mises à jour de codes et de tarifs postaux (imposées par Poste Canada)

En général, les téléchargements sont considérés comme obligatoires (vous devez les effectuer lorsque le système vous le demande) ou facultatives (vous pouvez les effectuer à un moment ultérieur). Toutefois, même les téléchargements facultatifs peuvent devenir obligatoires si vous avez attendu trop longtemps avant d'exécuter le téléchargement.

Une fois que vous aurez effectué un téléchargement, vous serez invité à redémarrer le système ou à sélectionner « Accepter » pour revenir à l'écran affiché avant la demande de téléchargement, selon le type d'opération exécuté.

Vous trouverez aux pages suivantes une description des types de téléchargement pouvant être exécutés.

#### **Mise à jour du système**

Si une caractéristique ou le logiciel du système a fait l'objet d'une mise à niveau non essentielle, vous serez avisé de la disponibilité d'une mise à jour.

#### **Publicité**

Le système vous avisera si de nouvelles publicités sont offertes ou si les publicités que vous avez commandées sont prêtes pour le téléchargement.

#### **Mise à jour de logiciel (obligatoire)**

Si une mise à jour importante a été apportée au logiciel d'exploitation du système, votre système vous avisera que vous devez effectuer une mise à niveau.

#### **Mise à jour de codes postaux (obligatoire)**

Si le code postal enregistré au Centre Télé-recharge<sup>MC</sup> ne correspond pas au code postal attribué au système postal, le bon code est téléchargé dans le système. (Lorsque le système change de code postal dans le cas d'un déménagement, le Centre Télérecharge<sup>MC</sup> consigne le nouveau code. Le système postal effectue la mise à jour lorsqu'une communication est établie avec le Centre Télé-recharge<sup>MC</sup>.)

**NOTA :** Si votre entreprise déménage, vous devez aviser Pitney Bowes pour que le changement de code postal soit effectif.

#### **Inspection postale (obligatoire)**

Chaque fois que vous ajoutez des fonds d'affranchissement au système, le centre de données Pitney Bowes effectue automatiquement une inspection postale comme l'exige Postes Canada. Si l'intervalle entre les inspections excède 60 jours, le système affiche le message « Inspection nécessaire ». Si l'intervalle entre les inspections excède 90 jours, le système affiche le message « Inspection requise ». Vous ne pourrez pas utiliser votre système postal jusqu'à ce que votre système ait été inspecté.

Pour satisfaire les exigences en matière d'inspection :

- ajoutez des fonds d'affranchissement (consultez la section *Ajout de fonds d'affranchissement* de ce chapitre) ou vérifiez le solde de votre compte;
- communiquez avec le centre de données de la façon décrite à la section *Connexion au Centre Télé-recharge (pour des raisons autres que l'ajout de fonds)* de ce chapitre.

En cas d'inspection, le système vous avise lorsque l'opération est terminée. Il vous informe aussi de la date de la prochaine inspection.

#### **Mise à jour de tarifs postaux (obligatoire)**

Postes Canada change régulièrement ses tarifs postaux. Si de nouveaux tarifs entrent en vigueur, vous pouvez les télécharger rapidement et facilement directement du centre de données Pitney Bowes.

Les nouveaux tarifs peuvent habituellement être téléchargés au moins 7 jours avant leur date d'entrée en vigueur. Si vous communiquez avec le centre de données avant la date d'entrée en vigueur de nouveaux tarifs disponibles, vous devez tout de même télécharger les nouveaux tarifs. Toutefois, les nouveaux tarifs n'entreront pas en vigueur avant la date d'effet. Une fois la date d'entrée en vigueur atteinte (ou excédée), vous devrez télécharger les nouveaux tarifs immédiatement.

Le système vous avise de la mise à jour des tarifs. Il vous indique aussi si la mise à jour entre en vigueur immédiatement ou ultérieurement en précisant la date appropriée.

**NOTA :** Le téléchargement des nouveaux tarifs de Postes Canada est obligatoire; par conséquent, si des mises à jours de tarifs sont disponibles lorsque vous entrez en communication avec le centre de données, vous ne pourrez pas ignorer ou différer les téléchargements.

## **Connexion au centre de données (pour des raisons autres que l'ajout de fonds)**

Vous pouvez remplacer les paramètres de connexion téléphonique du système (tonalité, impulsion, préfixe de composition, etc.) par des paramètres évolués (ID d'utilisateur, mot de passe, IP de serveur, etc.).

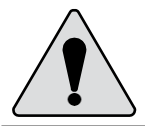

**MISE EN GARDE :** Ne changez pas ces paramètres à moins d'indication contraire d'un représentant Pitney Bowes.

#### *Vérification de mises à jour*

Utilisez cette fonction pour entrer en communication avec le centre de données pour télécharger des logiciels, des mises à jour, etc.

- 1. Appuyez sur **Menu**.
- 2. Au besoin, appuyez sur la flèche verte vers la bas pour faire défiler les options du menu.
- 3. Sélectionnez « Options centre de données ».

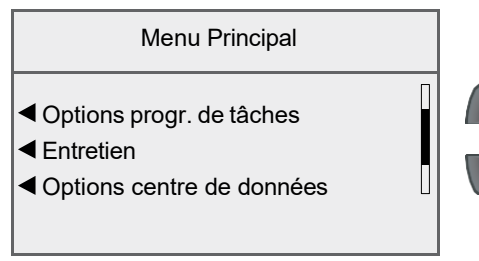

4. Sélectionnez « Vérifier si mises à jour ».

Options centre de données

- Vérifier si mises à jour
- Paramètres téléphoniques
- Paramètres distributeur

Le système compose automatiquement le numéro du centre de données

- 5. Une fois la connexion établie, si une mise à jour du logiciel ou de tarifs postaux est disponible, un message l'indiquant s'affiche.
	- A. Si un téléchargement n'est pas obligatoire, le système vous demandera si vous désirez télécharger maintenant ou revenir à la position initiale. Sélectionnez l'option la mieux adaptée à la situation.
	- B. Si un téléchargement est obligatoire, le système affiche le message « Télécharger maintenant » et vous devez exécuter le téléchargement.
- 6. Une fois le téléchargement effectué, un message l'indiquant s'affiche.
	- A. Si vous devez redémarrer le système, le message « Réinitialiser mainten. » s'affiche. Sélectionnez cette option pour redémarrer le système.
	- B. S'il n'est pas nécessaire de redémarrer le système, sélectionnez « Revenir position init » pour revenir à l'écran principal.

#### **Sélection du type de composition (tonalité/impulsion)**

Utilisez cette option pour indiquer au système le type de téléphone que vous utilisez – à tonalité ou à impulsion.

- 1. Appuyez sur **Menu**.
- 2. Au besoin, appuyez sur la flèche verte vers le bas pour faire défiler les options du menu.
- 3. Sélectionnez « Options centre de données ».
- 4. Sélectionnez « Paramètres téléphoniques ».
- 5. Sélectionnez « Type composition » pour alterner entre « Tonalité » et « Impulsion ». Sélectionnez l'option appropriée.

#### **Entrée du préfixe de composition**

Utilisez cette option si vous devez entrer un préfixe (comme 9) pour accéder à une ligne externe.

- 1. Appuyez sur **Menu**.
- 2. Au besoin, appuyez sur la flèche verte vers le bas pour faire défiler les options du menu.
- 3. Sélectionnez « Options centre de données ».
- 4. Sélectionnez « Paramètres téléphoniques ».
- 5. Sélectionnez « Préfixe compos. ».
- 6. Entrez le préfixe approprié (comme 9) et sélectionnez « Accepter ». Vous revenez au menu des paramètres téléphoniques.

#### *Paramètres du distributeur*

Cette option vous permet de changer les paramètres de connexion que votre appareil utilise pour se connecter au Centre de données Pitney Bowes. Une courte description de chaque paramètre apparaît à la page suivante.

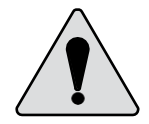

**MISE EN GARDE :** Ne changez pas ces paramètres à moins d'indication contraire d'un représentant Pitney Bowes.

Pour accéder aux paramètres du distributeur :

- 1. Appuyez sur **Menu**.
- 2. Au besoin, appuyez sur la flèche verte vers le bas pour faire défiler les options du menu.
- 3. Sélectionnez « Options centre de données ».
- 4. Sélectionnez « Paramètres distributeur ».
- 5. Sélectionnez le paramètre à modifier dans la liste présentée à l'afficheur. Appuyez sur la flèche vers le bas pour accéder à d'autres options.

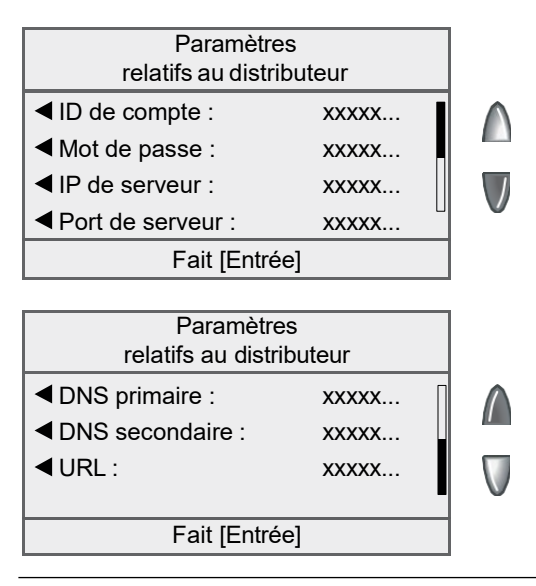

**NOTA :** Consultez la rubrique *Descriptions des paramètres du distributeur* de ce chapitre pour obtenir des explications sur chacun des paramètres.
# *6 • Ajout de fonds d'affranchissement / connexion au centre de données*

- 6. Un message d'avertissement vous rappelle qu'une valeur erronée risque d'empêcher la connexion avec le centre de données. Sélectionnez « Continuer ».
- 7. Entrez une nouvelle valeur pour ce paramètre.
	- Pour modifier un paramètre existant, sélectionnez « Options de modification ». Vous pouvez déplacer le curseur vers la droite ou vers la gauche pour insérer un caractère. Sélectionnez « OK » lorsque vous avez terminé.
	- Pour restaurer les paramètres par défaut, sélectionnez « Restaurer param par défaut ».
- 8. Sélectionnez « Accepter » lorsque vous avez terminé. Vous revenez au menu des paramètres du distributeur.
- 9. Appuyez sur **Entrée** pour revenir au menu des options du centre de données

#### **Descriptions des paramètres du distributeur**

- **ID de compte**  Numéro de compte et code d'utilisateur permettant au système d'accéder au fournisseur de services Internet pour communiquer avec Pitney Bowes.
- **Mot de passe** Mot de passe que le système utilise pour accéder au fournisseur de services Internet.
- **IP de serveur**  Adresse Internet du serveur permettant d'identifier le système et d'acheminer votre appel à une zone de connexion au moindre coût.
- **Port de serveur** Numéro de port que le serveur utilise pour connecter le système en liaison commutée.
- **DNS primaire**  Adresse Internet du système de nom de domaine (DNS) principal de Pitney Bowes. Le serveur DNS convertit le nom de votre système en adresse IP.
- **DNS secondaire** Adresse Internet du serveur DNS secondaire de Pitney Bowes.
- **URL** Adresse URL ou page Web à laquelle se branche votre système en liaison commutée.

# *7 • Options du système*

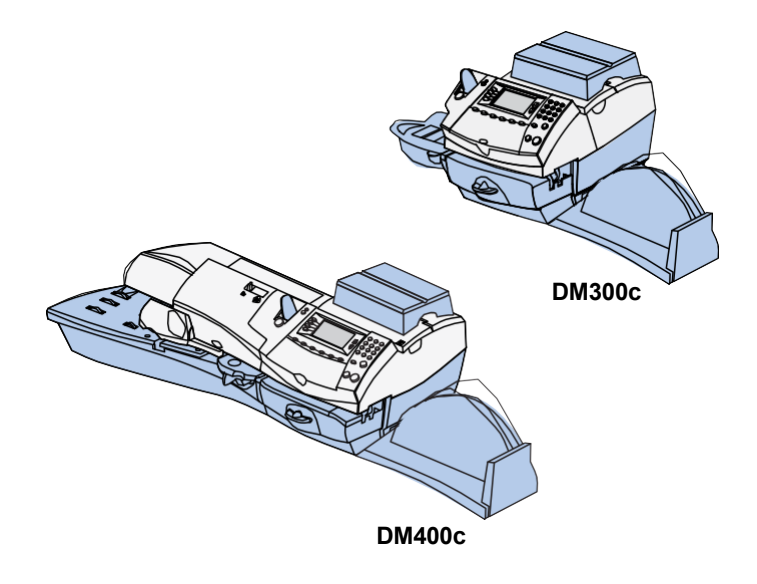

Ce chapitre présente les paramètres du système que vous pouvez régler ou modifier comme l'heure, la date, les mots de passe, les avertissements, etc.

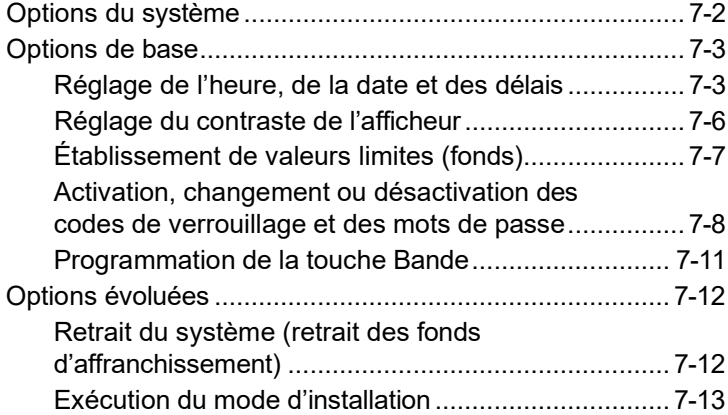

# **Options du système**

Ces options vous permettent de régler les paramètres du système postal en fonction de vos habitudes de traitement du courrier, et d'ajouter des caractéristiques pour assurer la sécurité des renseignements exclusifs à votre entreprise. En raison de leur nombre, ces options ont été réparties en deux catégories : options de base et options avancées.

Vous pouvez accéder à la plupart des options de base en appuyant sur **Menu** et en sélectionnant « Programmation ». Les options offertes sont affichées ci-dessous.

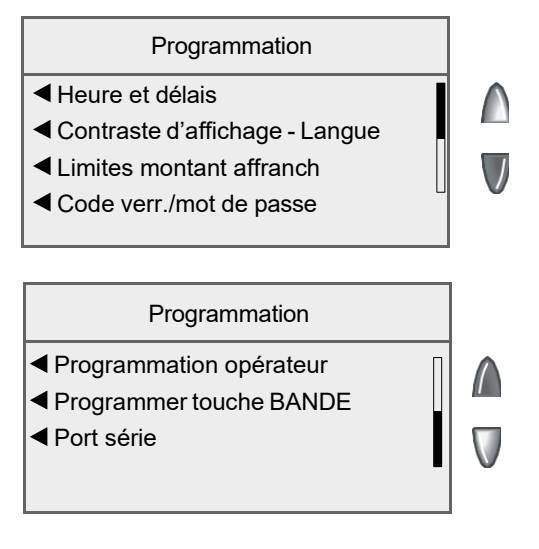

Vous pouvez accéder aux options évoluées en appuyant sur **Menu**, en appuyant sur la flèche verte vers le bas et en sélectionnant « Caractérist. évoluées ». Les options offertes sont affichées ci-dessous.

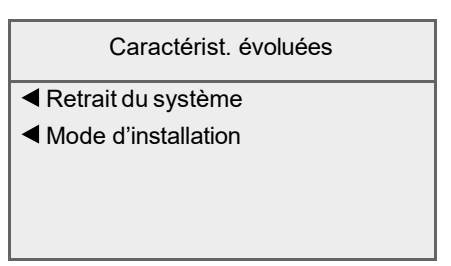

# **Options de base**

#### *Réglage de l'heure, de la date et des délais*

Vous pouvez changer la date et l'heure du système, régler la date et l'heure en fonction de l'heure avancée, changer l'heure à laquelle le système avance la date ou l'heure au lendemain et régler le délai d'inactivité du système avant qu'il restaure les valeurs par défaut.

#### **Réglage de l'heure**

Parfois, vous devrez corriger l'heure du système en raison de la dérive interne ou du passage à l'heure avancée.

- 1. Appuyez sur **Menu**.
- 2. Sélectionnez « Programmation ».
- 3. Sélectionnez « Heure et délais ».
- 4. Sélectionnez « Heure ».

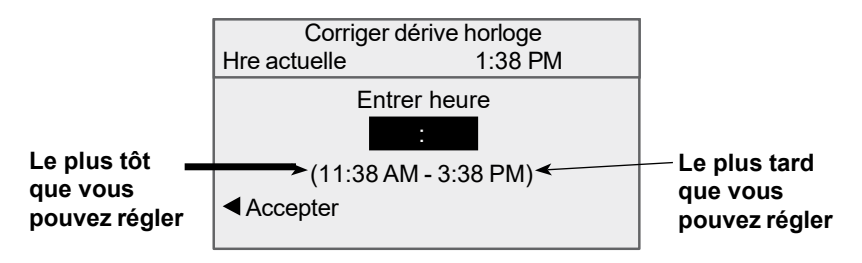

**NOTA :** Vous pouvez ajouter/soustraire jusqu'à 120 minutes (2 heures) par rapport à l'heure en cours.

- 5. Entrez la nouvelle heure et sélectionnez « Accepter ».
- 6. Sélectionnez « Oui ». Vous revenez au menu de l'heure et des délais.

# *7 • Options du système*

#### **Réglage de l'avance automatique de la date**

Votre système peut avancer automatiquement la date chaque jour à une heure donnée. Par défaut, le système avance la date à 12:00 AM. Si votre courrier est cueilli chaque jour à la même heure, vous pouvez régler le système pour qu'il avance la date après la cueillette du courrier. Vous pouvez aussi désactiver la fonction d'avance automatique de la date.

- 1. Appuyez sur **Menu**.
- 2. Sélectionnez « Programmation ».
- 3. Sélectionnez « Heure et délais ».
- 4. Sélectionnez « Heure avance auto date ».

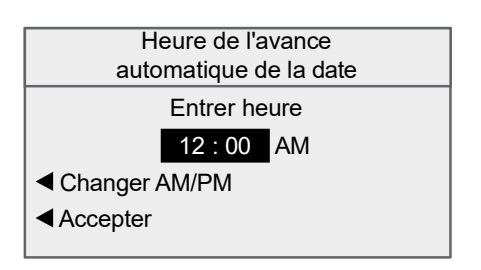

- 5. Sélectionnez « Changer AM/PM » pour alterner entre AM et PM.
- 6. Au besoin, appuyez sur la touche d'effacement pour supprimer l'heure indiquée.
- 7. Entrez l'heure. Exemple : Pour entrer «  $1 h$  », faites «  $1 0 0$  ». Pour entrer « 12 h 01 », faites «  $1 - 2 - 0 - 1$  ». (N'entrez pas les tirets.)
- 8. Sélectionnez « Accepter ». Vous revenez au menu de l'heure et des délais.

#### **Réglage du délai d'inactivité avant la restauration de la tâche par défaut**

Le système revient automatiquement à la tâche par défaut après un certain délai. Vous pouvez régler le délai d'inactivité avant que le système revienne à la tâche par défaut.

- 1. Appuyez sur **Menu**.
- 2. Sélectionnez « Programmation ».
- 3. Sélectionnez « Heure et délais »
- 4. Sélectionnez « Délai tâche par défaut ».

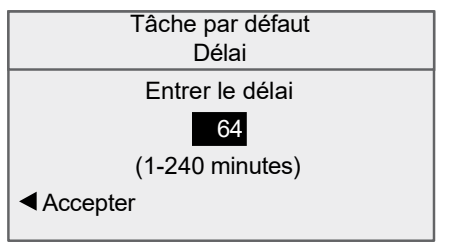

- 5. Entrez le nombre de minutes (de 1 à 240) avant que le système revienne à la tâche par défaut. La valeur par défaut est 64 minutes.
- 6. Sélectionnez « Accepter ». Vous revenez au menu de l'heure et des délais.

#### **Réglage du délai d'activation du mode de veille**

Vous pouvez régler le délai d'inactivité avant lequel le système passe en mode de veille. Lorsque le système est en mode de veille, l'afficheur est vide, et vous ne pouvez pas traiter de courrier. Pour « réveiller » le système, appuyez sur une des touches du tableau de commande.

**NOTA :** Les touches **Arrêt** et **En marche** ne peuvent pas être utilisées pour réveiller le système.

- 1. Appuyez sur **Menu**.
- 2. Sélectionnez « Programmation ».
- 3. Sélectionnez « Heure et délais ».
- 4. Sélectionnez « Délai mode de veille ».
- 5. Entrez le nombre de minutes (de 1 à 240) avant que le système passe en mode de veille.
- 6. Sélectionnez « Accepter ». Vous revenez au menu de l'heure et des délais.

#### **Réglage de l'heure avancée**

- 1. Appuyez sur **Menu**.
- 2. Sélectionnez « Programmation ».
- 3. Sélectionnez « Heure et délais ».
- 4. Au besoin, appuyez sur la flèche verte vers le bas pour faire défiler les options du menu.
- 5. Sélectionnez « Heure avancée ». L'afficheur présente l'heure du jour.

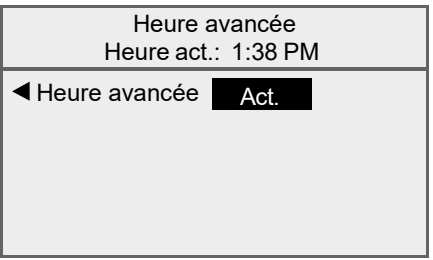

- 6. Sélectionnez « Heure avancée » pour :
	- activer l'heure avancée ou
	- désactiver l'heure avancée (valeur par défaut)
- 7. Appuyez sur **Entrée** pour revenir au menu de l'heure et des délais.

#### *Réglage du contraste de l'afficheur*

- 1. Appuyez sur **Menu**.
- 2. Sélectionnez « Programmation ».
- 3. Sélectionnez « Contraste d'affichage ».
- 4. Sélectionnez « Accroître le contraste » ou « Réduire le contraste » pour modifier le contraste au besoin. Par défaut, l'afficheur présente 6 lignes (comme illustré ci-dessous).

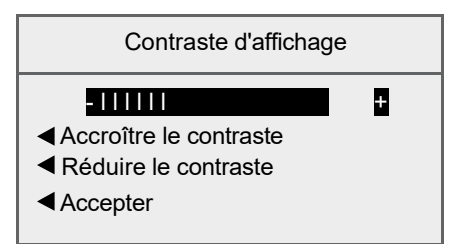

5. Sélectionnez « Accepter » pour revenir au menu de programmation.

## *Établissement de valeurs limites (fonds)*

Vous pouvez régler le système pour qu'il émette un message d'avertissement si les fonds d'affranchissement passent sous une certaine valeur ou si vous entrez un montant d'affranchissement excessif.

#### **Montant d'affranchissement trop élevé**

Vous pouvez demander au système d'émettre un message d'avertissement si vous entrez un montant d'affranchissement supérieur à une valeur donnée. Cette fonction permet d'éviter que vous entriez accidentellement un montant d'affranchissement excessif.

- 1. Appuyez sur **Menu**.
- 2. Sélectionnez « Programmation ».
- 3. Sélectionnez « Limites montant affranch. ».
- 4. Sélectionnez « Mtant affr élev ».

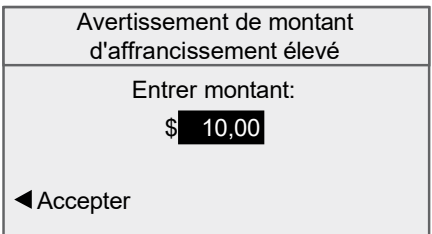

- 5. Entrez le montant désiré, y compris les positions décimales. Vous pouvez entrer un montant fractionné comme 0,75 \$ ou 1,50 \$. (Vous ne pouvez pas entrer un montant d'avertissement supérieur à 99,99 \$.)
- 6. Sélectionnez « Accepter » pour revenir au menu de programmation.

#### **Fonds d'affranchissement trop bas**

Vous pouvez demander au système d'émettre un message lorsque les fonds d'affranchissement résiduels atteignent un certain niveau.

- 1. Appuyez sur **Menu**.
- 2. Sélectionnez « Programmation ».
- 3. Sélectionnez « Limites montant affranch. ».
- 4. Sélectionnez « Solde bas ».
- 5. Entrez le montant désiré (en dollars entiers seulement).
- 6. Sélectionnez « Accepter » pour revenir au menu de programmation.

#### *Activation, changement ou désactivation de codes de verrouillage et de mots de passe*

#### **Activation du code de verrouillage**

Le code de verrouillage prévient l'utilisation non autorisée du système postal une fois qu'il est passé en mode de veille.

- 1. Appuyez sur **Menu**.
- 2. Sélectionnez « Programmation ».
- 3. Au besoin, appuyez sur la flèche verte vers le bas pour faire défiler les options du menu.
- 4. Sélectionnez « Code verr./mot de passe ».
- 5. Sélectionnez « Activer code de verrouill ».

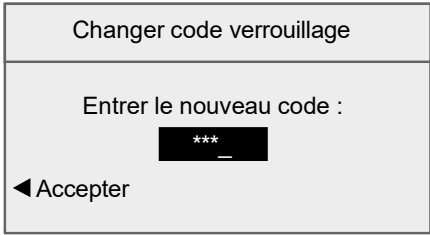

- 6. Entrez le nouveau code de verrouillage et sélectionnez « Accepter ».
- 7. Entrez de nouveau le code de verrouillage pour confirmer et sélectionnez « Accepter ».
- 8. Au message « Code de verrouillage activé », sélectionnez « OK ».

#### **Désactivation du code de verrouillage**

Vous pouvez désactiver un code de verrouillage activé.

- 1. Appuyez sur **Menu**.
- 2. Sélectionnez « Programmation ».
- 3. Au besoin, appuyez sur la flèche verte vers le bas pour faire défiler les options du menu.
- 4. Sélectionnez « Code verr./mot de passe ».
- 5. Sélectionnez « Désactiver code de verr. ».
- 6. Lorsque le système le demande, entrez le code de verrouillage en vigueur et sélectionnez « Accepter ».

#### **Changement du code de verrouillage**

Vous pouvez changer un code de verrouillage activé.

- 1. Appuyez sur **Menu**.
- 2. Sélectionnez « Programmation ».
- 3. Au besoin, appuyez sur la flèche verte vers le bas pour faire défiler les options du menu.
- 4. Sélectionnez « Code verr./mot de passe ».
- 5. Sélectionnez « Changer code de verrouill ».
- 6. Lorsque le système le demande, entrez le code de verrouillage en vigueur et sélectionnez « Accepter ».
- 7. Entrez le nouveau code de verrouillage et sélectionnez « Accepter ».
- 8. Entrez de nouveau le code de verrouillage pour confirmer et sélectionnez « Accepter ». Au message « Code de verrouillage activé », sélectionnez « OK ».

#### **Activation du mot de passe de superviseur**

Le mot de passe de superviseur prévient l'utilisation non autorisée des paramètres de comptabilité.

- 1. Appuyez sur **Menu**.
- 2. Sélectionnez « Programmation ».
- 3. Au besoin, appuyez sur la flèche verte vers le bas pour faire défiler les options du menu.
- 4. Sélectionnez « Code verr./mot de passe ».
- 5. Sélectionnez « Activer le mot de passe ».

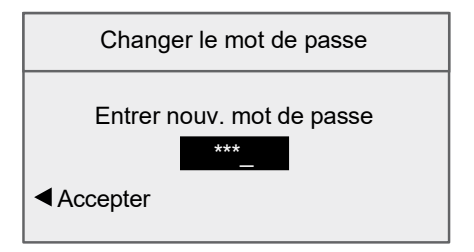

- 5. Entrez le nouveau mot de passe de superviseur et sélectionnez « Accepter ».
- 6. Entrez de nouveau le mot de passe de superviseur pour confirmer et sélectionnez « Accepter ».
- 7. Au message « Mot de passe activé », sélectionnez « OK ».

# *7 • Options du système*

#### **Désactivation du mot de passe de superviseur**

Vous pouvez désactiver un mot de passe de superviseur activé.

- 1. Appuyez sur **Menu**.
- 2. Sélectionnez « Programmation ».
- 3. Au besoin, appuyez sur la flèche verte vers le bas pour faire défiler les options du menu.
- 4. Sélectionnez « Code verr./mot de passe ».
- 5. Sélectionnez « Désactiver mot de passe ».
- 6. Lorsque le système le demande, entrez le mot de superviseur en vigueur et sélectionnez « Accepter ».

#### **Changement du mot de passe de superviseur**

Vous pouvez changer un mot de passe de superviseur activé.

- 1. Appuyez sur **Menu**.
- 2. Sélectionnez « Programmation ».
- 3. Au besoin, appuyez sur la flèche verte vers le bas pour faire défiler les options du menu.
- 4. Sélectionnez « Code verr./mot de passe ».
- 5. Sélectionnez « Changer le mot de passe ».
- 6. Lorsque le système le demande, entrez le mot de superviseur en vigueur et sélectionnez « Accepter ».
- 7. Entrez le nouveau mot de passe de superviseur et sélectionnez « Accepter ».
- 8. Entrez de nouveau le mot de passe de superviseur pour confirmer et sélectionnez « Accepter ».
- 9. Au message « Mot de passe activé », sélectionnez « OK ».

## *Programmation de la touche Bande*

Vous pouvez préciser l'action résultant de la pression de la touche **Bande**.

- 1. Appuyez sur **Menu**.
- 2. Sélectionnez « Programmation ».
- 3. Au besoin, appuyez sur la flèche verte vers le bas pour faire défiler les options du menu.
- 4. Sélectionnez « Programmer touche BANDE ».
	- Si vous voulez que le système n'imprime toujours qu'une bande à la fois, sélectionnez « toujours impr. une bande ».
	- Si vous voulez entrer le nombre de bandes à faire imprimer, sélectionnez « demander nbre bandes ».

Une fois que vous avez fait votre choix, vous revenez au menu de programmation.

# *7 • Options du système*

# **Options évoluées**

Les fonctions avancées vous permettent d'accéder à des fonctions peu utilisées comme le retrait du système, etc. Les options évoluées sont les suivantes :

- Retrait du système (retrait des fonds d'affranchissement)
- Exécution du mode d'installation

## *Retrait du système (retrait des fonds d'affranchissement)*

Le retrait du système consiste à transférer le solde des fonds d'affranchissement dans le système vers votre compte Télé-recharge<sup>MC</sup>. Normalement, vous effectuez cette opération lorsque vous cessez d'utiliser le système postal.

#### **NOTA :**

- Communiquez avec Pitney Bowes avant de transférer les fonds.
- 1. Appuyez sur **Menu**.
- 2. Au besoin, appuyez sur la flèche verte vers le bas pour faire défiler les options du menu.
- 3. Sélectionnez « Caractéristiques évoluées ».
- 4. Sélectionnez « Retrait du système ».
- 5. Le système vous demandera de « Transférer tous les fonds du cmpteur au cmpte T.-R. ». Sélectionnez « Continuer ».
- 6. Le système communique avec le centre de données Pitney Bowes (cette opération peut prendre quelques minutes). Divers écrans s'affichent indiquant le déroulement de l'opération.
- 7. L'écran « Transfert terminé » apparaît. Vous avez le choix entre les options suivantes :
	- Sélectionnez « Impr. reçu » pour faire imprimer un reçu du retrait. Suivez les instructions pour faire imprimer le reçu sur une enveloppe ou sur une bande.
	- Sélectionnez « Fait » pour revenir à l'écran principal.

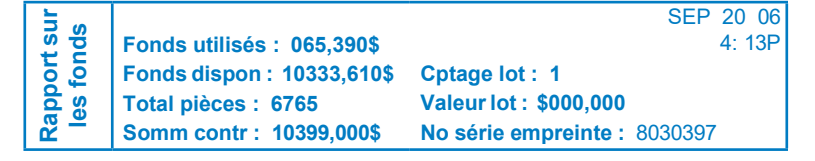

## *Exécution du mode d'installation*

L'exécution du mode d'installation vous permet de réinitialiser le système et de restaurer les valeurs par défaut.

# *7 • Options du système*

# *8 • Rapports*

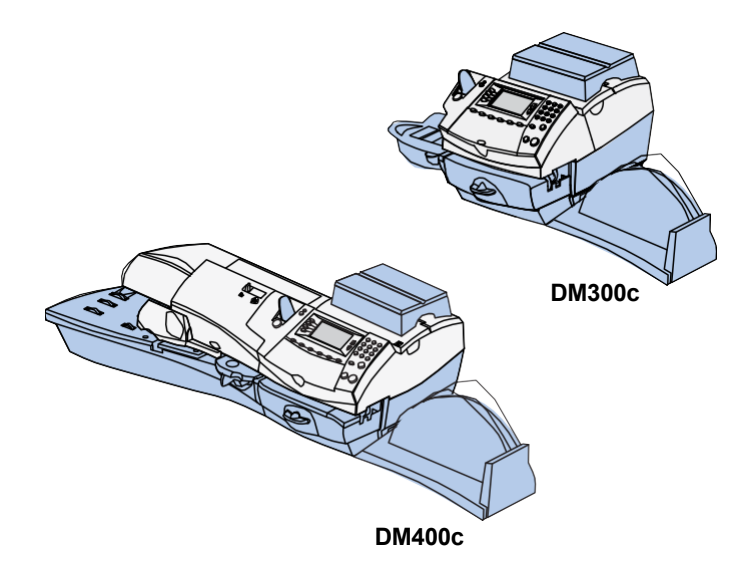

Ce chapitre explique comment bénéficier des rapports que peut produire le système postal.

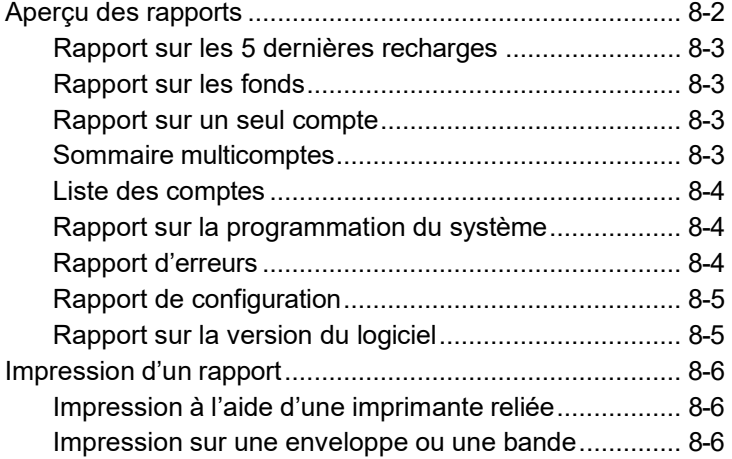

# **Aperçu des rapports**

Votre système postal vous permet de faire imprimer des rapports sur l'utilisation des fonds, sur les recharges de fonds d'affranchissement, sur l'imputation des fonds à des comptes et sur d'autres renseignements précieux. Pour accéder aux rapports, appuyez sur **Menu** et sélectionnez « Rapports ».

**NOTA :** Les rapports n'apparaissent pas nécessairement dans l'ordre présenté ci-dessous.

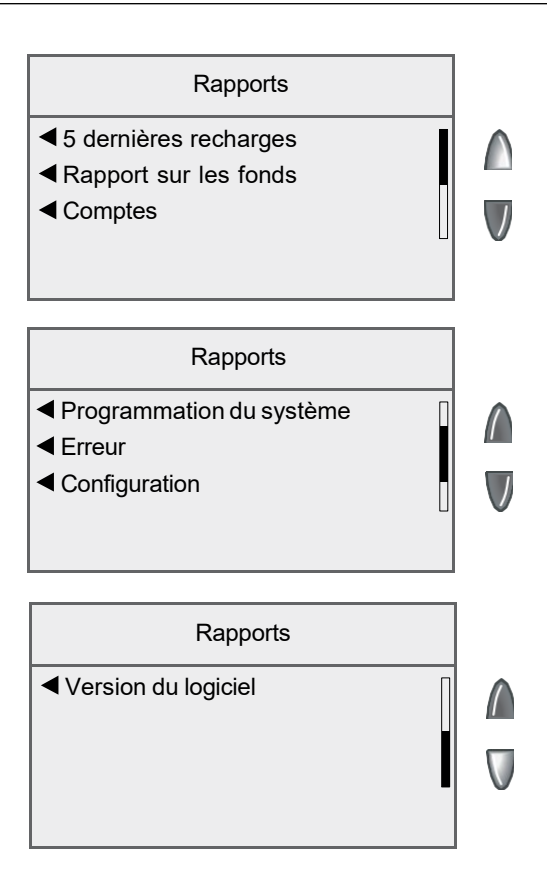

## *Rapport sur les 5 dernières recharges*

Ce rapport dresse la liste des 5 dernières recharges. Il doit être imprimé sur une enveloppe ou une bande.

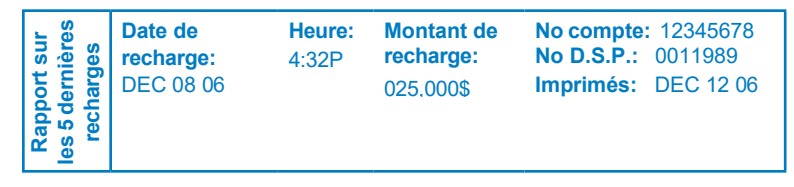

## *Rapport sur les fonds*

Ce rapport affiche la somme des fonds utilisés, les fonds disponibles, le nombre de pièces traitées et d'autres renseignements sur l'utilisation du système. Il doit être imprimé sur une enveloppe ou une bande.

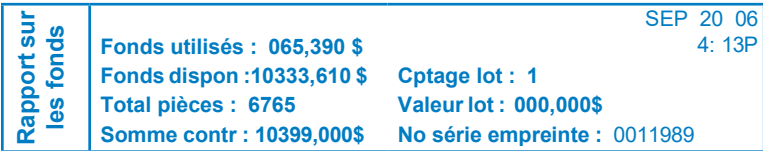

### *Rapport sur un seul compte*

Ce rapport affiche l'historique des activités d'affranchissement applicables à un seul compte (si la fonction de comptabilité par service est activée dans le système). Il doit être imprimé sur une enveloppe ou une bande.

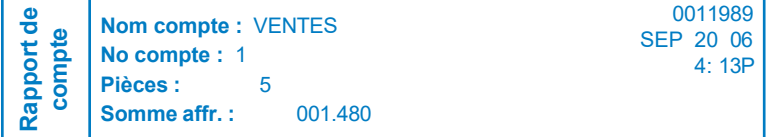

### *Sommaire multicomptes*

Ce rapport affiche les activités d'affranchissement applicables à plusieurs comptes (si la fonction de comptabilité par service est activée dans le système). Il peut être imprimé sur une enveloppe ou une bande, ou à l'aide d'une imprimante reliée.

# *8 • Rapports*

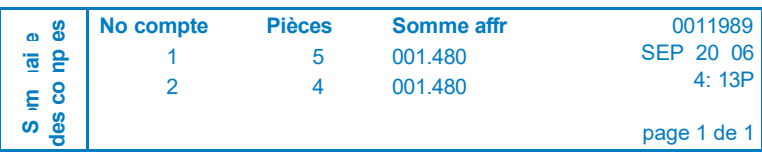

### *Liste des comptes*

Ce rapport dresse la liste des noms et des numéros de tous les comptes configurés dans le système (si la fonction de comptabilité par service est activée dans le système). Il peut être imprimé sur une enveloppe ou une bande, ou à l'aide d'une imprimante reliée.

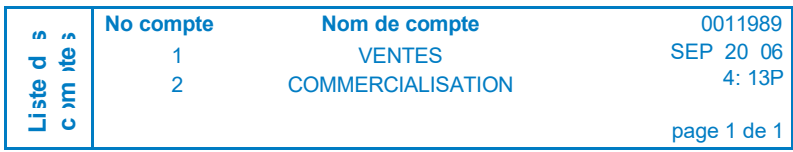

### *Rapport sur la programmation du système*

Ce rapport complet fournit des renseignements détaillés sur le système postal. Il doit être imprimé à l'aide d'une imprimante reliée.

Vous y trouverez l'information suivante :

- numéros de série
- versions de logiciel
- renseignements sur les fonds et les pièces
- paramètres d'avertissement
- heures et dates
- publicités
- paramètres de comptabilité
- paramètres de la balance
- tâches préprogrammées

#### *Rapport d'erreurs*

Ce rapport fournit un historique des codes d'erreur relevés par le système postal.

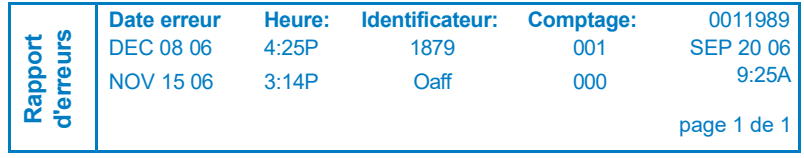

# *8 • Rapports*

## *Rapport de configuration*

Ce rapport affiche des renseignements relatifs à la configuration du système et au compte Télé-recharge<sup>MC</sup>.

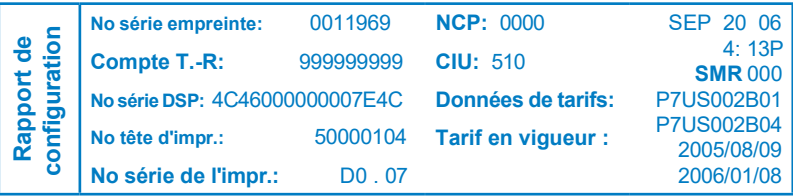

## *Rapport sur la version du logiciel*

Ce rapport fournit des renseignements sur la version du logiciel utilisé. Un agent Pitney Bowes peut vous demander de faire imprimer ce rapport.

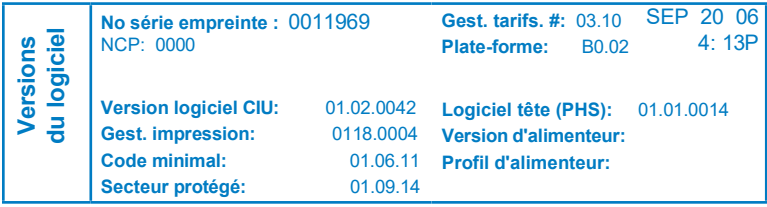

# **Impression d'un rapport**

Les options d'impression de rapports dépendent du type de rapport sélectionné.

#### *Impression à l'aide d'une imprimante reliée*

- 1. Appuyez sur **Menu**.
- 2. Sélectionnez « Rapports ».
- 3. Sélectionnez le rapport approprié dans la liste. Au besoin, appuyez sur la flèche verte vers le bas pour faire afficher d'autres rapports.
- 4. Lorsque le système le demande, sélectionnez « Impr. imprimante reliée ».
- 5. Un message indique que le rapport sera imprimé à l'aide de l'imprimante reliée. Sélectionnez « Retourner rapport Menu » pour continuer.

#### *Impression sur une enveloppe ou une bande*

- 1. Appuyez sur **Menu**.
- 2. Sélectionnez « Rapports ».
- 3. Sélectionnez le rapport approprié dans la liste. Au besoin, appuyez sur la flèche verte vers le bas pour faire afficher d'autres rapports.

**NOTA :** Si vous choisissez de faire imprimer le rapport sur une enveloppe ou une bande plutôt qu'à l'aide de l'imprimante reliée, sélectionnez « Machine postale ».

• *Impression sur une enveloppe alimentée manuellement (DM300c)* : Déposez l'enveloppe contre la paroi arrière du système et faites-la glisser vers la droite jusqu'à ce que le système la prenne en charge.

**NOTA :** Si le rapport contient plusieurs pages, le système vous demandera d'insérer une autre enveloppe.

- *Impression sur une enveloppe alimentée automatiquement (DM400c)* : Déposez les enveloppes dans l'alimenteur et appuyez sur **En marche**.
- *Impression sur une bande* : Appuyez sur **Bande**.
- 4. Une fois l'impression terminée, le système vous demandera si vous voulez faire imprimer un autre rapport.
	- Sélectionnez « Oui » pour faire imprimer un autre rapport.
	- Sélectionnez « Non » pour revenir à l'écran principal.

# *9 • Comptabilité*

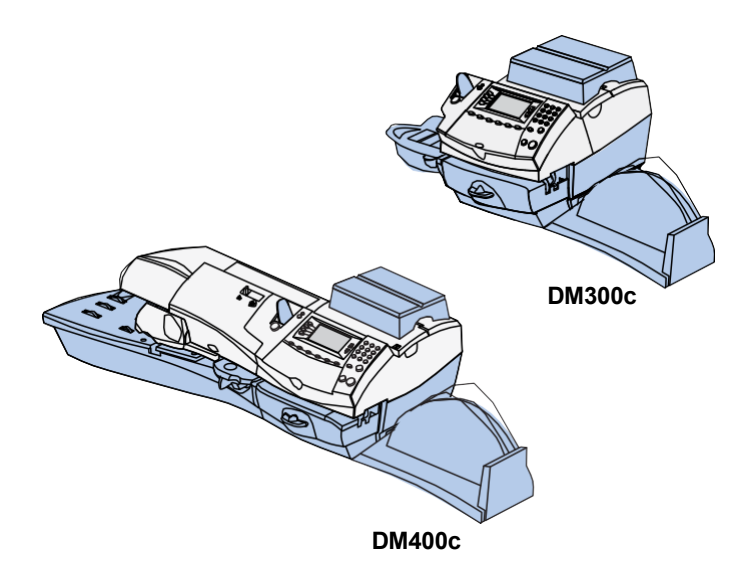

Ce chapitre explique les fonctions de comptabilité qu'offre le système postal.

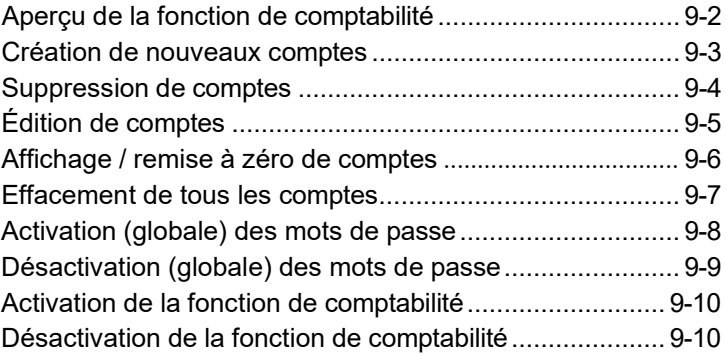

# **Aperçu de la fonction de comptabilité**

Lorsque vous utilisez la fonction de comptabilité en option, vous pouvez configurer le système postal pour qu'il les impute les frais d'affranchissement à différents services (ex. : ingénierie, vente, comptes clients, etc.) ou à différentes personnes de votre entreprise. Le nombre de comptes que peut traiter le système est fonction de l'option que vous avez achetée. Le système postal enregistre les données suivantes sur chaque compte :

- nom du compte pouvant comporter jusqu'à 15 caractères alphanumériques
- numéro du compte (attribué par le système)
- total des pièces nombre total de pièces de courrier imputées à un compte depuis la dernière remise à zéro
- valeur totale somme d'affranchissement totale imputée à un compte depuis la dernière remise à zéro
- mot de passe

Vous pouvez gérer des comptes en utilisant les options du menu des comptes (illustré ci-dessous), auquel vous accédez en appuyant sur **Menu** et en sélectionnant « Comptes ».

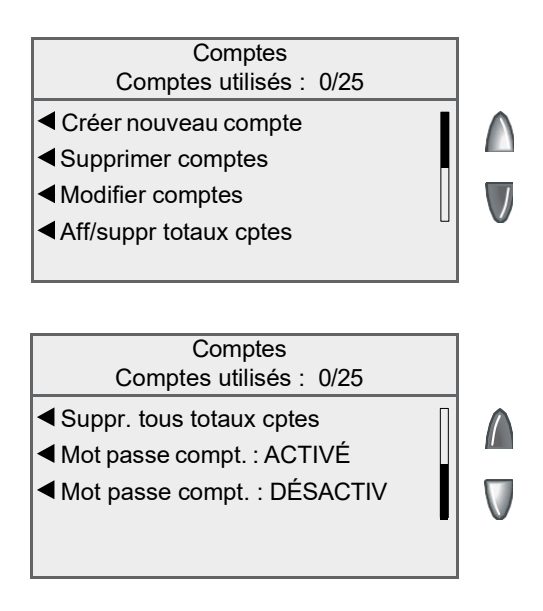

# **Création de nouveaux comptes**

Vous devez créer un compte avant de pouvoir l'utiliser pour imputer des frais d'affranchissement.

- 1. Appuyez sur **Menu**.
- 2. Sélectionnez « Comptes ».

#### **Nombre de comptes créés**

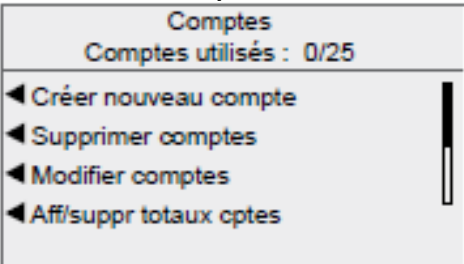

**NOTA :** Si la fonction de mot de passe de superviseur est activée, vous devez entrer le mot de passe pour utiliser les fonctions de comptabilité.

3. Sélectionnez « Créer nouveau compte ».

**NOTA :** Si aucun compte n'est configuré dans le système, un message vous informera qu'au moins un compte doit être établi pour avoir accès à la fonction de comptabilité. Sélectionnez « Créer un compte » pour continuer.

- 4. Attribuez un nom au compte de jusqu'à 15 caractères alphanumériques. Sélectionnez « Accepter » pour continuer.
- 5. L'écran « Nouveau compte créé » apparaît.
	- A. Sélectionnez « Nom » pour modifier le nom du compte. Sélectionnez « Accepter » pour revenir à l'écran « Nouveau compte créé ».
	- B. Si la fonction de mot de passe d'accès à un compte est activée, vous aurez l'option d'ajouter un mot de passe. Sélectionnez « Ajouter mot passe compte » et entrez un mot de passe de 4 chiffres. Sélectionnez « Accepter » pour revenir à l'écran « Nouveau compte créé ».
	- C. Sélectionnez « Numéro » pour changer le numéro attribué au compte. Sélectionnez un numéro dans la liste.
	- D. Sélectionnez « Fait » pour revenir à l'écran « Comptes ».

# **Suppression de comptes**

Au besoin, vous pouvez supprimer un compte du système.

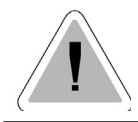

**MISE EN GARDE :** Soyez sûr de votre décision. Une fois le compte supprimé, vous ne pourrez pas le récupérer.

- 1. Appuyez sur **Menu**.
- 2. Sélectionnez « Comptes ».

**NOTA :** Si la fonction de mot de passe de superviseur est activée, vous devez entrer le mot de passe pour utiliser les fonctions de comptabilité.

3. Sélectionnez « Supprimer comptes ».

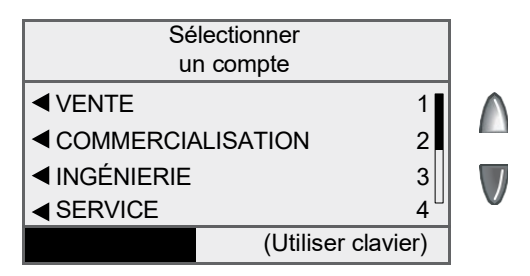

- 4. Sélectionnez un compte à supprimer.
	- Entrez le numéro du compte et appuyez sur **Entrée**, OU
	- Sélectionnez le compte approprié dans la liste. Au besoin, appuyez sur la flèche verte vers le bas pour faire défiler les options du menu.
- 5. L'écran « Confirmer la suppression » apparaît. Sélectionnez « Oui, supprimer » pour supprimer le compte.
	- Si le compte supprimé était le dernier dans le système, vous serez invité à créer de nouveaux comptes ou à désactiver la fonction de comptabilité. Sélectionnez l'option appropriée et suivez les instructions pour continuer.
	- Si le compte supprimé n'était pas le dernier dans le système, un message vous demandera si vous voulez supprimer un autre compte. Sélectionnez « Oui » pour revenir à l'écran « Sélectionner un compte » (étape 5). Sélectionnez « NON » pour revenir à l'écran « Comptes ».

# **Édition de comptes**

Vous pouvez modifier le nom d'un compte et établir des mots de passe pour chacun des comptes.

- 1. Appuyez sur **Menu**.
- 2. Sélectionnez « Comptes ».

**NOTA :** Si la fonction de mot de passe de superviseur est activée, vous devez entrer le mot de passe pour utiliser les fonctions de comptabilité.

3. Sélectionnez « Modifier comptes ».

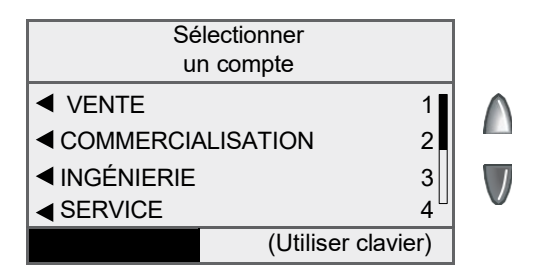

- 4. Sélectionnez un compte à modifier :
	- Entrez le numéro du compte et appuyez sur **Entrée**, OU
	- Sélectionnez le compte approprié dans la liste. Au besoin, appuyez sur la flèche verte vers le bas pour faire défiler les options du menu.
- 5. L'écran « Modifier un compte » apparaît.
	- A. Sélectionnez « Nom » pour éditer le nom du compte. Sélectionnez « Accepter » pour revenir à l'écran « Modifier un compte ».
	- B. Si la fonction de mot de passe d'accès à un compte est activée, vous aurez l'option de modifier le mot de passe. Sélectionnez « Mot de passe » et entrez un mot de passe de 4 chiffres. Sélectionnez « Accepter » pour revenir à l'écran « Modifier un compte ».
	- C. Sélectionnez « Numéro » pour changer le numéro attribué au compte. Sélectionnez un numéro dans la liste.
	- D. Sélectionnez « Fait » pour revenir à l'écran « Comptes ».

# **Affichage / remise à zéro de comptes**

Cette option vous permet d'afficher en tout temps les totaux du compte.

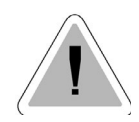

**MISE EN GARDE :** Soyez sûr de votre décision avant de remettre un compte à zéro. Une fois effacées, les données sur le compte sont irrécupérables. Le compte reste établi dans le système.

- 1. Appuyez sur **Menu**.
- 2. Sélectionnez « Comptes ».

**NOTA :** Si la fonction de mot de passe de superviseur est activée, vous devez entrer le mot de passe pour utiliser les fonctions de comptabilité.

- 3. Sélectionnez « Aff/suppr totaux cptes ».
- 4. Sélectionnez un compte à modifier :
	- Entrez le numéro du compte et appuyez sur **Entrée**, OU
	- Sélectionnez le compte approprié dans la liste. Au besoin, appuyez sur la flèche verte vers le bas pour faire défiler les options du menu.
- 5. Le nom du compte, les pièces et les fonds d'affranchissement utilisés apparaissent.

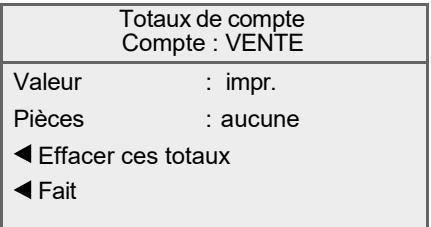

#### **Pour remettre le compte à zéro :**

- A. Sélectionnez « Effacer ces totaux » pour remettre les totaux à zéro.
- B. L'écran « Confirmer l'effacement de totaux » apparaît. Sélectionnez « Oui, effacer ».
- C. Pour afficher / remettre à zéro un autre compte, sélectionnez « Oui » pour revenir à l'écran « Sélectionner un compte » (étape 4). Autrement, sélectionnez « Non ».

#### **Pour quitter :**

Sélectionnez « Fait » pour revenir à l'écran « Comptes ».

## **Effacement de tous les comptes**

Au besoin, vous pouvez effacer les totaux de tous les comptes.

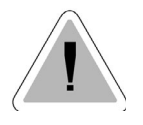

**MISE EN GARDE :** Soyez sûr de votre décision avant de remettre les comptes à zéro. Une fois effacées, les données sur les comptes sont irrécupérables. Les comptes restent établis dans le système.

- 1. Appuyez sur **Menu**.
- 2. Sélectionnez « Comptes ».

**NOTA :** Si la fonction de mot de passe de superviseur est activée, vous devez entrer le mot de passe pour utiliser les fonctions de comptabilité.

3. Appuyez sur la flèche vers le bas et sélectionnez « Suppr. tous totaux cptes ».

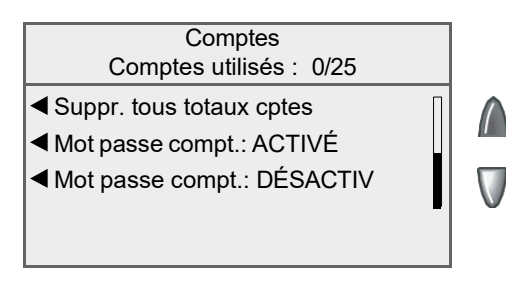

- 5. Lorsque le système demande de remettre tous les comptes à zéro, sélectionnez « Oui, les remettre tous à 0 ».
- 6. Le système indique que tous les totaux sont remis à zéro. Sélectionnez « OK » pour revenir à l'écran « Comptes ».

# **Activation (globale) des mots de passe**

Vous pouvez exiger que tous les opérateurs entrent un mot de passe (si la fonction est configurée) pour sélectionner un compte. La fonction de mot de passe de superviseur doit être activée.

- 1. Appuyez sur **Menu**.
- 2. Sélectionnez « Comptes ».

**NOTA :** Si la fonction de mot de passe de superviseur est activée, vous devez entrer le mot de passe pour utiliser les fonctions de comptabilité.

3. Appuyez sur la flèche verte vers le bas.

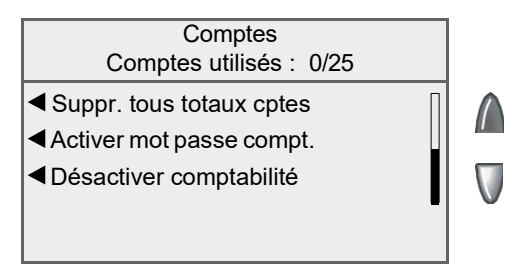

4. Appuyez sur la flèche verte vers le bas.

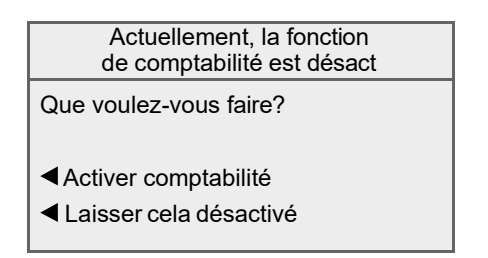

5. Lorsque le système le demande, sélectionnez « Activer comptabilité ». Vous revenez à l'écran « Comptes ».

# **Désactivation (globale) des mots de passe**

Vous pouvez annuler l'obligation pour tous les opérateurs d'entrer un mot de passe (si la fonction est configurée) pour sélectionner un compte.

- 1. Appuyez sur **Menu**.
- 2. Sélectionnez « Comptes ».

**NOTA :** Si la fonction de mot de passe de superviseur est activée, vous devez entrer le mot de passe pour utiliser les fonctions de comptabilité.

3. Appuyez sur la flèche verte vers le bas.

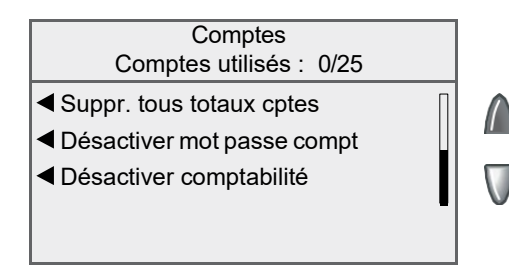

4. Sélectionnez « Désactiver mot passe compt. ».

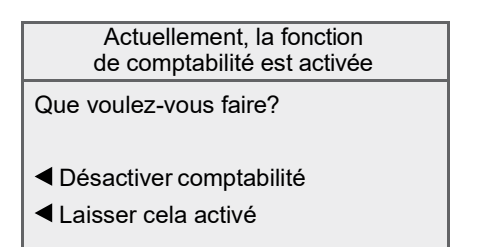

5. Lorsque le système le demande, sélectionnez « Désactiver mot passe compt. ». Vous revenez à l'écran « Comptes ».

# **Activation de la fonction de comptabilité**

Si vous disposez de la fonction de comptabilité, suivez les étapes ciaprès pour activer la fonction.

- 1. Appuye**z su**r **Menu**.
- 2. Sélectionnez « Comptes ».

**NOTA :** Si la fonction de mot de passe de superviseur est activée, vous devez entrer le mot de passe pour utiliser les fonctions de comptabilité.

- 3. Lorsque le système le demande, sélectionnez « Activer comptabilité ».
	- Si aucun compte n'est configuré dans le système, un message vous informera qu'au moins un compte doit être établi pour avoir accès à la fonction de comptabilité. Sélectionnez « Créer nouveau compte » pour continuer. Consultez l'étape 5 de la section *Création de nouveaux comptes* de ce chapitre.
	- Si des comptes sont déjà établis dans le système, la liste des comptes apparaîtra.

# **Désactivation de la fonction de comptabilité**

Vous pouvez désactiver temporairement la fonction de comptabilité.

**NOTA :** Vous ne pourrez pas imputer des frais d'affranchissement à des comptes si cette fonction est désactivée.

- 1. Appuye**z su**r **Menu**.
- 2. Sélectionnez « Comptes ».

**NOTA :** Si la fonction de mot de passe de superviseur est activée, vous devez entrer le mot de passe pour utiliser les fonctions de comptabilité.

- 3. Appuyez sur la touche **Retour**.
- 4. Lorsque le système le demande, sélectionnez « Laisser cela désactivé ».
- 5. Appuyez sur **Position initiale** pour revenir à l'écran principal. Aucun compte ne s'affiche.

# *10 • Options de balance*

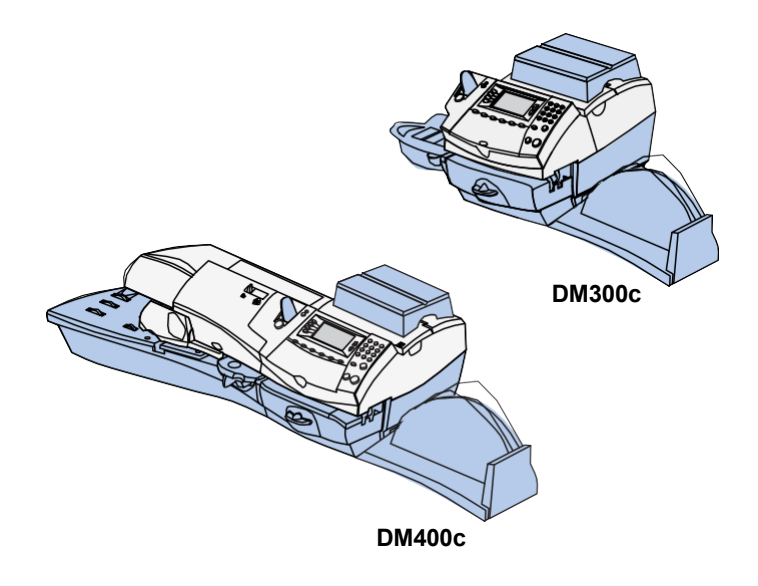

Ce chapitre décrit les options de configuration de la plateforme de pesée du système postal.

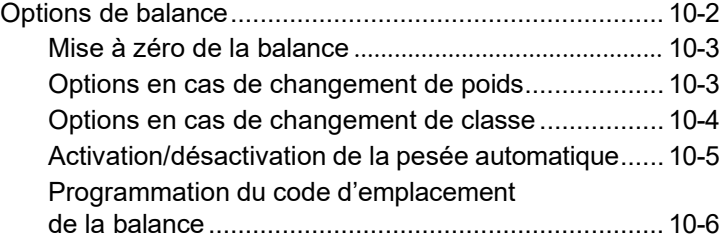

# **Options de balance**

Vous disposez de plusieurs options relatives à la plate-forme de pesée : remise à zéro, activation/désactivation, affichage de poids métriques et sauvegarde/changement de classe ou de code postal en cas de modification du poids.

Pour accéder aux options de balance, appuyez sur la touche **Peser/tarifer**.

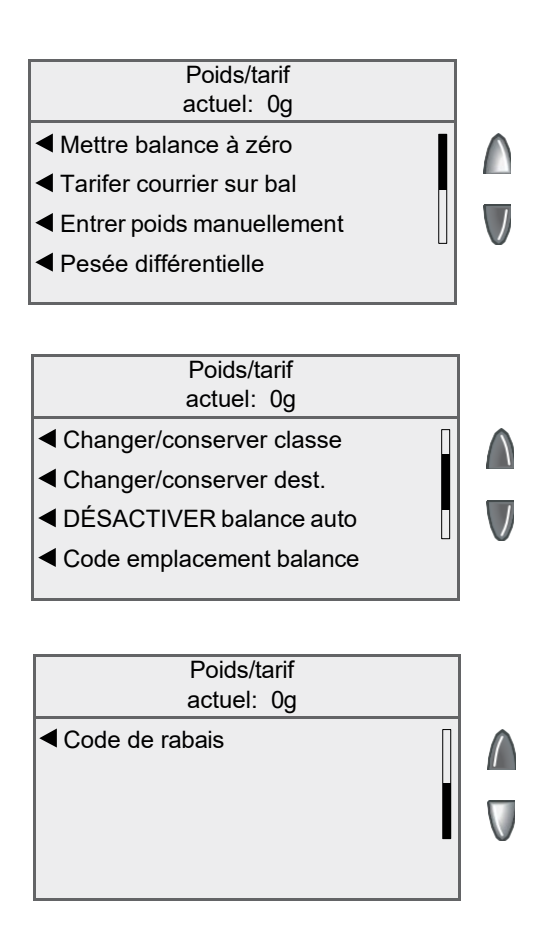
#### *Mise à zéro de la balance*

Si le système est configuré pour conserver le poids du colis ou de la pièce précédente, vous devez utiliser cette option pour remettre la balance à zéro.

- 1. Appuyez sur **Peser/tarifer**.
- 2. Sélectionnez « Mettre balance à zéro ».
- 3. La plate-forme de pesée remet le poids à zéro, et vous revenez à l'écran principal.

#### *Options en cas de changement de poids*

Vous pouvez décider de ce que fera la balance de la classe de service ou du code postal en cas de changement de poids.

- 1. Appuyez sur **Peser/tarifer**.
- 2. Au besoin, appuyez sur la flèche verte vers le bas pour faire défiler les options du menu.
- 3. Sélectionnez « Changer/conserver classe ».

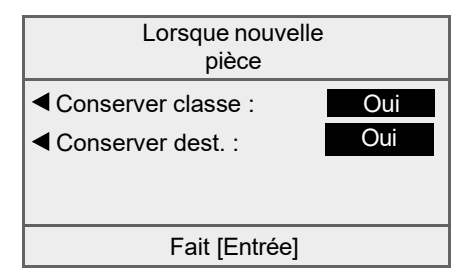

- 4. Sélectionnez « Conserver classe ».
	- Indiquez « Oui » pour que le système conserve la classe lorsque le poids change.
	- Indiquez « Non » pour que le système ne conserve pas la classe lorsque le poids change.

# *10 • Options de balance*

- 5. Sélectionnez « Conserver dest. ».
	- Indiquez « Oui » pour que le système conserve le code postal / la zone lorsque le poids change.

**NOTA:** Ne s'applique pas si « Conserver la classe » est réglée à « Non »

- Indiquez « Non » pour que le système ne conserve pas le code postal / la zone lorsque le poids change.
- 6. Appuyez sur **Position initiale** pour revenir à l'écran principal.

#### *Options en cas de changement de classe*

Vous pouvez décider de ce que fera la balance du code postal en cas de changement de classe.

- 1. Appuyez sur **Peser/tarifer**.
- 2. Au besoin, appuyez sur la flèche verte vers le bas pour faire défiler les options du menu.
- 3. Sélectionnez « Changer/conserver dest. ».

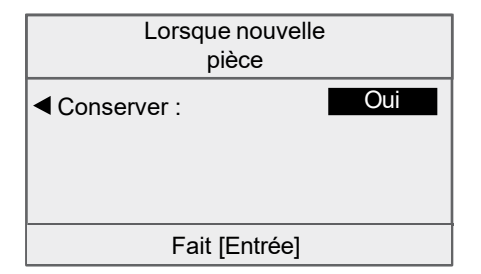

- 4. Sélectionnez « Conserver ».
	- Indiquez « Oui » pour que le système conserve le code postal lorsque la classe change.
	- Indiquez « Non » pour que le système ne conserve pas le code postal lorsque la classe change.
- 5. Appuyez sur **Entrée** pour revenir à l'écran principal.

#### *Activation/désactivation de la pesée automatique*

Utilisez le mode de pesée automatique pour empêcher le système de passer en mode de balance reliée lorsque la plate-forme de pesée est sollicitée.

- 1. Appuyez sur **Peser/tarifer.**
- 2. Au besoin, appuyez sur la flèche verte vers le bas pour faire défiler les options du menu.
- 3. Si la plate-forme de pesée est activée, le système vous demandera si vous voulez « DÉSACTIVER balance auto » ou « Laisser ACTIVER ». Sélectionnez l'option appropriée.

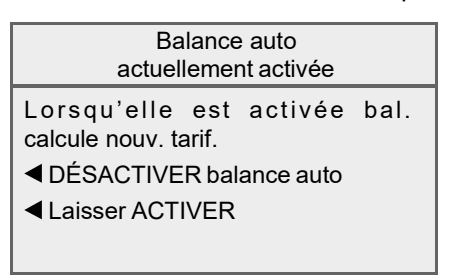

Si la plate-forme de pesée est désactivée, le système vous demandera si vous voulez « ACTIVER balance auto » ou « Laisser DÉSACTIVER ». Sélectionnez l'option appropriée.

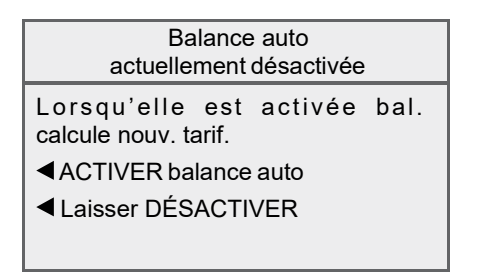

- 4. Selon les changements effectués, le système procède comme suit :
	- Si vous activez ou désactivez la plate-forme de pesée, vous revenez à l'écran principal (plate-forme de pesée activée ou désactivée).
	- Si vous ne modifiez pas la situation de la plate-forme de pesée, vous revenez au menu « Peser/tarifer ».

#### *Programmation du code d'emplacement de la balance*

- 1. Appuyez sur **Peser/tarifer**.
- 2. Au besoin, appuyez sur la flèche verte vers le bas pour faire défiler les options du menu.
- 3. Sélectionnez « Code emplacement balance ».

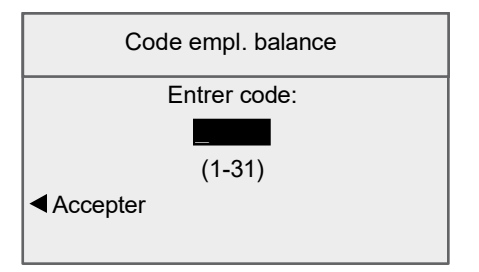

- 4. Entrez le code d'emplacement (de 1 à 31). Consultez le guide d'installation par l'utilisateur fourni avec le système postal pour déterminer le code d'emplacement approprié à votre plate-forme de pesée.
- 5. Sélectionnez « Accepter ».

# *11 • Entretien*

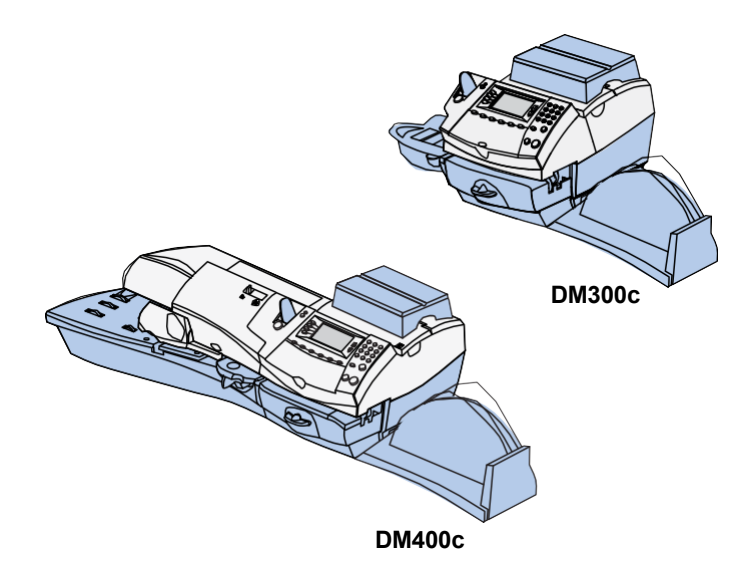

Ce chapitre explique comment entretenir le système postal.

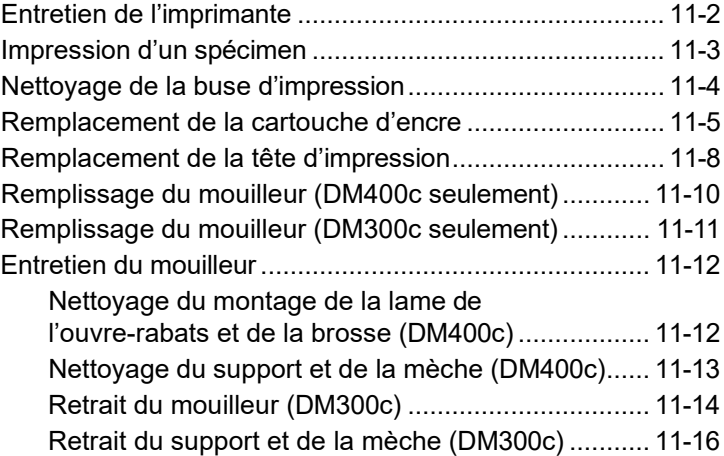

## **Entretien de l'imprimante**

Le système postal offre plusieurs procédés d'entretien et de test vous permettant de remplacer la cartouche d'encre et/ou la tête d'impression, de vérifier la qualité de l'impression et de déterminer des problèmes d'impression.

Pour accéder à ces procédés et à ces tests, appuyez sur **Menu**, appuyez sur la flèche vers le bas et sélectionnez « Entretien » et « Entretien d'imprimante ».

Entretien d'imprimante

Imprimer échantillon

Nettoyer buse imprimante

Remplacer réserv. encre

Remplacer tête impression

## **Impression d'un spécimen**

L'impression d'un spécimen d'impression vous permet de déterminer si la tête d'impression fonctionne adéquatement.

- 1. Appuyez sur **Menu**.
- 2. Au besoin, appuyez sur la flèche verte vers le bas pour faire défiler les options du menu.
- 3. Sélectionnez « Entretien ».
- 4. Sélectionnez « Entretien d'imprimante ».
- 5. Sélectionnez « Imprimer échantillon ».
- 6. Suivez les instructions pour faire imprimer un spécimen sur une enveloppe ou une bande.
- 7. Le système vous demande si le spécimen est satisfaisant.

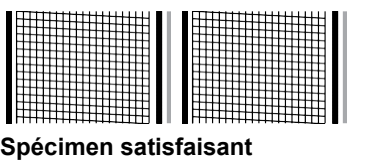

**(aucune ligne manquante)**

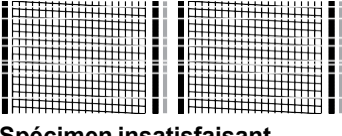

**Spécimen insatisfaisant (lignes manquantes)**

- Si oui, sélectionnez « Oui ». Vous revenez à l'écran principal.
- Si non, sélectionnez « Non, nettoyer buse » pour effectuer une purge. Lorsque la purge est terminée, l'écran « Nettoyage terminé » apparaît. (Cette opération peut prendre quelques minutes.)

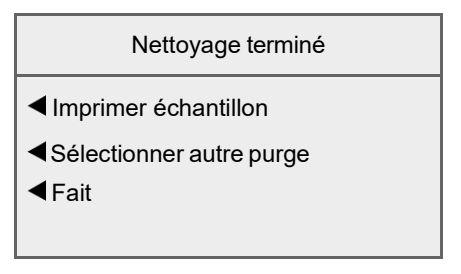

Sélectionnez « Fait » pour revenir au menu « Entretien d'imprimante ».

## **Nettoyage de la buse d'impression**

Cette option vous permet de purger la cartouche d'impression pour résoudre un problème d'impression.

- 1. Appuyez sur **Menu**.
- 2. Au besoin, appuyez sur la flèche verte vers le bas pour faire défiler les options du menu.
- 3. Sélectionnez « Entretien ».
- 4. Sélectionnez « Entretien d'imprimante ».
- 5. Sélectionnez « Nettoyer buse imprimante ».
- 6. Vous avez le choix entre quatre purges. Normalement, l'option « Purge A » est suffisante pour purger la cartouche à moins d'indication contraire par un représentant Pitney Bowes.

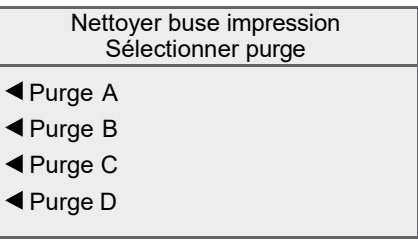

- 7. Le système exécute une purge. Cette opération peut prendre quelques minutes. Lorsque la purge est terminée, l'écran « Nettoyage terminé » apparaît.
	- Sélectionnez « Imprimer échantillon » pour faire imprimer un spécimen. Consultez la section *Impression d'un spécimen* de ce chapitre pour obtenir de plus amples renseignements.
	- Sélectionnez « Sélectionner autre purge » pour choisir une purge différente.
	- Sélectionnez « Fait » pour revenir au menu « Entretien d'imprimante ».

## **Remplacement de la cartouche d'encre**

**NOTA :** Nous vous recommandons de disposer en tout temps d'une cartouche d'encre de rechange.

La quantité d'encre réelle que vous utilisez peut varier, entre autres facteurs, selon que vous faites ou non imprimer régulièrement des publicités, et selon le nombre de pièces de courrier traitées par jour. Un message vous avertira lorsque le niveau d'encre est bas ou lorsque la cartouche est épuisée.

*Message « Bas niveau d'encre »* - Remplacez la cartouche d'encre dès que possible. Vous pouvez encore faire imprimer quelque 300 empreintes d'affranchissement ou laisser le système postal fonctionner pendant six jours sans qu'il imprime. Si vous n'avez pas de cartouche de rechange, il est temps d'en commander une. Consultez le *Chapitre 14 – Fournitures et options* du présent guide.

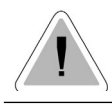

**MISE EN GARDE :** Remplacez la cartouche d'encre dès que l'avertissement « Bas niveau d'encre » apparaît.

*Message « Encre épuisée »* - Remplacez la cartouche d'encre immédiatement. La cartouche est épuisée et le système postal n'imprime plus. Pour relancer l'impression, vous devez remplacer la cartouche d'encre.

- 1. Si vous recevez un de ces messages, passez à l'étape 2. Vous pouvez faire défiler les menus pour effectuer le remplacement :
	- A. Appuyez sur **Menu**.
	- B. Au besoin, appuyez sur la flèche verte vers le bas pour faire défiler les options du menu.
	- C. Sélectionnez « Entretien ».
	- D. Sélectionnez « Entretien d'imprimante ».
	- E. Sélectionnez « Remplacer réserv. encre ».
- 2. Lorsque le système le demande, ouvrez le couvercle de la cartouche d'encre. Le message « Déplacement du réservoir en cours » apparaît.

**NOTA :** Si vous utilisez une plate-forme de pesée, retirez-la avant d'ouvrir le couvercle de la cartouche d'encre.

3. Lorsque le système affiche « Installer maintenant », ouvrez le support de la cartouche d'encre.

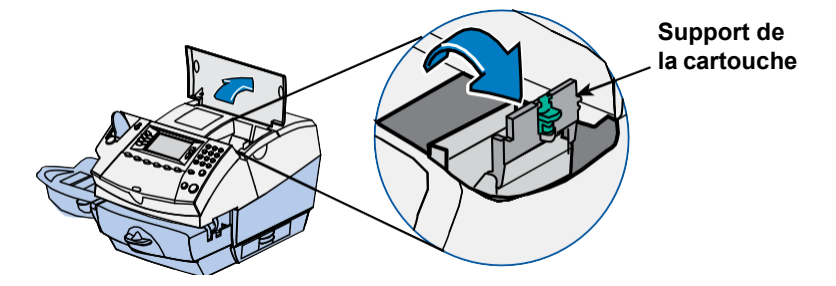

4 Retirez la cartouche d'encre épuisée par le haut.

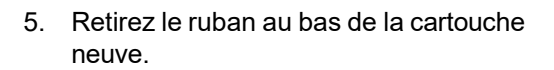

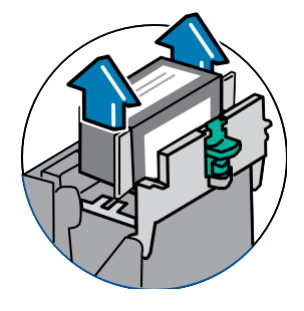

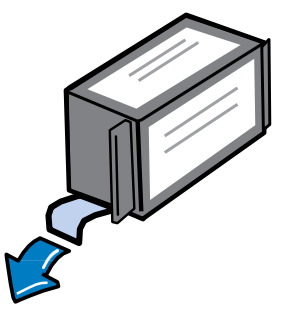

6. Insérez la cartouche d'encre dans son logement. Les arêtes latérales de la cartouche glisseront dans les fentes.

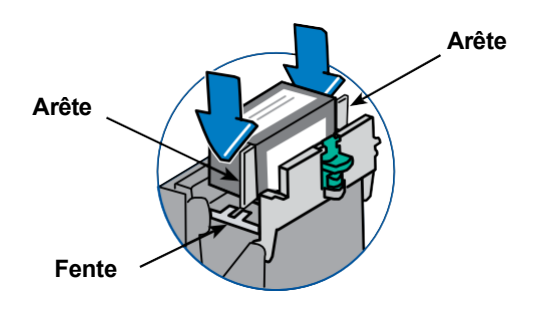

7. Remettez le support en place et fermez-le.

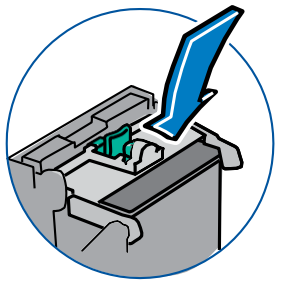

8. Fermez le couvercle d'accès à la cartouche d'encre. Le système reconnaît automatiquement la cartouche neuve.

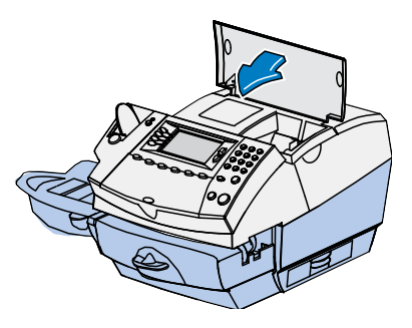

- 9. Le système vous invite à faire imprimer un spécimen.
	- Sélectionnez « Oui, imprimer échantillon » pour faire imprimer un spécimen. Consultez la section *Impression d'un spécimen* de ce chapitre pour obtenir de plus amples renseignements.
	- Sélectionnez « Non » si vous ne voulez pas faire imprimer de spécimen. Vous revenez à l'écran principal.

## **Remplacement de la tête d'impression**

Suivez les étapes ci-dessous pour remplacer la tête d'impression du système postal.

- 1. Utilisez les menus pour effectuer le remplacement :
	- A. Appuyez sur **Menu**.
	- B. Au besoin, appuyez sur la flèche verte vers le bas pour faire défiler les options du menu.
	- C. Sélectionnez « Entretien ».
	- D. Sélectionnez « Entretien d'imprimante ».
	- E. Sélectionnez « Remplacer tête impression ».
- 2. Retirez la cartouche d'encre. Consultez les étapes 2 à 4 de la section *Remplacement de la cartouche d'encre* de ce chapitre pour obtenir de plus amples renseignements.
- 3. Pincez les deux pattes grises de chaque côté de la tête d'impression.

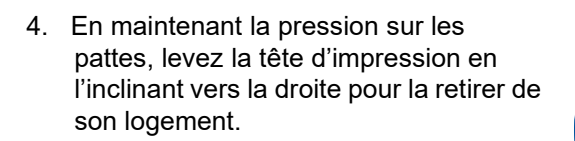

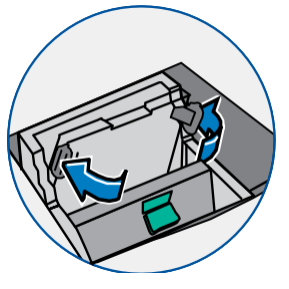

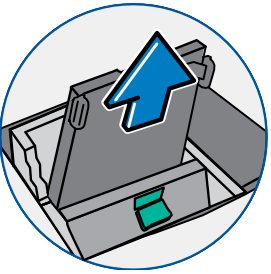

5. **Retirez le capuchon noir de la tête d'impression neuve (le cas échéant).**  Retirez aussi le ruban protecteur au bas de la tête d'impression.

6. Pincez les deux pattes grises de chaque côté de la tête d'impression neuve et inclinez-la légèrement en la faisant glisser sur son support.

7. Poussez la tête d'impression en place. Vous entendrez le mécanisme d'enclenchement lorsqu'elle sera bien fixée.

8. Remettez la cartouche d'encre en place. Suivez les étapes 5 à 9 de la section *Remplacement de la cartouche d'encre* de ce chapitre pour obtenir de plus amples renseignements.

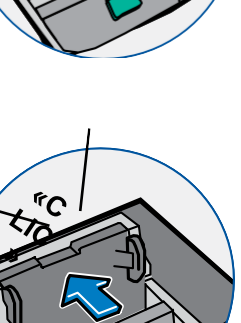

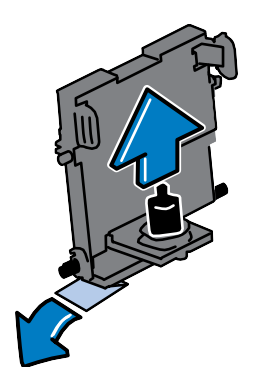

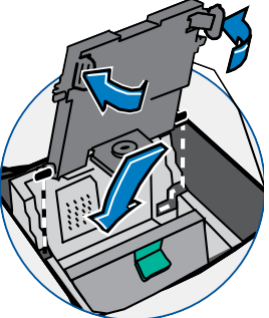

# *11 • Entretien*

## **Remplissage du mouilleur (DM400c seulement)**

Suivez les instructions ci-dessous pour remplir le mouilleur.

1. Vérifiez la quantité résiduelle de solution dans le mouilleur.

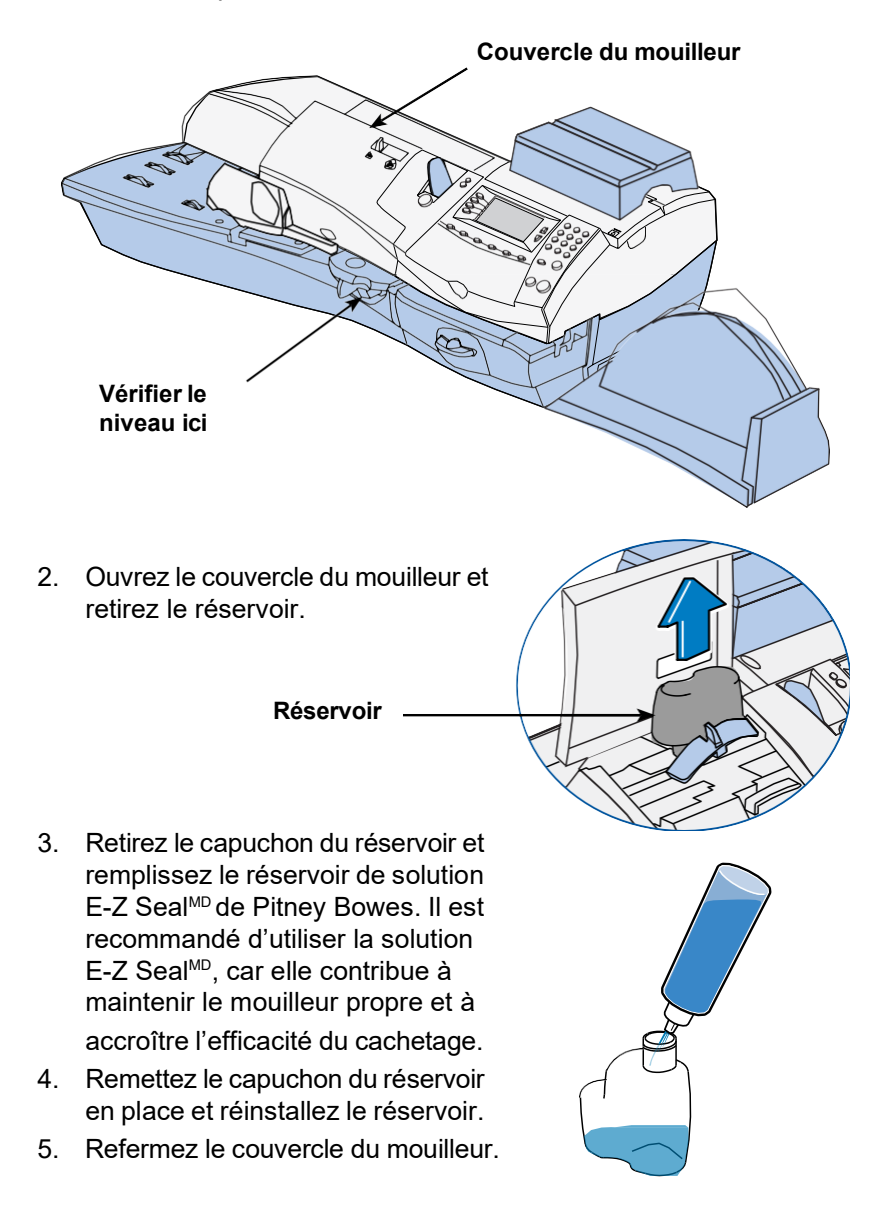

## **Remplissage du mouilleur (DM300c seulement)**

Suivez les instructions ci-dessous pour remplir le mouilleur.

1. Vérifiez la quantité résiduelle de solution dans le mouilleur.

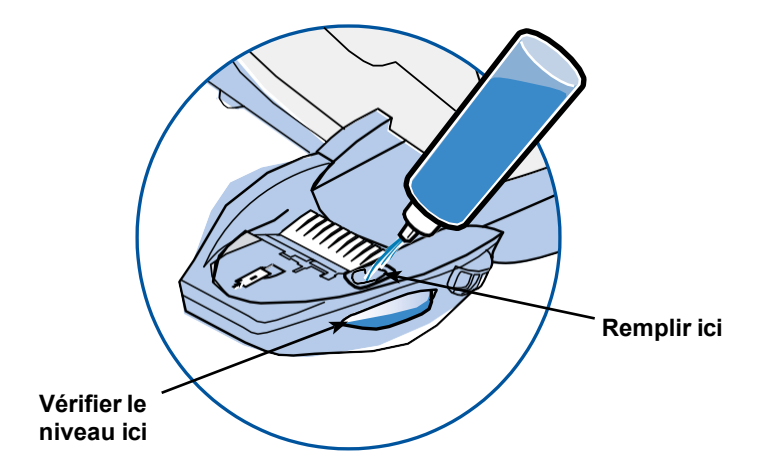

- 2. Ajoutez suffisamment de solution E-Z Seal<sup>MD</sup> de Pitney Bowes pour que le niveau de liquide atteigne l'orifice de remplissage. Il est recommandé d'utiliser la solution E-Z Seal<sup>MD</sup>, car elle contribue à maintenir le mouilleur propre et à accroître l'efficacité du cachetage.
- 3. Si le réservoir était vide, attendez 30 minutes pour que la brosse et la mèche soient entièrement mouillées.

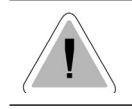

**MISE EN GARDE :** Ne pas trop remplir le réservoir.

## **Entretien du mouilleur**

Si vous constatez que le cachetage est incomplet ou de piètre qualité et que le réservoir à solution est plein, vous devez nettoyer la brosse et la mèche de mouillage. Si la qualité du cachetage ne s'est pas améliorée après le nettoyage, vous pouvez remplacer la brosse ou la mèche au besoin. Consultez le *Chapitre 13 – Fournitures et options* pour obtenir les instructions nécessaires pour commander des fournitures.

#### *Nettoyage du montage de la lame de l'ouvre-rabats et de la brosse (DM400c)*

- 1. Actionnez le levier du montage ouvre-rabats/brosse vers le haut.
- 2. En maintenant le levier vers le haut, saisissez le montage et retirez-le vers vous.

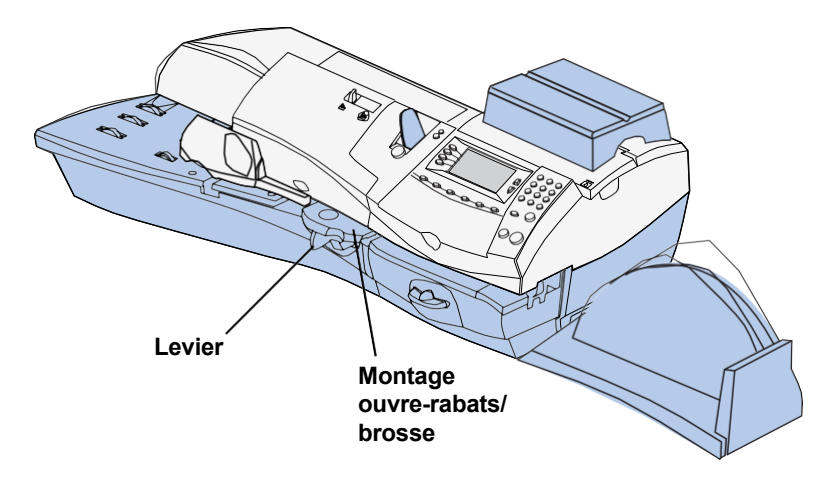

3. Nettoyez la brosse du mouilleur en la passant sous l'eau.

**NOTA :** Remplacez le montage s'il ne peut pas être bien nettoyé.

- 4. Si vous devez nettoyer la mèche et le support, suivez les instructions de la rubrique *Nettoyage du support et de la mèche* à la page suivante. Autrement, actionnez le levier de dégagement du montage ouvre-rabats/brosse vers le haut.
- 5. Réinsérez le montage dans l'appareil. Vous entendrez le mécanisme d'enclenchement lorsqu'il sera bien fixé.

## *Nettoyage du support et de la mèche (DM400c)*

- 1. Ouvrez le couvercle du mouilleur et retirez le contenant à solution. Ne remettez pas le contenant en place avant d'être invité à le faire.
- 2. Ouvrez le couvercle du mouilleur et retirez le contenant à solution. Ne remettez pas le contenant en place avant d'être invité à le faire.
- 3. Tirez le réservoir bien droit vers vous. Retirez délicatement le réservoir vers le haut.

**IMPORTANT:** Il se peut que le réservoir soit plein de solution E-Z Seal<sup>MD</sup>, Si c'est le cas, versez la solution dans son contenant ou videz le réservoir.

- 4. Retirez le support et la mèche du réservoir vers le haut.
- 5. Séparez la mèche du support. Passez la mèche sous l'eau et rincez soigneusement.

**NOTA :** Remplacez la mèche et le support s'ils ne peuvent pas être bien nettoyés.

- 6. Remettez la mèche sur le support.
- 7. Remettez la mèche et le support dans le réservoir.
- 8. Remettez le réservoir en place.
- 9. Replacez le montage ouvrerabats/brosse en actionnant

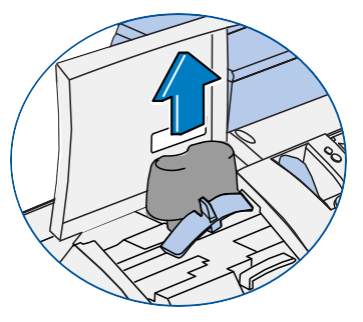

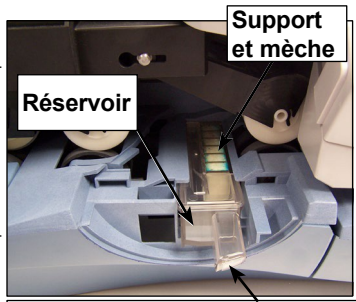

**Tirer ici pour retirer le réservoir**

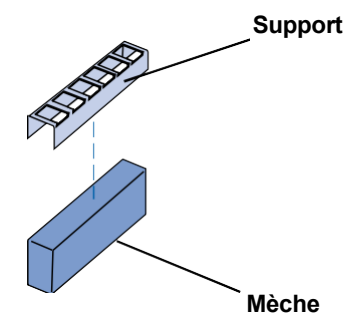

le levier de dégagement vers le haut et en faisant glisser le montage dans sa fente jusqu'à ce qu'il soit bien en place.

10. Replacez le contenant à solution et fermez le couvercle du mouilleur.

# *11 • Entretien*

## *Retrait du mouilleur (DM300c)*

1. Abaissez le levier de dégagement bleu du mouilleur.

**Levier de dégagement**

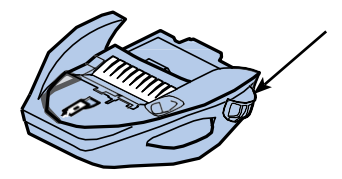

2. Tirez le mouilleur bien droit vers la gauche.

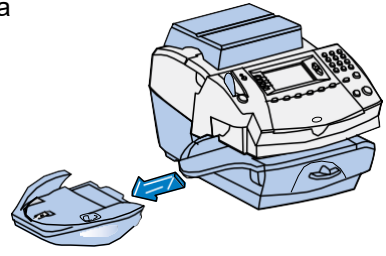

- 3. Ouvrez le support articulé de la brosse.
- 4. Saisissez les poils et retirez la brosse de son support articulé vers l'avant du réservoir à solution.

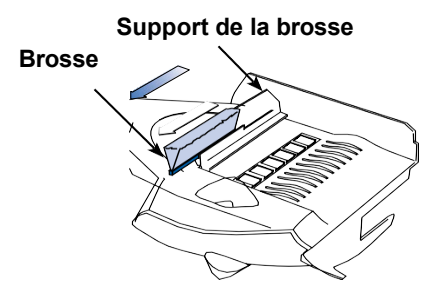

- 5. Passez la brosse sous l'eau et rincez soigneusement.
- 6. Placez la brosse comme illustré ci-contre pour que son arête inférieure passe sous les pattes de montage.
- 7. Réinsérez la brosse vers l'arrière du mouilleur.

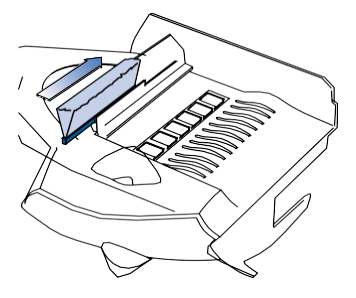

8. Si vous devez nettoyer la mèche et le support, suivez les instructions de la rubrique *Retrait du support et de la mèche* à la page suivante. Autrement, abaissez le levier bleu de dégagement du mouilleur.

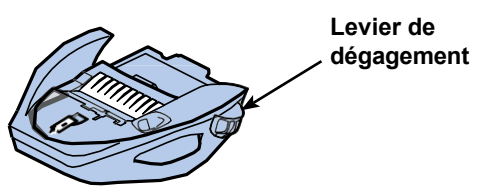

9. Remettez le mouilleur dans l'appareil. Vous entendrez le mécanisme d'enclenchement lorsqu'il sera bien fixé.

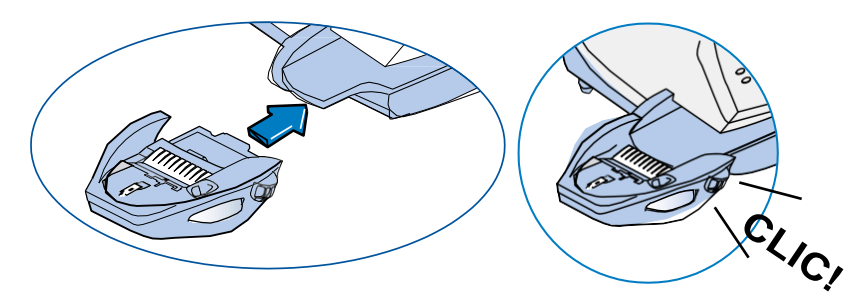

## *Retrait du support et de la mèche (DM300c)*

- 1. Retirez le support et la mèche du mouilleur vers le haut.
- 2. Séparez la mèche du support. Passez la mèche sous l'eau et rincez soigneusement.

**NOTA :** Remplacez la mèche et le support s'ils ne peuvent pas être bien nettoyés.

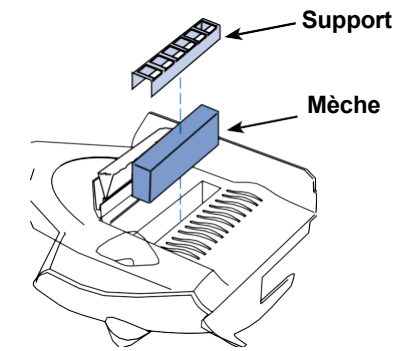

- 3. Remettez la mèche sur le support.
- 4. Remettez la mèche et le support dans le mouilleur.
- 5. Réinstallez le mouilleur. Abaissez le levier bleu de dégagement du mouilleur.

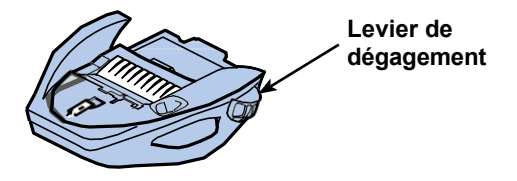

6. Remettez le mouilleur dans l'appareil. Vous entendrez le mécanisme d'enclenchement lorsqu'il sera bien fixé.

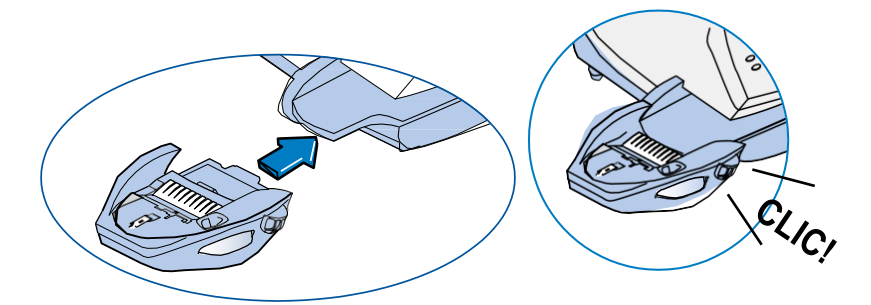

# *12 • Dépannage*

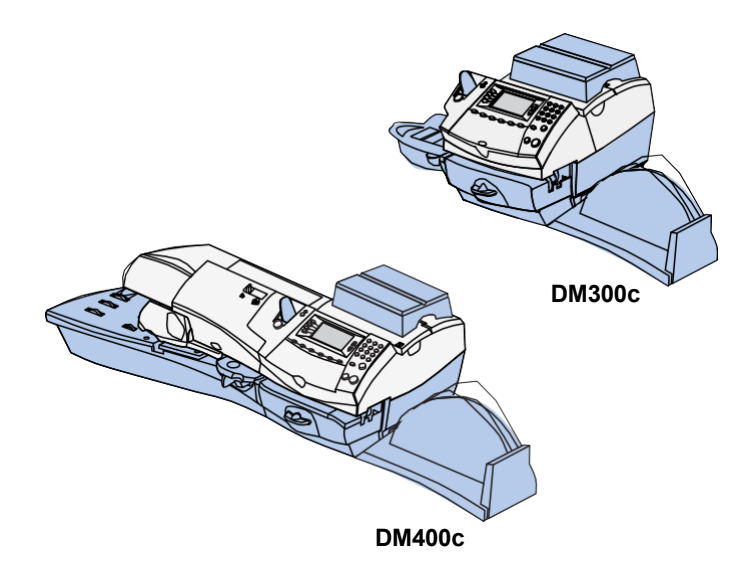

Ce chapitre explique comment dépanner le système postal.

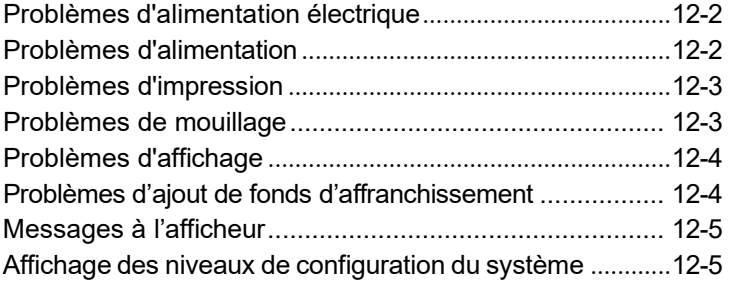

## **Problèmes d'alimentation électrique**

#### **Question: Pourquoi l'afficheur est-il vide?**

- 1. Est-ce que le cordon d'alimentation est branché dans le système postal et dans la prise murale? Veillez à ce que le cordon ne soit pas branché dans une prise murale commandée par un interrupteur.
- 2. Vérifiez le témoin d'alimentation du système postal.
- 3. Le système postal est peut-être en mode de veille. Appuyez sur une touche pour l'activer.

## **Problèmes d'alimentation**

#### **Question: Comment dégager une enveloppe coincée?**

Dégagement d'une enveloppe

coincée :

1. Actionnez le levier de l'imprimante (DM400c) ou le levier de dégagement (DM300c) vers la droite.

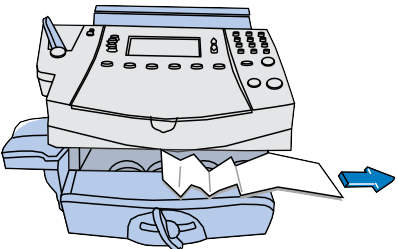

- 2. Retirez délicatement l'enveloppe vers la droite.
- 3. Veillez à retirer tout fragment d'enveloppe de la plate-forme d'alimentation.
- 4. Actionnez le levier de l'imprimante (DM400c) ou le levier de dégagement (DM300c) vers le haut et à sa position initiale (vers la gauche).

#### **Pour éviter les bourrages d'enveloppe :**

- Veillez à ce que les enveloppes soient conformes aux spécifications de Pitney Bowes. Consultez l'*Annexe A - Spécifications*.
- Alimentez correctement les enveloppes. Consultez les instructions du *Chapitre 3 - Traitement du courrier*. Ne tentez pas d'alimenter d'enveloppes surdimensionnées. Utilisez plutôt des bandes d'affranchissement.
- Si vous traitez des enveloppes plus longues que des enveloppes nº 10 (9,5 po), éloignez le plateau de l'empileur du système.

## **Problèmes d'impression**

#### **Question: Pourquoi le système n'imprime-t-il pas**

Le système peut être en mode « cachetage seulement ». Ce mode désactive la fonction d'impression. Appuyez sur **Position initiale**  pour revenir à l'écran principal et poursuivre l'impression.

#### **Question: Pourquoi l'empreinte numérique est-elle incomplète ou rayée?**

Les buses d'impression sont peut-être bloquées. Exécutez une purge de la cartouche pour tenter de résoudre le problème. Consultez la section *Nettoyage de la buse d'impression* du

*Chapitre 11 – Entretien* pour obtenir les instructions.

Si cette opération échoue, vous devrez peut-être remplacer la tête d'impression. Communiquez avec Pitney Bowes. Consultez la *Liste de ressources* pour obtenir de plus amples renseignements.

#### **Problèmes de mouillage**

#### **Question: Pourquoi les enveloppes ne se cachettent-elles pas?**

- *Alimentation incorrecte (DM300c seulement)*  Veillez à insérer le rabat de l'enveloppe sous le bord bleu du mouilleur. Autrement, le mouilleur n'atteindra pas le rabat.
- *Niveau de solution bas*  Vérifiez le niveau de solution de cachetage dans le réservoir.Si le niveau est bas, ajoutez de la solution E-Z Seal<sup>MD</sup> jusqu'à ce que le niveau de liquide atteigne l'orifice de remplissage. Consultez les instructions du *Chapitre 11 - Entretien*.
- *Brosse de mouillage sèche* Mouillez la brosse. Si la brosse sèche rapidement, remplacez la mèche de mouillage comme indiqué au *Chapitre 11 - Entretien*.
- *Brosse de mouillage sale*  Retirez la brosse de mouillage. Passez la brosse sous l'eau et rincez soigneusement. Consultez les instructions du *Chapitre 11 - Entretien*.
- *Brosse de mouillage usée* Remplacez la brosse de mouillage. Consultez les instructions du *Chapitre 11 - Entretien*.

Pour commander des fournitures, consultez le *Chapitre 13 – Fournitures* et options.

## **Problèmes d'affichage**

#### **Question: Pourquoi l'afficheur est-il difficile à lire?**

Le contraste de l'afficheur doit être réglé. Consultez la rubrique Réglage du contraste de l'afficheur du *Chapitre 7 - Options du système* pour obtenir des instructions.

#### **Problèmes d'ajout de fonds d'affranchissement Question: Pourquoi l'afficheur présente-t-il différents messages pendant la recharge?**

Cette situation est normale. Le système est conçu pour afficher la progression de la recharge. Si l'opération échoue pour une raison ou pour une autre, l'afficheur vous en indique la raison. Apportez les corrections nécessaires.

#### **Question: Pourquoi le système ne se connecte pas au Centre Télé-rechargeMC?**

*L'appareil n'est peut-être pas connecté à un réseau Ethernet -* Vérifiez si la connexion de votre appareil à un réseau Ethernet au moyen d'un câble de réseau local / USB fonctionne. Vérifiez aussi si les connecteurs sont fermement insérés dans leur prise.

## **Messages à l'afficheur**

De temps à autre, le système émet un message d'avertissement ou d'erreur. Un avertissement vous informe d'une situation, alors qu'un message d'erreur vous fait part d'un problème que vous pouvez résoudre. Dans certains cas assez rares, vous aurez à téléphoner pour obtenir du service ou de l'aide.

## **Affichage des niveaux de configuration du système**

Parfois, dans le cadre de la résolution d'un problème au téléphone, un représentant Pitney Bowes pourrait vous demander de consulter le logiciel et le micrologiciel installés dans votre système. Suivez les étapes ci-dessous :

- 1. Appuyez sur **Menu**.
- 2. Au besoin, appuyez sur la flèche verte vers le bas pour faire défiler les options du menu.
- 3. Sélectionnez « Entretien ».
- 4. Sélectionnez « Entretien d'imprimante ».
- 5. Sélectionnez « Afficher info système ».
- 6. Plusieurs écrans fournissent des renseignements sur le système postal. Appuyez sur la flèche verte vers le bas pour faire défiler toutes les options.
- 7. Appuyez sur **Entrée** pour revenir au menu « Entretien ».

# *12 • Dépannage*

# *13 • Fournitures et options*

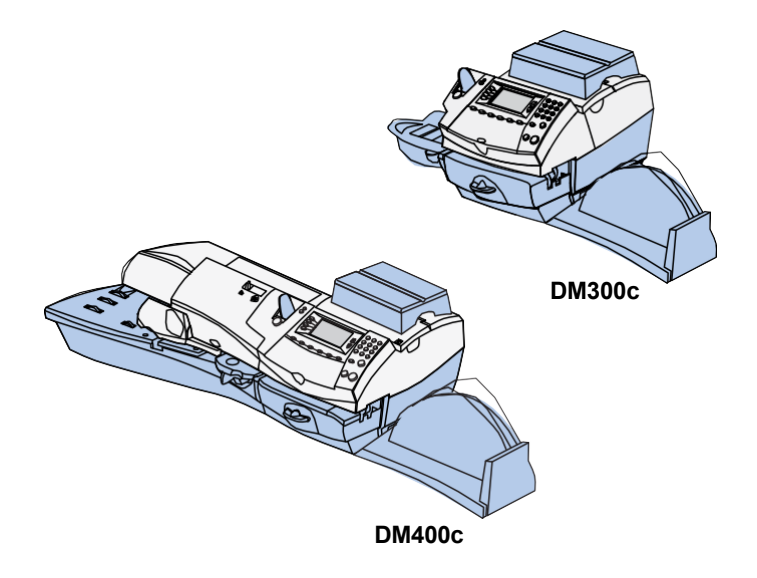

Ce chapitre explique comment commander des fournitures et des accessoires pour le système postal numérique. Il fournit aussi des renseignements sur de l'équipement en option vous permettant de tirer le plein rendement de votre système Pitney Bowes.

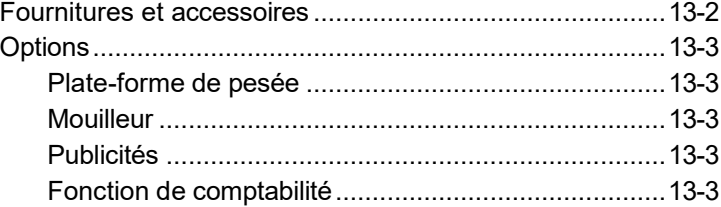

### **Fournitures et accessoires**

Communiquez avec le Service d'approvisionnement Pitney Bowes ou visitez le site Web de Pitney Bowes pour commander des fournitures et des accessoires. Consultez la *Liste de ressources* au début du présent guide pour obtenir de plus amples renseignements.

# **Options**

Pitney Bowes offre une gamme variée d'options vous permettant d'adapter le système postal en fonction de vos besoins actuels et de l'évolution de votre entreprise. Communiquez avec un représentant Pitney Bowes ou visitez le site Web de Pitney Bowes pour commander ces options. Consultez la *Liste de ressources* au début du présent guide pour obtenir de plus amples renseignements.

#### *Plate-forme de pesée*

La plate-forme de pesée vous permet de peser avec exactitude vos pièces de courrier et vos colis. Vous avez le choix entre plusieurs plate-formes. Consultez le *Chapitre 3 - Traitement du courrier* et le *Chapitre 10 – Options de balance* pour obtenir des détails sur l'utilisation de la plate-forme de pesée.

#### *Mouilleur*

Le mouilleur applique de la solution de cachetage sur le rabat des enveloppes. Vous pouvez faire cacheter les enveloppes ou les laisser non cachetées, selon le mode de traitement utilisé. Consultez le *Chapitre 3 - Traitement du courrier* pour obtenir des détails.

#### *Publicités*

Le système postal est préalablement équipé de dix publicités à appliquer sur vos enveloppes. Ces publicités donnent une apparence professionnelle à votre courrier et contribuent à transformer vos envois en puissants outils promotionnels. Pitney Bowes peut aussi fournir d'autres publicités jusqu'à concurrence de 20.

#### *Fonction de comptabilité*

La fonction de comptabilité par service en option permet d'imputer des frais d'affranchissement à des services. Consultez le

*Chapitre 9 – Comptabilité* pour obtenir des détails.

## **Fiche technique**

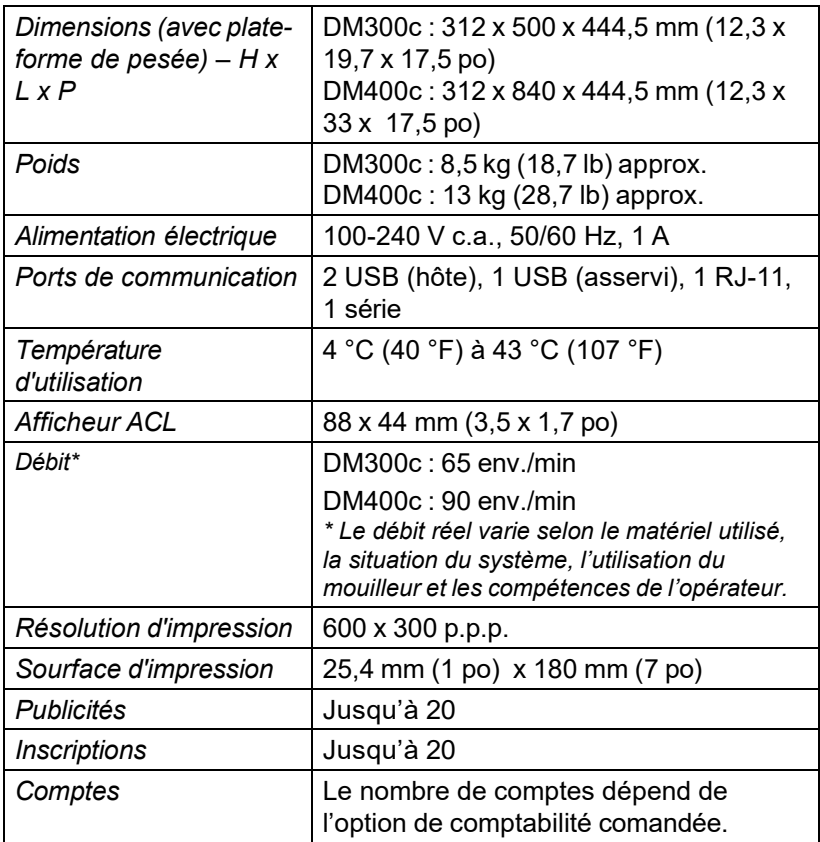

# **Caractéristiques IntelliLinkMD**

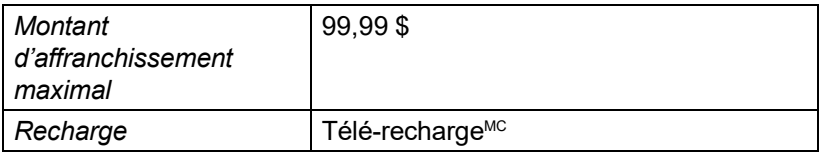

### **Spécifications du matériel**

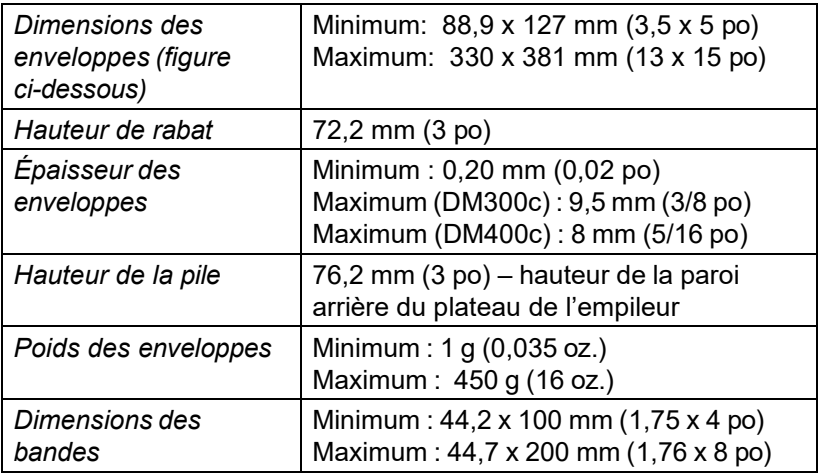

**IMPORTANT:** Pour obtenir les meilleurs résultats, veillez toujours à ce que le matériel soit conforme aux spécifications.

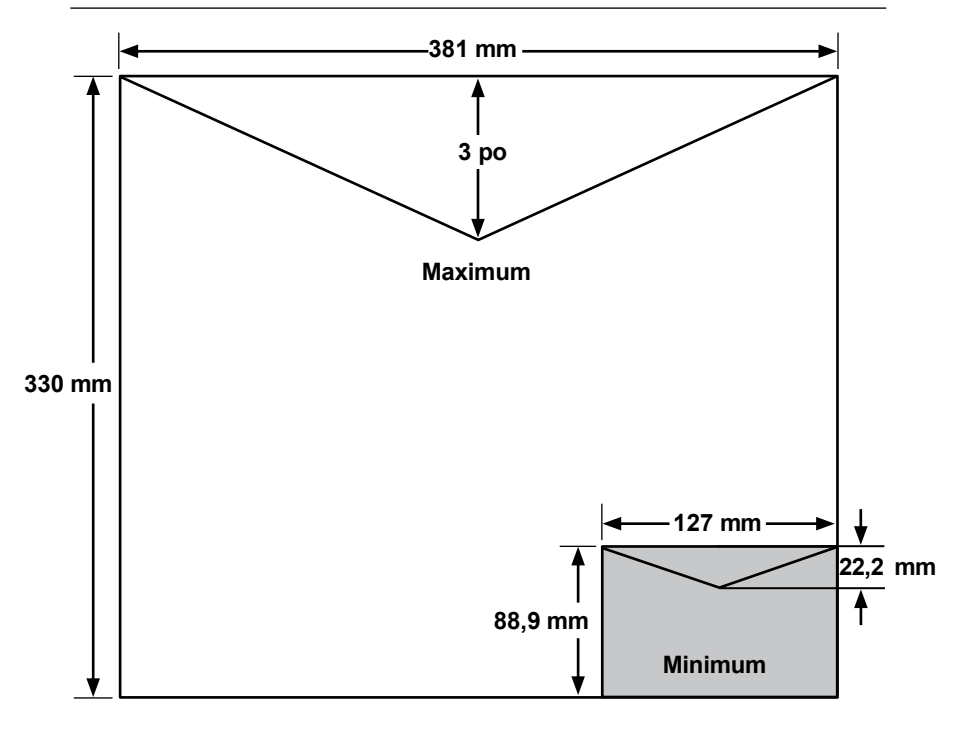

**Bande individuelle** - Bande autocollante portant le montant d'affranchissement, que vous apposez sur une pièce de courrier trop grande pour être traitée par le système.

**Code de verrouillage** - Code de quatre chiffres servant de mot de passe. Il prévient l'utilisation non autorisée du système.

**Code postal d'origine** - Code postal attribué à votre ville ou municipalité. Le courrier doit porter le code postal de son lieu d'installation.

**Compte** - Service (ex. : Ressources humaines) auquel les frais d'affranchissement sont imputés. Le système vous permet de configurer et de sélectionner plusieurs comptes. Vous pouvez attribuer un nom à chacun de comptes. Le système enregistre la valeur totale des fonds utilisés ainsi que le nombre de pièces traitées pour chaque compte. La fonction de comptabilité est proposée en option, et le nombre de comptes offerts varie selon les modèles et les options retenues.

**Écran principal** - Afficheur du système présentant les paramètres sélectionnés. Il indique que vous êtes prêt à affranchir.

**Empreinte numérique** - Empreinte d'affranchissement qu'imprime le système. L'empreinte peut comporter les éléments suivants : • publicité – élément facultatif vous permettant de véhiculer votre propre message au destinataire

- date
- numéro de série du système
- code postal
- données à l'intention du bureau de poste

**Enregistreur par lots** - Emplacement dans la mémoire du système permettant de consigner la valeur des fonds d'affranchissement utilisés ainsi que le nombre de pièces traitées. Le système conserve ces renseignements en mémoire pour chaque compte. Vous pouvez effacer le contenu du lot.

**Inspection** - Opération du système visant à vérifier l'exactitude de la consignation des fonds d'affranchissement. Le système doit être inspecté à distance lorsque vous effectuez une recharge. Si vous n'avez pas rechargé le système depuis 60 jours, le système affiche le message *Inspection nécessaire*; si vous ne l'avez pas rechargé depuis 90 jours, le système affiche le message *Inspection requise*. Pour effectuer une inspection, procédez à une recharge comme l'indique le *Chapitre 6 – Ajout de fonds d'affranchissement / connexion* avec le centre de données.

# *Annexe B • Glossaire*

IntelliLink<sup>\*</sup> - Technologie Pitney Bowes vous permettant de télécharger électroniquement des fonctions, des tarifs postaux et des mises à jour de logiciel dans le système. Des caractéristiques futures de IntelliLink permettront de gérer votre compte, d'acheter des fournitures et d'obtenir des services professionnels en ligne.

**Mode de veille** - Caractéristique d'économie d'énergie du système permettant de désactiver l'afficheur après un certain délai d'inactivité. Vous pouvez réactiver l'afficheur en appuyant sur une touche.

**Numéro de série** - Numéro d'identification apposé au dos du système.

**Publicité** - Message apparaissant à proximité de l'empreinte d'affranchissement. Vous pouvez choisir parmi diverses publicités standard et sur mesure. Consultez le *Chapitre 14 – Fournitures et options*.

**Soustracteur (fonds disponibles)** - Somme des fonds d'affranchissement disponibles.

**Tâche préprogrammée** - Ensemble de paramètres sur mesure que le système peut solliciter au moyen d'une seule touche. Vous pouvez attribuer à une tâche certaines valeurs selon le mode d'affranchissement sélectionné, la configuration du système et les options installées. Un nom est toujours attribué àune tâche préprogrammée; de plus, vous pouvez attribuer à une tâche préprogrammée un compte, une publicité, une classe de service, un mode d'utilisation et d'autres paramètres.

**Télé-recharge**‴ - Service Pitney Bowes vous permettant d'acheter des fonds d'affranchissement et de vérifier la situation de votre compte au téléphone. Il permet aussi d'inspecter le système.

Totalisateur (fonds utilisés) - Somme totale des fonds d'affranchissement utilisés depuis la mise en service du système.

**Valeur par défaut** - Valeur ou paramètre que le système utilise automatiquement, à moins que vous le changiez. Lorsqu'il vous est livré, le système comporte des paramètres définis en usine ou « valeurs par défaut ». Vous pouvez les modifier au besoin.

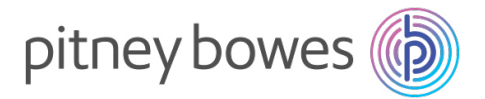

5500 Explorer Drive Mississauga, ON L4W 5C7 [www.pitneybowes.ca](http://www.pitneybowes.ca/)

#### Service ou fournitures

SV61992 Rév. C 09/23

© 2023 Pitney Bowes Inc. Tous droits réservés. Imprimé au Canada

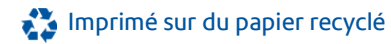